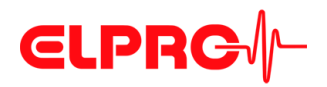

# **LIBERO W**

# **Unabhängige Monitoring Lösung für Räume und Ausrüstung**

**Bedienungsanweisung**

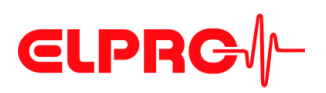

#### **ELPRO-BUCHS AG**

#### **Beschränkte Garantie u. Haftungsbeschränkung**

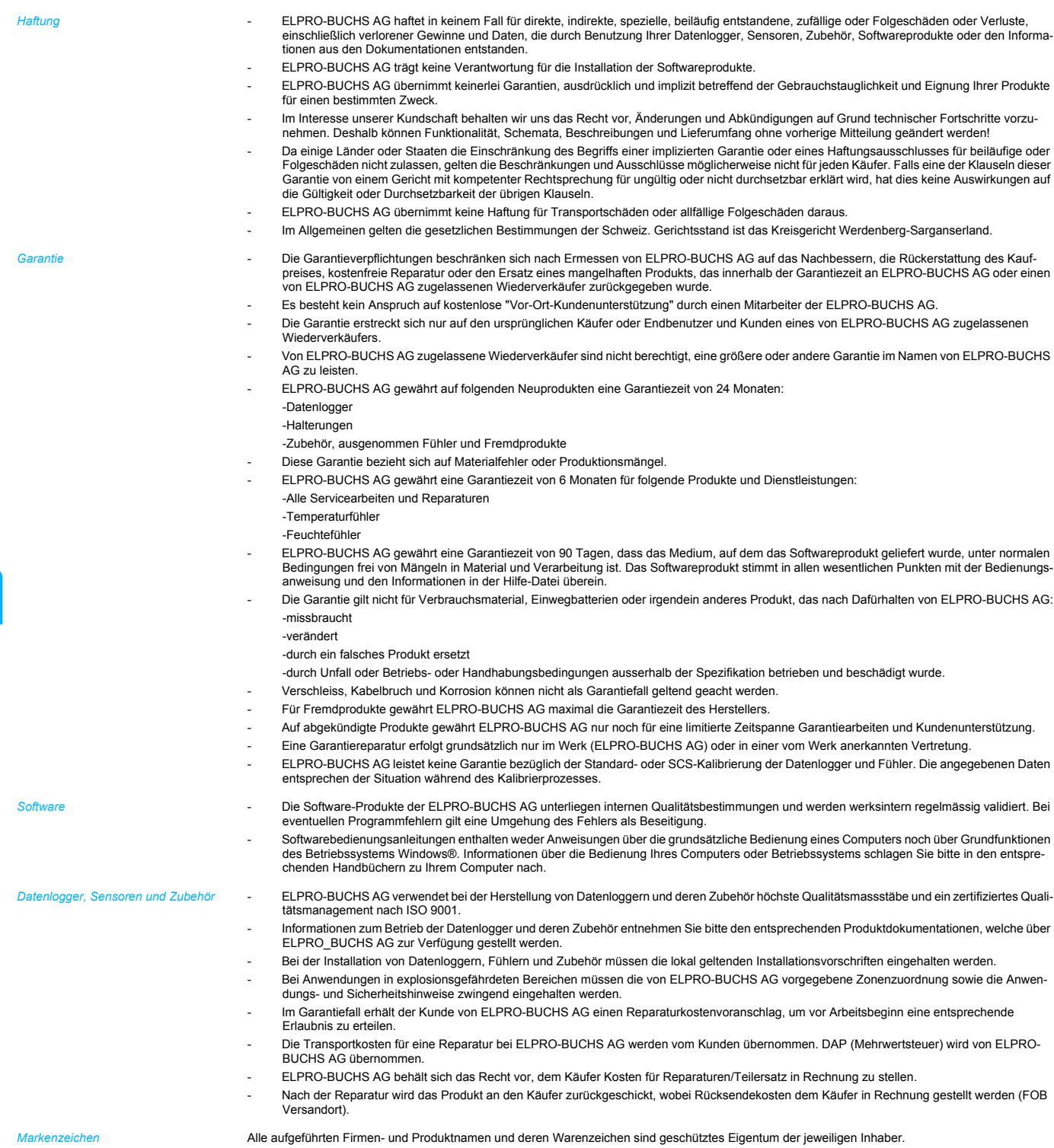

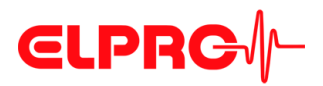

## Inhaltsverzeichnis

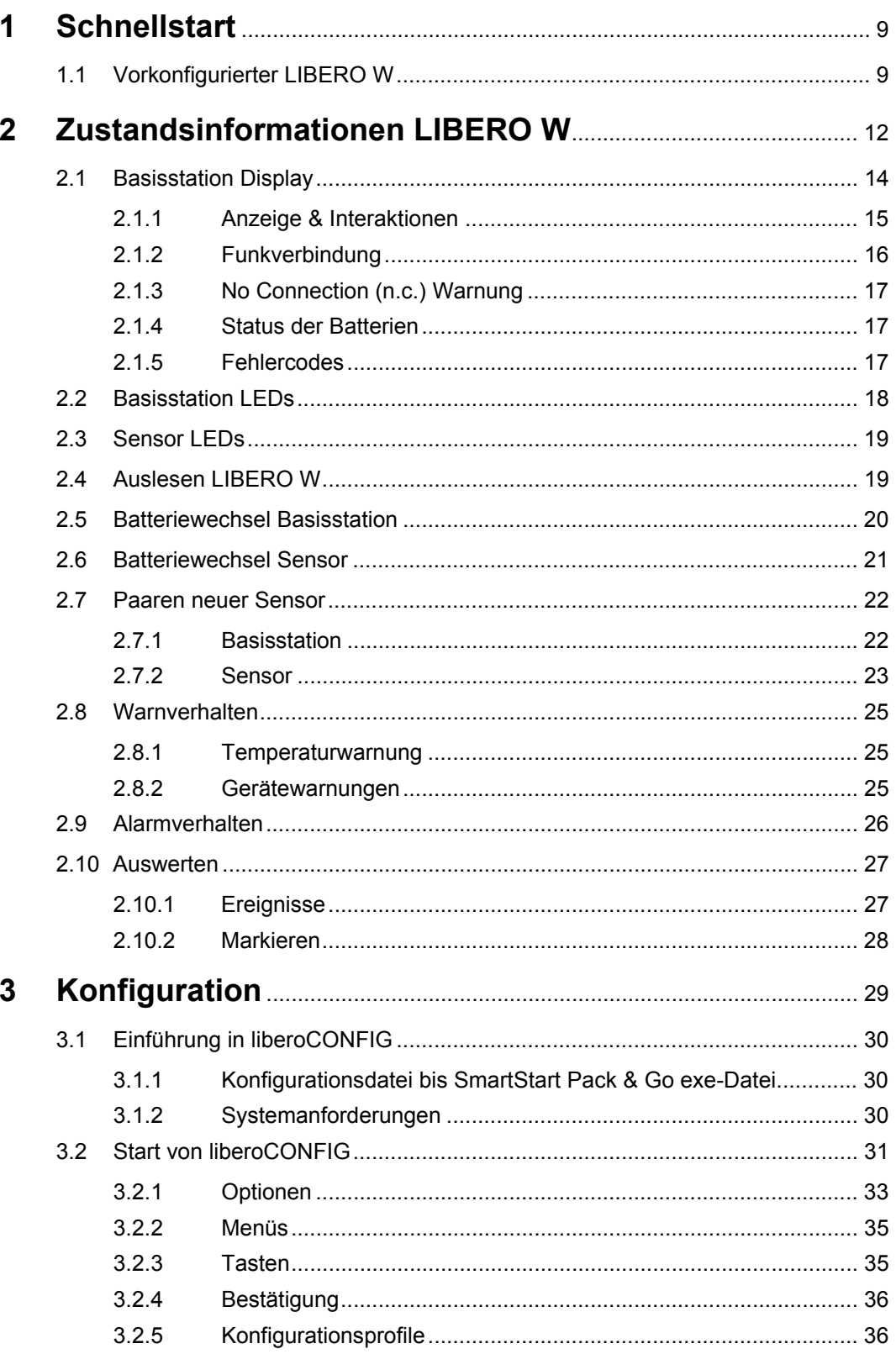

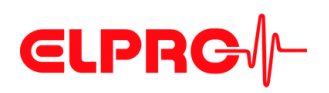

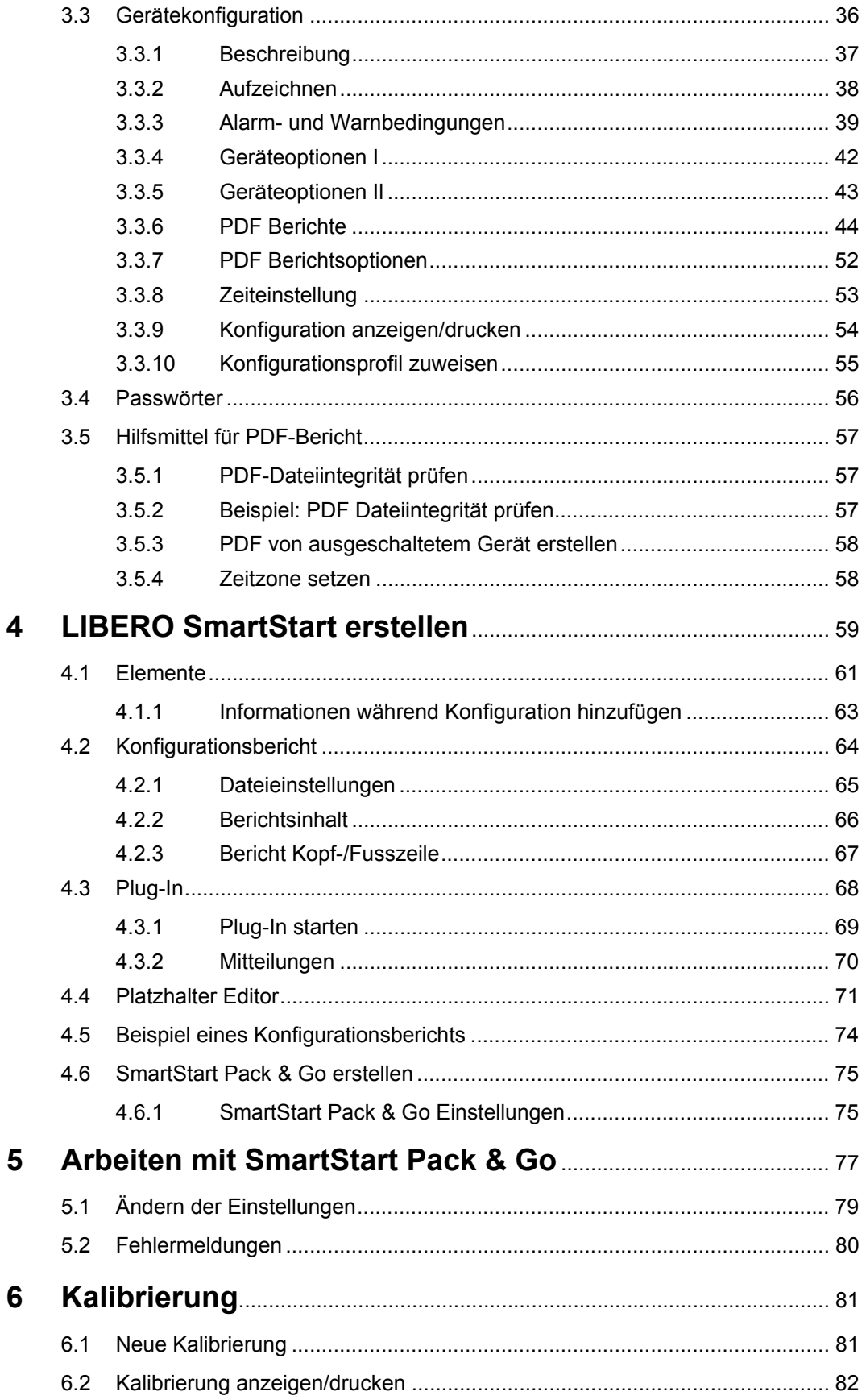

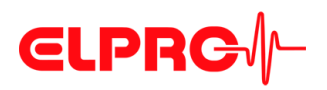

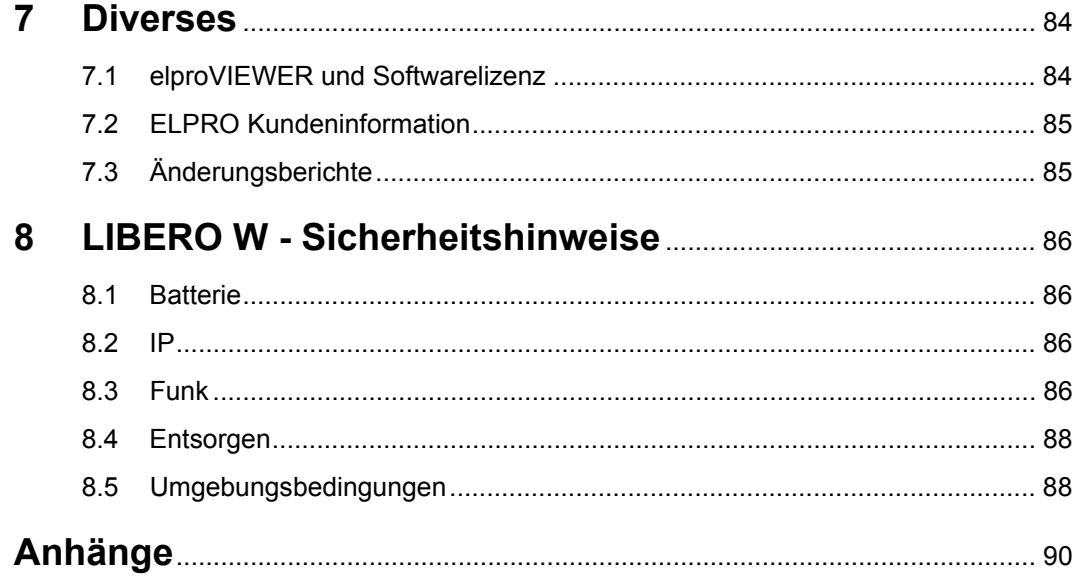

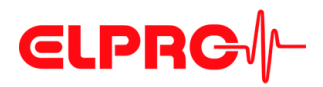

## **Verwendete Symbole und Bezeichnungen**

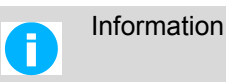

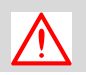

#### **WICHTIGE INFORMATIONEN UND WARNUNGEN**

B Hinweis auf weiterführendes Kapitel [xxx / yyy / zzz]; e.g. 3.4 *[Passwörter](#page-55-0)* - Zurücksetzen - Datenpasswort] oder Dokument

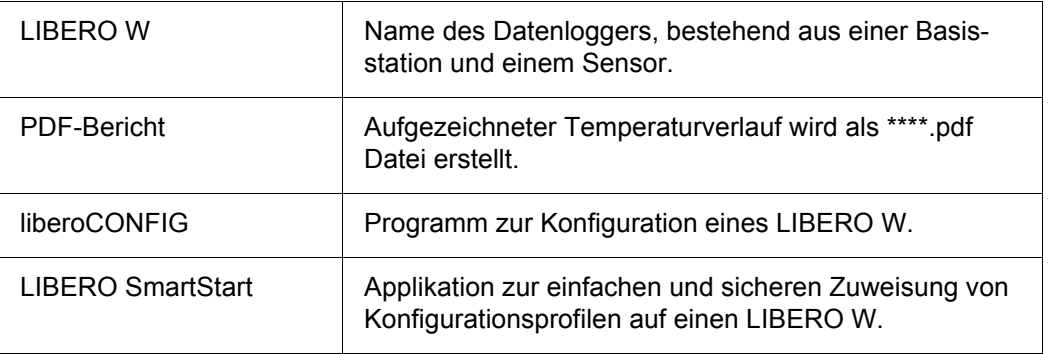

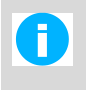

Im Interesse unserer Kundschaft behalten wir uns das Recht vor, Änderungen auf Grund technischer Fortschritte vorzunehmen. Deshalb können Schemata, Beschreibungen und Lieferumfang ohne vorherige Mitteilung geändert werden!

Dieses Handbuch ist gültig ab Softwareversion 2017.6.x.

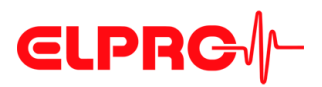

## **Einführung**

LIBERO W ist ein Datenlogger, der aus der Basisstation und dem Sensor besteht. Die Kommunikation zwischen der Basisstation und dem Sensor ist kabellos. LIBERO W wird bei der Lagerung temperaturempfindlicher Produkte eingesetzt und dient der Temperaturüberwachung. Kühlschränke, Räume, Transportboxen, Inkubatoren und Klimaräume können somit problemlos überwacht werden. LIBERO W ist ein unabhängiges, immer betriebsbereites und batteriebetriebenes Messsystem. Es können Temperaturlimits und die Aufzeichnungszeit als Alarmkriterien gesetzt und fortwährend überwacht werden.

Wird der LIBERO W mit dem rückseitigen USB-Kabel an eine beliebige USB-Schnittstelle angeschlossen, generiert er automatisch einen PDF-Bericht mit den Aufzeichnungsresultaten. Es wird keine weitere Software benötigt um den LIBERO W auszulesen. Der PDF-Bericht entspricht dem PDF/A Format und ist mit dem ISO-Standard 19005-1 Dokument Management konform, was die Langzeit-Archivierung des PDF-Berichts ohne weitere Konvertierung ermöglicht.

LIBERO W kann unkonfiguriert und vorkonfiguriert bestellt werden. Die unkonfigurierten Geräte kann der Kunde selber mit der Software liberoCONFIG konfigurieren. Die Geräte können aber auch durch ELPRO kundenspezifisch konfiguriert werden.

Die vorkonfigurierten Geräte haben eine der vier Standardkonfigurationen als Profil gespeichert. Je nach der Anwendung sind Kühlschrank und Raum Profil für die Apotheke oder Kühlschrank und Raum Profil für klinische Studien verfügbar.

Die Einstellungen der LIBERO W Basisstation werden mit der Konfigurations-Software liberoCONFIG vorgenommen. Während der Konfiguration lassen sich nicht nur Geräteeinstellungen wie Messintervall, Warn- und Alarmlimits und Gerätewarnungen einstellen, sondern auch Textinformationen und Inhalt des PDF-Berichts bestimmen. Die gewählten Einstellungen können als Konfigurations-Profil gespeichert werden.

Bei mehreren zu konfigurierenden LIBERO W mit denselben Einstellungen können zuvor erstellte Konfigurationsprofile mit der Applikation LIBERO SmartStart direkt übertragen werden. Die Übertragung ist absolut sicher, da dabei keine Geräteeinstellungen verändert werden können. Während der Profil- Zuweisung mit LIBERO SmartStart können zuvor definierte Felder mit überwachungsspezifischen Informationen gefüllt werden, wie z.B. Abteilung, Raumname, Kühlschranknummer, etc. Dies ermöglicht die Erstellung produktspezifischer PDF-Berichte mit allen Detailangaben.

Die mit dem LIBERO W aufgezeichneten Daten können bei Bedarf zusätzlich mit der Software elproVIEWER analysiert, bewertet und kommentiert werden.

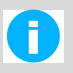

#### **EIN LIBERO PDF-BERICHT IST EINE PDF/A ISO STANDARDDATEI UND ENTHAELT EINGEBETTETE ROHDATEN. DATEI NUR MIT EINEM PDF READER ÖFFNEN.**

Die PDF-Datei von einem LIBERO W immer direkt und ohne zu öffnen in ein beliebiges Verzeichnis kopieren oder als E-Mail-Anhang versenden. Das Öffnen und Speichern der PDF-Datei unter Verwendung eines PDF-Editors kann die in der PDF-Datei eingebetteten Daten für die weitere Verwendung mit elproVIEWER, elproASSISTANT oder liberoMANAGER unbrauchbar machen. Die Integrität eines PDF-Berichts kann mit der Funktion "PDF Dateiintegrität prüfen" in libero-CONFIG überprüft werden. Die erwähnten Softwarekomponenten führen diese Prüfung automatisch durch.

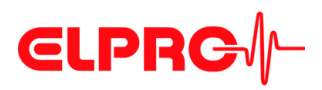

#### **Typen**

LIBERO WB, Basisstation

- Aufzeichnung von 70000 Messwerten
- Zeitintervall von 1 bis 60 Minuten
- Kein spezieller Gerätetreiber notwendig
- Vollständig Benutzer konfigurierbar
- USB Auslesekabel integriert

LIBERO WSI, Sensor

- Interner NTC
- Messbereich: -10 °C..+50 °C
- Pufferung von 1000 Messwerten

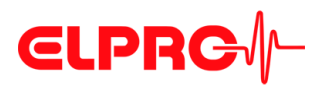

## **1 Schnellstart**

## **1.1 Vorkonfigurierter LIBERO W**

**Vorbereiten** • Sensor aufmachen (Drehverschluss), Batterien in den Sensor einsetzen, Sensor zumachen

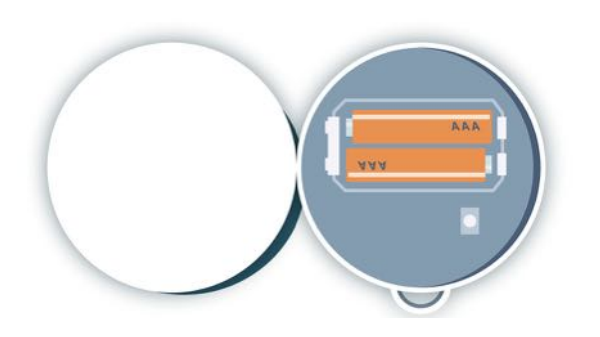

• Sensor positionieren (an der Stelle, wo die Temperaturüberwachung stattfinden soll), Falls es sich um einen Kühlschrank handelt, platzieren Sie den Sensor mittig, weder zu nahe an die Tür noch an der Kühlung

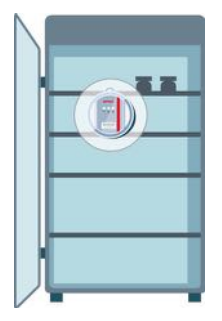

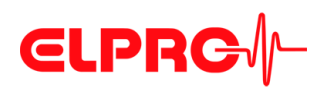

- LIBERO W starten 2 sec **ELPRO** ELPRO. al. STRRT  $5.5$  $\overline{\circ}$ c  $\circledcirc$ 00  $\bullet$
- Funkverbindung überprüfen

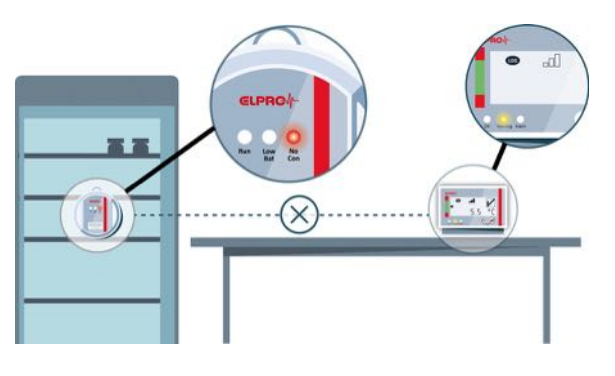

#### Keine Verbindung

• Bei fehlender Verbindung umplatzieren oder evtl. abschirmende Materialien wie Aluminium entfernen

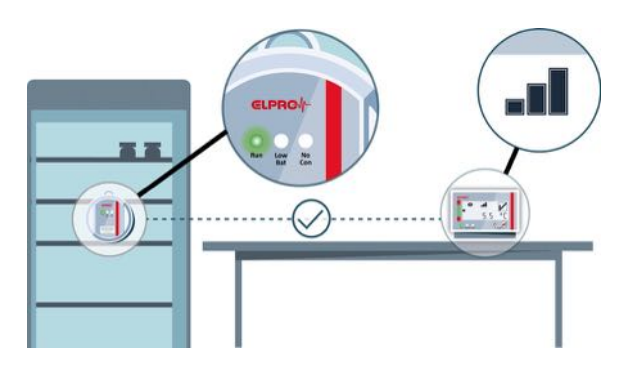

Verbindung hergestellt

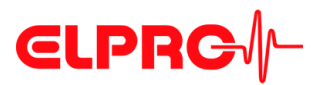

#### SCHNELLSTART

#### **Einfache Anwendung**

Der Temperaturzonen- Indikator zeigt an in welchem Bereich die aktuell gemessene Temperatur (Temperaturanzeige) liegt: grün (Gut-Zone) oder rot<br>(ausserhalb der Gut-Zone)

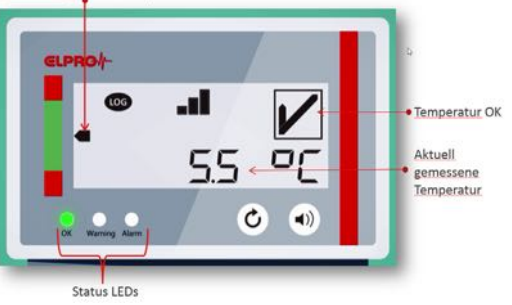

#### **Eingriff notwendig**

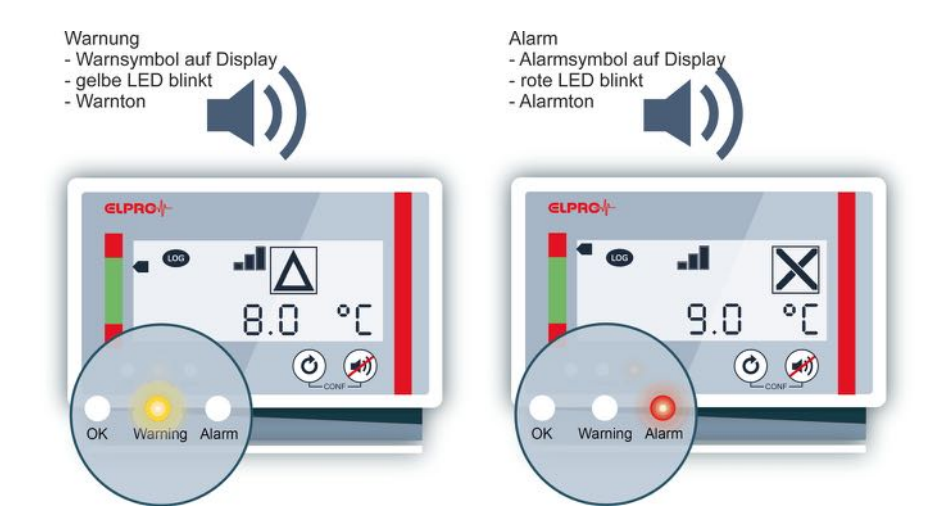

#### **PDF erstellen**

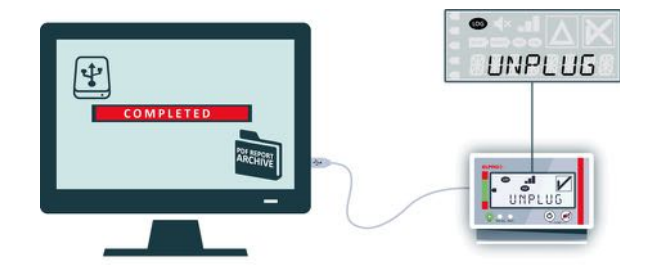

**DIE BASISTATION ERST BEIM ERSCHEINEN VON "UNPLUG" AUF DEM DISPLAY DER BASISSTATION VOM USB PORT ENTFERNEN. FRÜHZEI-TIGES TRENNEN KANN ZU DATENVERLUST FÜHREN.**

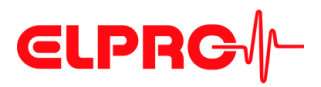

## <span id="page-11-0"></span>**2 Zustandsinformationen LIBERO W**

#### **Front Basisstation**

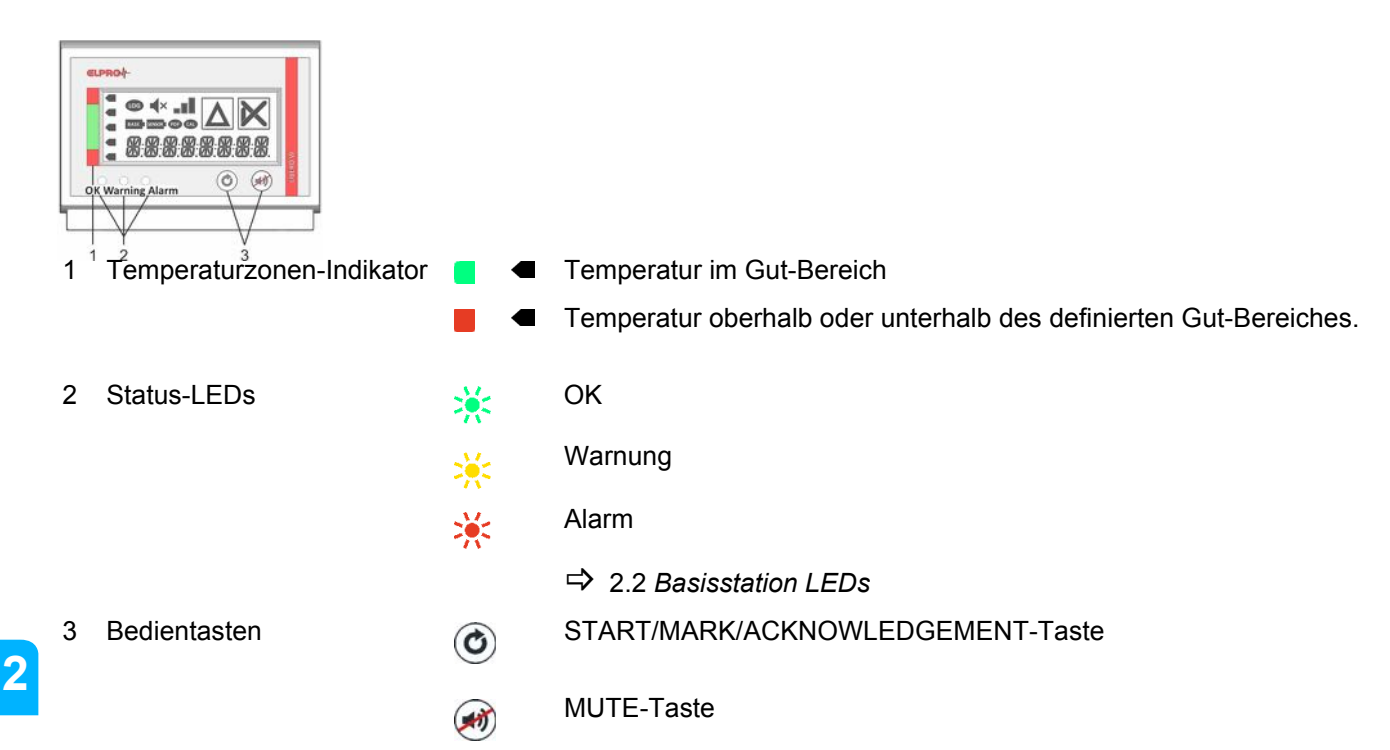

#### **Bedientasten**

#### START/MARK/ACKNOWLEDGEMENT-Taste

Die START/MARK/ACKNOWLEDGEMENT-Taste hat mehrere Funktionen, abhängig von der jeweiligen Konfiguration.

- Die Start-Funktion dient dazu, in allen Konfigurationen vom Startmodus in den Aufzeichnungsmodus zu wechseln. Sie kann nur dann ausgeführt werden, wenn das Display "START" zeigt.
- Die Mark-Funktion dient in allen Konfigurationen eine Markierung zu setzen, d.h. das Erzeugen eines Ereigniseintrages "MARK". Damit wird evidentiert, dass jemand am Gerät war und den Zustand überprüft hatte. Weitere Tastendrücke erlauben das Scrollen durch das Menü. Diese Funktionen ist nur im Aufzeichnungsmodus der Basisstation mögklich.
- Die Acknowledgement-Funktion dient dazu, bei entsprechender Konfiguration und im Falle eines Temperaturalarms, einen Alarm zu quittieren.

#### MUTE-Taste

Falls eine akustische Signalisierung konfiguriert wurde, kann diese während einer Warnung oder eines Alarms durch kurzes Drücken der MUTE-Taste vorübergehend deaktiviert (stummgeschaltet) werden.

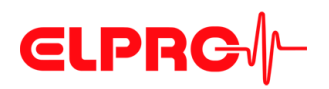

Die Zeit der Stummschaltung kann mit der Konfigurationssoftware konfiguriert werden (von 1 Minute bis zu 24 Stunden) und ist für den Alarm und die Warnung separat konfigurierbar.

Tritt während der Stummschaltung ein neues Warn- oder Alarmereignis auf, so wird der akustische Alarm reaktiviert.

Wird während der Alarm-Stummschaltung (Alarm UND Warnung aktiv) der Alarm zurückgesetzt, so wird die akustische Signalisierung der Warnung reaktiviert.

Wird während der Alarm-Stummschaltung (Alarm UND Warnung aktiv) die Warnung zurückgesetzt, so wird die akustische Signalisierung des Alarms reaktiviert.

Die Basisstation kann jederzeit und unabhängig der Betriebsmodi neu konfiguriert werden. Um die Basisstation in den Konfigurationsmodus zu bringen, sollen die START/MARK/ ACKNOWLEDGEMENT-Taste und die MUTE-Taste gleichzeitig gedrückt werden.

**Rückseite Basisstation**

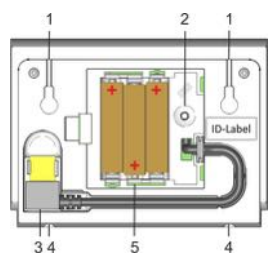

**Front Sensor**

- 1. Befestigungsschlitze für Wandmontage
- 2. Pairing-Taste
- 3. USB-Auslesekabel
- 4. Befestigungsschlitze für den Standfuss
- 5. Batterien: 3 Stück AAA, alkaline

<span id="page-12-0"></span>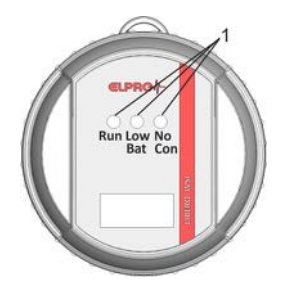

- 1. Status-LEDs  $\frac{1}{2}$  Run Messung läuft
	- Batteriestand tief
	- Keine Verbindung
		- B 2.3 *[Sensor LEDs](#page-18-0)*

#### **Rückseite Sensor**

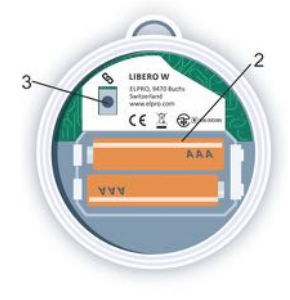

- 2. Batterien: 2 Stück AAA, alkaline
- 3. Pairing-Taste

Die Batterien und die Pairing-Taste befinden sich im Inneren des Sensors.

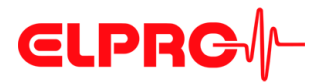

#### **Tonfolgen**

*Bestätigung* Der Abschluss einer Aktion kann mittels eines Bestätigungstons der Basisstation signalisiert werden.

> Folgende Aktionen werden bestätigt: Starten, Anschluss an USB Port, Abschluss des PDF Herunterladens: erfolgreiches Paaren, Markierung gesetzt und Alarmquittierung mittels START/MARK/ACKNOWLEDGEMENT-Taste (falls konfiguriert).

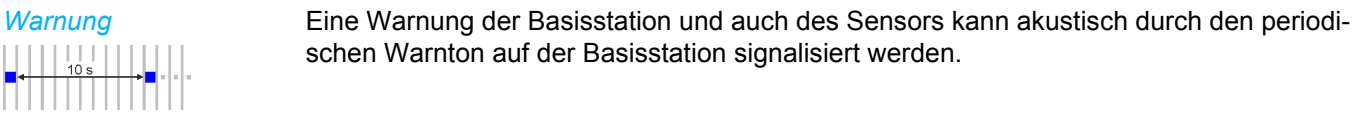

*Alarm* Ein Alarm der Basisstation kann akustisch durch den periodischen Alarmton auf der Basisstation signalisiert werden.

*Konfiguration Alarmund Warnton*

*Lautstärke* Die Lautstärke der akustischen Signalisierung einer Warnung oder eines Alarms kann mit Hilfe des Konfigurationstools 2-stufig reguliert werden.

Die Lautstärke kann laut oder leise eingestellt werden.

schen Warnton auf der Basisstation signalisiert werden.

Ein Bestätigungston ist immer leise eingestellt.

### **2.1 Basisstation Display**

1. LOG

Blinkt, wenn der LIBERO W aktiv ist.

2. Akustische Signalisierung ein oder aus Eine akustische Signalisierung der Basisstation kann durch kurzes Drücken der MUTE-Taste vorübergehend unterdrückt werden. Dabei erscheint das "Mute" Symbol im Display.

3. Funksignalstärke

Die Qualität der Funkverbindung zwischen Basisstation und Sensor wird auf der Anzeige mit dem Empfangstärke-Indikator (als Balken) dargestellt.

B 2.1.2 *[Funkverbindung](#page-15-0)*

4. Temperaturwarnung

Eine ausgelöste Temperaturwarnung kann durch den Benutzer jeweils mittels der spezifisch nötigen bzw. möglichen Interaktion zurückgesetzt werden, und zwar wie folgt:

- Temperatur oberhalb der oberen Temperaturgrenze -> Temperatur senken
- Temperatur unterhalb der unteren Temperaturgrenze -> Temperatur erhöhen

Eine Temperaturwarnung wird automatisch quittiert, sobald die Temperatur stabilisiert ist und kein Alarm erfolgt ist.

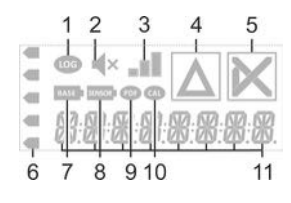

# **CLPRG**

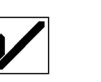

- 5. Alarm: Gut- / Schlecht-Indikator Der Alarmindikator zeigt an, ob die Temperatur innerhalb der definierten Grenzen OK  $(\checkmark)$  war oder ob die Grenzwerte verletzt wurden und ein ALARM (X) aufgetreten ist.
- 6. Temperaturzonen-Indikator Wenn ein aktueller Messwert vorhanden ist, zeigt der Temperaturzonen-Indikator, in welchem Bereich sich die aktuelle Temperatur befindet.
- 7. BASE

Signalisiert eine tiefe Batteriespannung der Basisstation. Der Zugriff auf die Daten über die USB-Schnittstelle der Basisstation ist immer noch möglich.

8. SENSOR

Signalisiert eine tiefe Batteriespannung des Sensors. Der Zugriff auf die Daten über die USB-Schnittstelle der Basisstation ist immer noch möglich.

9. PDF

Falls konfiguriert, zeigt die PDF-Gerätewarnung, dass ein PDF generiert werden muss.

- 10. CAL Falls konfiguriert, zeigt die CAL-Warnung, dass der Sensor kalibriert oder ersetzt werden muss.
- 11. Aktuell gemessener Temperaturwert mit Einheit (°C, °F), Datum und Zeit oder Zustandsinformationen.

Für die Darstellung von Zeit und Datum können diverse Darstellungsformate konfiguriert werden.

#### <span id="page-14-0"></span>**2.1.1 Anzeige & Interaktionen**

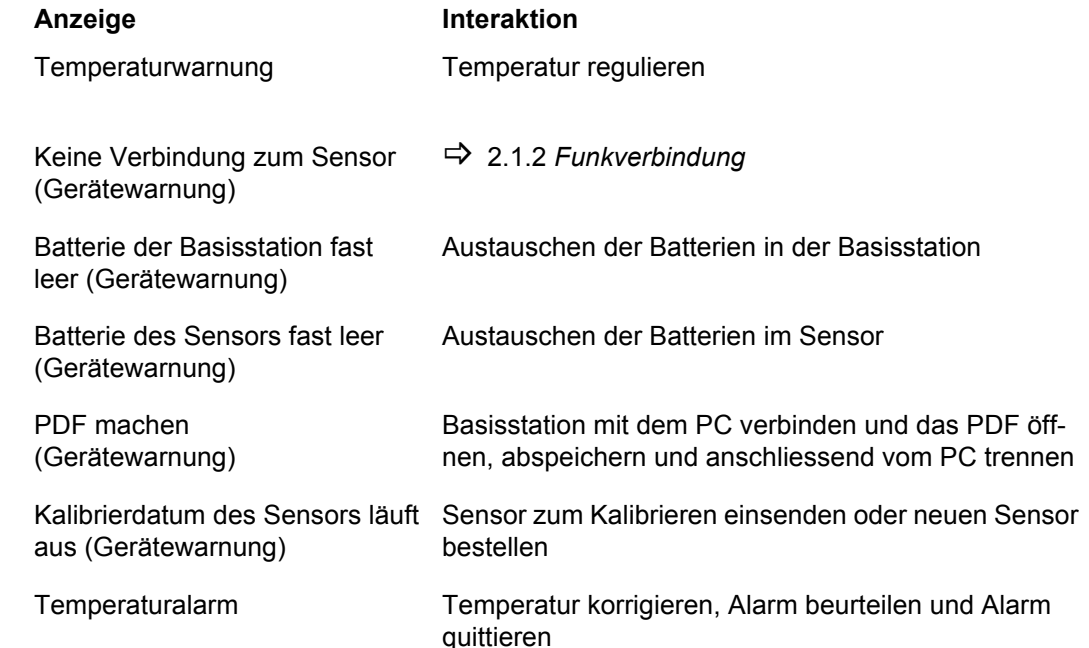

**BASE** 

**SENSOR** 

**DB** 

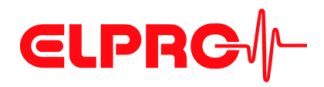

### <span id="page-15-0"></span>**2.1.2 Funkverbindung**

Sehr gute Verbindung

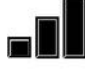

**Gute Verbindung** 

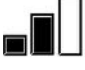

Genügend Verbindung

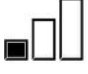

Keine Verbindung

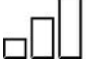

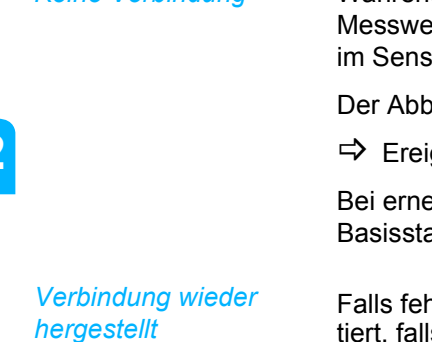

*Abstand zwischen* 

*Basisstation und Sensor*

Bei einer schlechten Funkverbindung ist die Aufrechterhaltung sämtlicher Funktionen gewährleistet, die Batterielaufzeit, die Reaktionsgeschwindigkeit sowie weitere Leistungsparameter können sich unter diesen Umständen jedoch massiv reduzieren.

Bei Funkverbindungsabbruch wird der letzte gemessene Temperaturwert bis zur nächsten Messung angezeigt. Die Dauer hängt vom Messintervall ab. Eine "no connection" (n.c.) Warnung kommt, falls diese konfiguriert wurde.

B 2.1.3 *[No Connection \(n.c.\) Warnung](#page-16-0)*

Alle n.c. Messwerte werden als Messwerte ausserhalb der Gut-Zone bewertet. Je nach der Konfiguration kann zusätzlich eine Temperaturwarnung oder -alarm infolge n.c. erfolgen.

*Keine Verbindung* Während des Verbindungsunterbruchs werden in der Basisstation die (noch) fehlenden rte (vorerst) als n.c. gespeichert und ausgewertet. Bis zu 1000 Messwerte werden sor gepuffert.

ruch der Funkverbindung wird mit einem Ereigniseintrag dokumentiert.

gniseinträge

eutem Verbinden werden die gepufferten Temperaturwerte des Sensors an die ation übertragen.

hlende Messwerte einen Alarm ausgelöst haben, so wird dieser automatisch quittiert, falls die synchronisierten Messwerte OK sind. Die synchronisierten Messwerte sind die im Sensor gepufferten Messwerte, die an die Basisstation übergeben werden, sobald die Verbindung wieder da ist.

Die erfolgreiche Synchronisierung wird mit einem Ereigniseintrag dokumentiert.

 $\Rightarrow$  [Ereigniseinträge](#page-89-0)

Bei freier Sicht kann der Abstand zwischen Basisstation und Sensor für eine ausreichende Qualität der Funkverbindung bis zu 10 m betragen. Im Falle eines Verbindungsunterbruchs, der evtl. durch eine Abschirmung mit metallischen Gegenständen oder infolge zu grosser Entfernung des Sensors von der Basissitation entsteht, die Basisstation näher zum Sensor bringen oder die Abschirmung beseitigen.

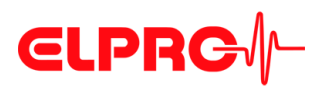

#### <span id="page-16-0"></span>**2.1.3 No Connection (n.c.) Warnung**

Die n.c. Warnung wird beim Erreichen der n.c. Warngrenze aktiviert. Die n.c. Warnung ist mittels Konfigurationssoftware konfigurierbar (standardmässig deaktiviert).

Es kann folgender Parameter konfiguriert werden: Zeitdauer bis zur n.c. Warnung. Der Wert entspricht dem Messintervall oder einem Vielfachen des Messintervalls.

Dabei reagiert die Basisstation folgendermassen:

- Die gelbe LED wird periodisch leuchten.
- Die Basisstation warnt mittels Warnton.
- Die Verbindungsstärke Balken auf dem Display sind leer.
- Der Messwert und der Temperaturzone-Indikator sind nicht sichtbar auf dem Display.

Wenn ein Batteriesymbol im Display erscheint (Basisstation und Sensor werden separat angezeigt), so verbleiben unter normalen Betriebsbedingungen noch ca. 14 Tage, um die

- Die n.c. Warnung wird mit einem Ereigniseintrag dokumentiert.
	- $\Rightarrow$  [Ereigniseinträge](#page-89-0)

B 2.5 *[Batteriewechsel Basisstation](#page-19-0)*

B 2.6 *[Batteriewechsel Sensor](#page-20-0)*

#### **2.1.4 Status der Batterien**

**Batterien des Sensors** müssen gewechselt werden

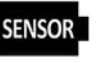

entsprechenden Batterien, ohne Minderung der Gerätefunktionen, zu wechseln. Die Lagerung hat einen Einfluss auf die Batteriekapazität.

Batterien der Basistation müssen gewechselt werden

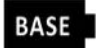

**Batterien der Basistation** und des Sensors müssen gewechselt werden

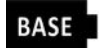

**SENSOR** 

#### <span id="page-16-1"></span>**2.1.5 Fehlercodes**

Bei Gerätefehlern werden ein Alarmindikator und der Fehlercode angezeigt. Der Fehler wird im PDF-Bericht dokumentiert. Bitte kontaktieren Sie den ELPRO Kundendienst.

B 2.1.5 *[Fehlercodes](#page-16-1)*

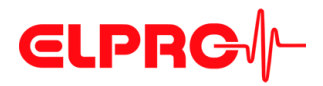

**Status-LEDs** 

## <span id="page-17-0"></span>**2.2 Basisstation LEDs**

Der Betriebszustand der Basisstation wird visuell durch 3 blinkende Status-LEDs dargestellt.

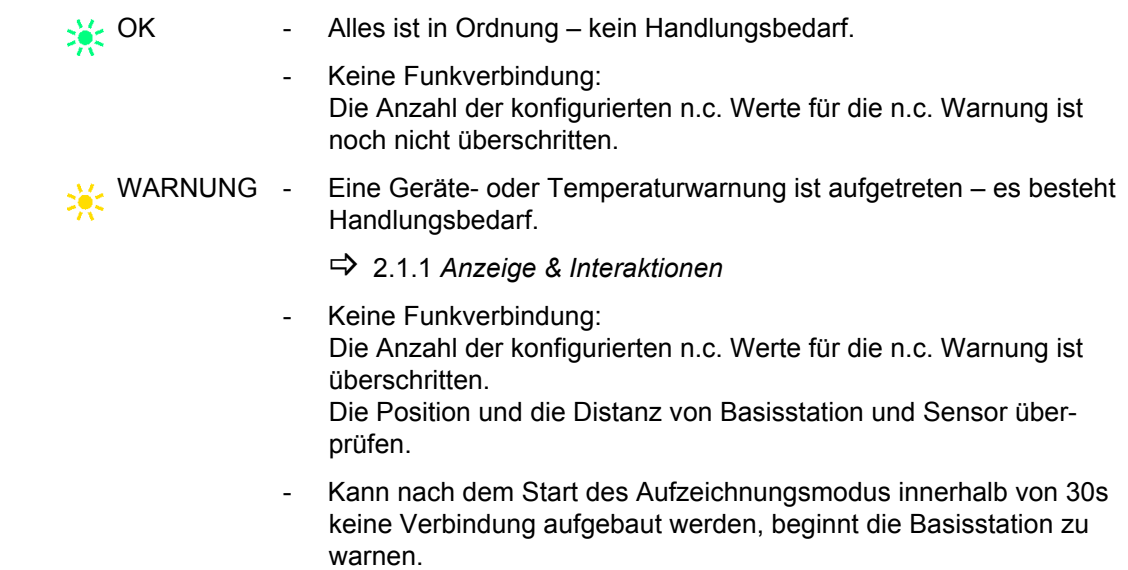

ALARM Ein Alarm ist aufgetreten – es besteht Handlungsbedarf.

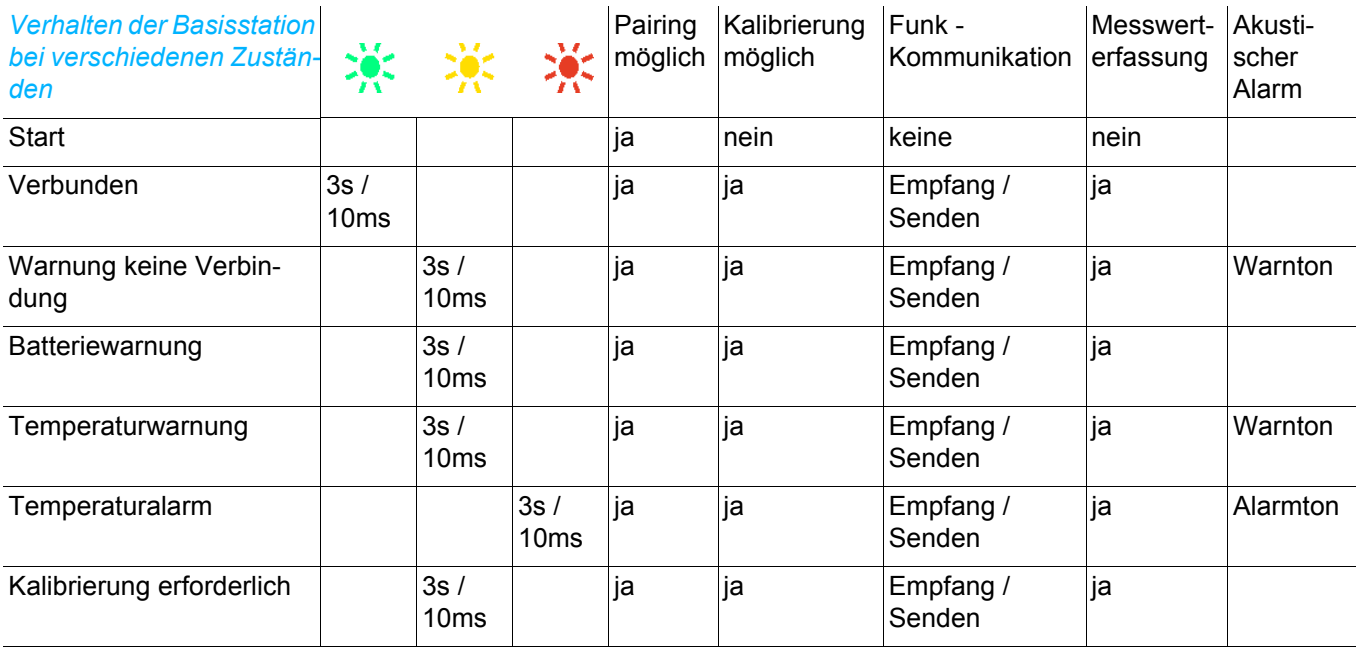

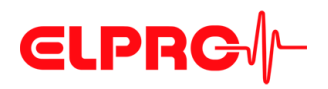

*Status-LEDs*

## <span id="page-18-0"></span>**2.3 Sensor LEDs**

Der Betriebszustand des Sensors wird visuell durch 3 blinkende Status-LEDs dargestellt.

 $\sum_{k=1}^{\infty}$  OK Alles ist in Ordnung – kein Handlungsbedarf.

Low Bat Batterien im Sensor ersetzen.

No Con Keine Verbindung zur Basisstation, die Messwerte werden gepuffert – es besteht Handlungsbedarf.

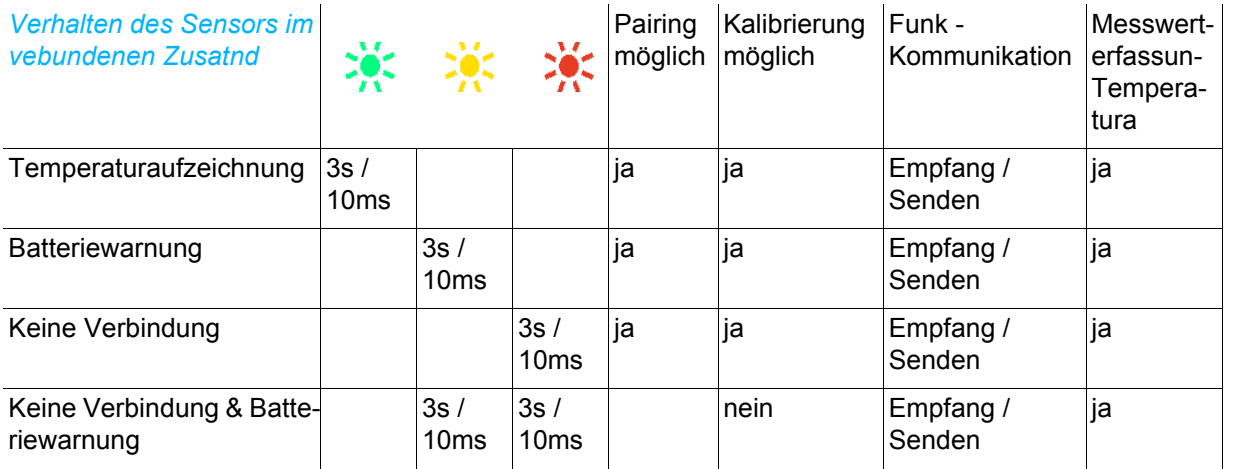

*dus*

*Auswertebericht erstellen - Reportmo-*

#### **2.4 Auslesen LIBERO W**

n.

Für das automatische Erstellen des Auswerteberichts muss sich die Basisstation im Startmodus oder Aufzeichnungsmodus befinden. Das Verbinden der Basisstation durch das rückseitige USB-Kabel mit dem USB Port am PC startet die Berichtserstellung. Der Auswertebericht kann auch bei einer Batteriewarnung erstellt werden.

Achtung: Gerät nicht ausstecken! Ein Unterbruch der USB-Verbindung während der Berichterstellung kann zu korrupten Daten oder Datenverlust führen. Wenn die Basisstation "UNPLUG" anzeigt, den PDF-Bericht abspeichern und danach die Basisstation vom PC trennen.

Während der Erstellung des Auswerteberichts werden die Messwerte im Sensor weiterhin aufgezeichnet und gepuffert. Nach der Trennung der Basisstation vom USB Port werden die Messwerte vom Sensor zur Basisstation übertragen, ausgewertet und der normale Betrieb der Basisstation wieder aufgenommen.

*Status der Basisstation bei der Reporterstellung*

- Ein Bestätigungston ertönt beim erfolgreichen Verbinden der Basisstation mit dem PC.
- Ein Bestätigungston ertönt nach erfolgreichem Abschluss des Downloads des PDF-Berichts.
- Nach Abschluss dieses Modus wird wieder in den Ursprungsmodus gewechselt.

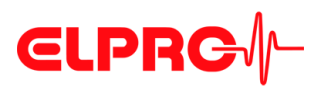

*Display*

1. Erfolgreiche Verbindung am Start des Modus. rner emf

PDF 10<sup>0</sup>/0 stellt.

2. Der Fortschritt des PDF-Downloads im Reportmodus (Download des Files oder Anzeige des PDF's) wird auf der Basisstation während des Downloads des PDF-Berichtes in Prozent darge-

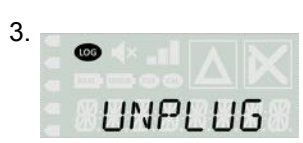

п

- 3. D Nach erfolgtem Download des PDF-Berichtes zeigt das Display der Basisstation "UNPLUG" an.
	- ▼ PDF-Bericht abspeichern und danach die Basisstation vom PC trennen.

*Virenscanner*

Abhängig von der Konfiguration des Virenscanners kann durch den Virenscanner ein Alarm quittiert werden. Der Virenscanner liest das PDF und LIBERO W wertet das als ein Auslesen und quittiert so den Alarm.

 **2**

*Format* Der PDF-Bericht entspricht dem PDF/A Format und ist mit dem ISO-Standard 19005-1 Dokument Management konform, was die Langzeit-Archivierung der PDF-Berichts ohne weitere Konvertierung ermöglicht.

### <span id="page-19-0"></span>**2.5 Batteriewechsel Basisstation**

Das Batteriefach enthält 3 Mikrozellen der Baugröße AAA. Als Batterietyp sind handelsübliche Alkali-Mangan Primärzellen (LR03) zu verwenden. Die Batterielaufzeit der Basisstation im Normalbetrieb beträgt mindestens 13 Monate.

Die Konfigurationsdaten sowie sämtliche Messwerte der Basisstation bleiben auch ohne Batterie mindestens 10 Jahre erhalten.

Für einen Batteriewechsel ohne Verlust der aktuellen internen Zeitinformation müssen die Batterien der Basisstation innerhalb von 20s ersetzt werden. Werden die Batterien der Basisstation länger als 20s entfernt, so geht die aktuelle interne Zeitinformation verloren. Die Basisstation synchronisiert die Zeit danach vom gepaarten Sensor. Aus diesem Grund sollten die Batterien der Basisstation und des gepaarten Sensors nicht gleichzeitig getauscht werden. Nach einem Batteriewechsel der Basisstation wird der Normalbetrieb bzw. der Betriebszustand vor dem Batteriewechsel fortgeführt.

Die fehlenden Messwerte werden im Sensor gepuffert und an die Basisstation nach dem erneuten Verbinden, transferiert. Maximal werden 1000 Messwerte gepuffert.

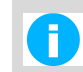

Batterien in der Basisstation nur wechseln, wenn die Basisstation in Funkreichweite zum Sensor ist.

*Normalbetrieb*  $\Rightarrow$  8.5 *[Umgebungsbedingungen](#page-87-0)* – Basisstation

*Position der Batterien*  $\Rightarrow$  2 *[Zustandsinformationen LIBERO W](#page-11-0)* – Rückseite Basisstation

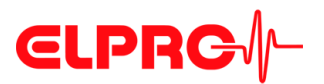

*Batterie gewechselt, Wechselzeit < 20s*

Nach einem Wechsel der Batterien in der Basisstation werden folgende Funktionen ausgeführt:

- Die Basisstation verbindet sich wieder mit dem gepaarten Sensor.
- Die gepufferten Temperaturwerte werden auf die Basisstation übertragen und ausgewertet. Eventuelle Temperaturwarnungen oder -alarm infolge von n.c. werden automatisch durch das Synchronisieren quittiert, falls die nachgereichten Werte OK sind.
- Der erfolgreiche Batteriewechsel in der Basisstation wird mit einem Ereigniseintrag dokumentiert.
	- $\Rightarrow$  [Ereigniseinträge](#page-89-0)

*Batterie gewechselt, Wechselzeit > 20s* Wenn die Batterien länger als 20s aus der Basisstation entfernt wurden, führt die Basisstation nach Einlegen der Batterien einen Neustart durch und wartet auf die Verbindung zum Sensor.

Bei einem Neustart der Basisstation werden folgende Funktionen ausgeführt:

- Alle Segmente des Displays werden für 2s aktiviert.
- Die drei LEDs sind für 2s aktiviert.
- Der Summer signalisiert mit dem Bestätigungston.
- Der normale Aufzeichnungszustand wird etabliert.

Ist der gepaarte Sensor in Reichweite geschieht Folgendes:

- Die Basisstation verbindet sich wieder mit dem gepaarten Sensor.
- Die Zeit und das Datum wird vom Sensor auf die Basistation übertragen.
- Die gepufferten Temperaturwerte werden vom Sensor auf die Basisstation übertragen und ausgewertet. Eventuelle Temperaturwarnungen oder -alarm infolge von n.c. werden automatisch durch das Synchronisieren quittiert, falls die nachgereichten Werte OK sind.
- Der erfolgreiche Start der Basisstation wird mit einem Ereigniseintrag dokumentiert.
	- $\Rightarrow$  [Ereigniseinträge](#page-89-0)

Ist der gepaarte Sensor nicht in Reichweite geschieht Folgendes:

- Der Verbindungsstärke-Indikator zeigt leere Balken an.
- Je nach der Konfiguration kann es zu einer n.c. Warnung kommen. In diesem Fall leuchtet die gelbe LED und der Ton warnt, falls konfiguriert. Hier ist handeln gefragt: die Basisstation soll in die Nähe des gepaarten Sensors gebracht werden! Sonst wird die Zeit und das Datum nicht mehr synchronisiert und die Basisstation wechselt in den Konfigurationsmodus. Nur eine erneute Konfiguration der Basisstation aktualisiert die Zeit und das Datum.

#### <span id="page-20-0"></span>**2.6 Batteriewechsel Sensor**

Das Batteriefach enthält 2 Mikrozellen der Baugröße AAA. Als Batterietyp sind handelsübliche Alkali-Mangan Primärzellen (LR03) zu verwenden. Die Batterielaufzeit des Sensors im spezifizierten Bereich beträgt mindestens 14 Monate.

Nach dem Entfernen der Batterien des Sensors wird der Funktionsumfang des Systems wie folgt eingeschränkt:

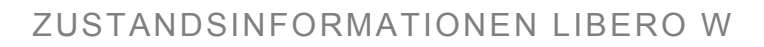

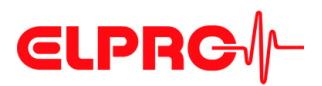

- Damit der Batteriewechsel zuverlässig erkannt wird, müssen die Batterien mindestens für 1s entfernt sein.
- Es werden keine Warnungen des Sensors ausgelöst oder aufrechterhalten. Im Sensor wird kein neuer Messwert erfasst, gespeichert oder übertragen. In der Basisstation werden fehlende Messwerte als n.c. gespeichert. Die fehlenden Messwerte (n.c.), die durch fehlende Batterien zustande kamen, können nach der Synchronisation mit der Basisstation nicht mehr nachgereicht werden.

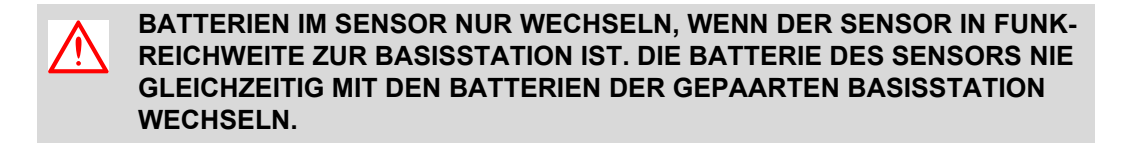

- *Spezifizierter Bereich*  $\Rightarrow$  8.5 *[Umgebungsbedingungen](#page-87-0)* Sensor
- *Position der Batterien*  $\Rightarrow$  2 *[Zustandsinformationen LIBERO W](#page-11-0)* [Front Sensor](#page-12-0)

*Batterie gewechselt* Nach einem Batteriewechsel im Sensor gilt Folgendes:

- Die drei LEDs sind für 2s aktiviert.
- Der Sensor verbindet sich wieder mit der Basisstation.
- Bis zur Verbindungsaufnahme und Synchronisation mit der Basisstation werden allfällige Messwerte in der Basisstation als n.c. behandelt und gespeichert.
- Im Sensor gepufferte Messwerte vor dem Batteriewechsel werden nach Verbindungsaufbau zur Basisstation übertragen.
- Nicht aufgezeichnete Messwerte vom Zeitpunkt des Batteriewechsels im Sensor bis zur Synchronisation mit der Basisstation werden in der Basisstation als n.c. behandelt und gespeichert.
- Es wird überprüft, ob auf der Basisstation zwischenzeitlich neu konfiguriert wurde. Sollte dies der Fall sein, werden die neuen Konfigurationsdaten übernommen und der Sensorpuffer wird gelöscht.
- Der Batteriewechsel wird mit einem Ereigniseintrag dokumentiert.
	- $\Rightarrow$  [Ereigniseinträge](#page-89-0)

Der gleichzeitige Wechsel der Batterien vom Sensor und von der Basisstation sollte vermieden werden. Hierbei kann die Zeit verloren gehen und in diesem Fall muss die Basisstation neu konfiguriert werden.

### **2.7 Paaren neuer Sensor**

#### **2.7.1 Basisstation**

*Pairing-Taste* - Die Pairing-Taste kann nur bei geöffnetem Batteriefachdeckel bedient werden.

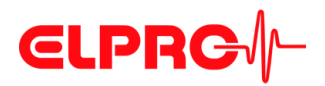

- Die Pairing-Taste ermöglicht einen Verbindungsaufbau zwischen Basisstation und Sensor.
- Die Pairing-Taste ermöglicht ein Unpairing (Löschen der Verbindung zwischen Basisstation und Sensor).

*Betriebsmodi* Das Pairing mit dem Sensor kann aus diesen Betriebsmodi ausgeführt werden:

- Aufzeichnungsmodus
- Konfigurationsmodus
- **Startmodus**

#### *Paaren*

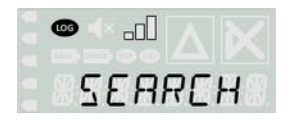

Durch kurzes Drücken der Pairing-Taste an der Basisstation wird die Suchfunktion der Basisstation für maximal 30s aktiviert. Durch ein weiteres kurzes Drücken der Pairing-Taste innerhalb der 30s wird die Suchfunktion wieder abgebrochen.

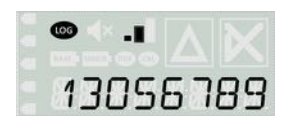

Sobald die Basisstation einen Sensor im Pairingmodus gefunden hat, wird die Suchfunktion der Basisstation beendet und eine Verbindung zwischen diesen Geräten aufgebaut.

- Die grüne LED der Basisstation wird für 10s aktiviert.
- Der Summer der Basisstation signalisiert mit Bestätigungston.
- Die Sensor ID des gepaarten Sensors wird für 10s auf dem Display gezeigt.

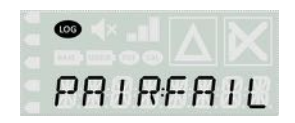

Ist innerhalb der 30s kein Pairing zustande gekommen, kehrt die Basisstation in ihren Ausgangsmodus vor dem Pairing zurück. Das Pairing zum ursprünglich verbundenen Sensor bleibt unverändert bestehen.

- Die rote LED der Basisstation wird für 10s aktiviert.
- Die Meldung "PAIR:FAIL" wird für 10s auf dem Display gezeigt.
- Das Pairing wird mit mehreren Ereigniseiträgen dokumentiert.
	- $\Rightarrow$  [Ereigniseinträge](#page-89-0)

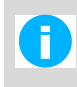

Wird im Betrieb irrtümlich die Pairing-Taste gedrückt. Die Basisstation bleibt im Messmodus. Das Display zeigt nach 30 Sekunden wieder Normalbetrieb an.

#### **2.7.2 Sensor**

Durch kurzes Drücken der Pairing-Taste am Sensor wird die Sendefunktion für maximal 30s aktiviert. Durch ein weiteres kurzes Drücken der Pairing-Taste innerhalb der 30s wird die Suchfunktion wieder abgebrochen.

*Betriebsmodi für Pairing Sensor* Das Pairing des Sensors kann in folgenden Betriebsmodi ausgeführt werden: **Bereitschaftsmodus** 

- Aufzeichnungsmodus

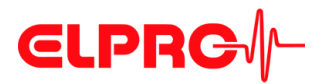

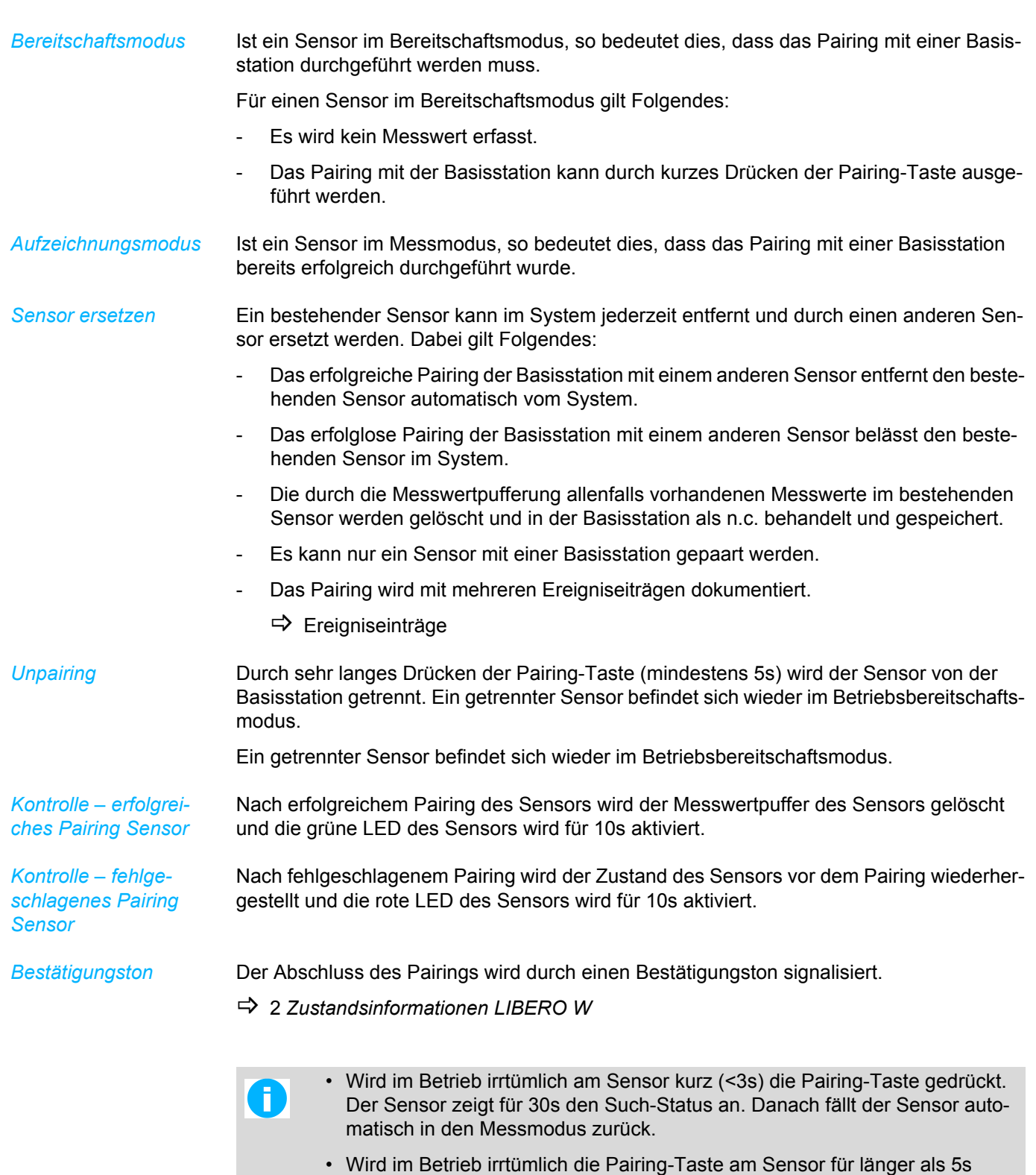

wenn der Sensor ausfällt.

gedrückt und damit der Sensor "unpaired". Die Basisstation warnt / alarmiert,

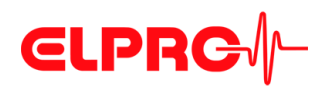

### **2.8 Warnverhalten**

Die Bedingungen für Warnungen werden mit der Konfigurationssoftware gesetzt.

*Quittieren* Eine Warnung ist nur aktiv, solange die Warnbedingung erfüllt ist.

#### **2.8.1 Temperaturwarnung**

Es können folgende Parameter konfiguriert werden:

- Ein- und Ausschalten der Temperaturwarnung Eine Temperaturwarnung ist nur bei aktiviertem Temperaturalarm möglich.
- Bei einer Aktivierung der Temperaturwarnung werden die beim Alarm gesetzten Grenzen L1 und H1 als Temperaturwarnlimite hergezogen.
- Warnverzögerungszeit für L1 und H1 ist als Single Event frei konfigurierbar in Minuten, Stunden oder Tagen.

Das Ergebnis der Temperaturüberwachung wird auf der Anzeige mit dem Temperaturwarn-Indikator wie folgt dargestellt:

- Warnfunktion aktiv, keine Warnung aufgetreten
- Warnfunktion aktiv, Warnung aufgetreten Wenn eine Temperaturwarnung auftritt, wird dies folgendermassen signalisiert:
	- Temperaturwarn-Symbol auf dem Display  $(\Delta)$
	- Die gelbe LED blinkt
	- Warnton, wenn dieser mit Hilfe der Konfigurationssoftware freigeschaltet ist

#### **2.8.2 Gerätewarnungen**

Es können folgende Gerätewarnungen aktiv sein:

- Tiefer Batteriestand der Basisstation
- Tiefer Batteriestand des Sensors
- Kalibrier– Erinnerung
- Funkverbindungs-Unterbruch
- "PDF Erstellen"– Erinnerung

Folgende Gerätewarnungen können individuell konfiguriert werden:

- Funkverbindung- Unterbruch (n.c. Warnung)
- Kalibrier– Erinnerung
- "PDF Erstellen"– Erinnerung

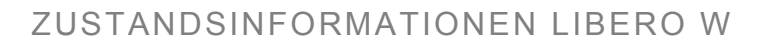

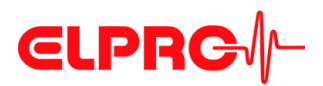

## **2.9 Alarmverhalten**

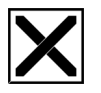

#### Der Temperaturalarm wird mit der Konfigurationssoftware gesetzt. Es können folgende Parameter konfiguriert werden:

- Ein- und Ausschalten des Temperaturalarms.
- Aktivierung der Temperaturalarmzonen H4, H3, H2, H1 sowie L1, L2, L3.
- Temperaturgrenzwerte für die Zonen H4, H3, H2, H1 sowie L1, L2, L3.
- Alarmverzögerungszeit für die Zonen H4, H3, H2, H1 sowie L1, L2, L3 in Minuten, Stunden oder Tagen.
- Eventtyp: Single oder Cumulative für die Zonen H4, H3, H2, H1 sowie L1, L2, L3.
- Zu jedem Temperaturgrenzwert die maximale Anzahl der erlaubten Überschreitungen (Excursions).

Das Ergebnis der Temperaturüberwachung wird auf der Anzeige mit dem Alarm-Indikator wie folgt dargestellt:

- Alarmfunktion aktiv, kein Alarm aufgetreten.
- Alarmfunktion aktiv, Alarm aufgetreten.

Wenn ein Alarm auftritt, wird dies folgendermassen signalisiert:

- Alarmindikator auf dem Display (X)
- Die rote LED blinkt
- Alarmton, wenn dieser mit Hilfe der Konfigurationsoftware freigeschaltet ist

Ein Alarm hat Priorität vor einer Warnung (es gilt das Alarmverhalten).

Ein Alarm kann ohne vorgängige Warnung oder gleichzeitig mit einer Warnung erfolgen (konfigurationsabhängig).

Ein Alarm kann manuell und / oder automatisch zurückgesetzt werden.

*Manuelle Alarmquittierung* Bei einer manuellen Alarmquittierung wird der Alarm durch das Betätigen der START/ MARK/ACKNOWLEDGEMENT-Taste und / oder mit dem Erstellen des PDF-Berichtes quittiert. (Alarm acknowledgment)

- Eine manuelle Alarmquittierung wird mit einem Ereigniseintrag dokumentiert.
	- $\Rightarrow$  [Ereigniseinträge](#page-89-0)

*Automatische Alarmquittierung* Ein Alarm kann automatisch durch eine Synchronisation quittiert werden, falls eine Auswertung der nachgereichten gepufferten Messwerte dies zulässt.

Eine Alarmquittierung setzt alle bestehenden Alarme zurück.

- Eine automatische Alarmquittierung wird mit einem Ereigniseintrag dokumentiert.
	- $\Rightarrow$  [Ereigniseinträge](#page-89-0)

*Alarmquittierung durch START/MARK/ ACKNOWLEDGE-MENT-Taste*

Mit der Konfigurationssoftware kann eine Alarmquittierung mittels START/MARK/ACK-NOWLEDGEMENT-Taste konfiguriert werden. Durch langes Drücken der START/MARK/ ACKNOWLEDGEMENT-Taste innerhalb des Mark-Menüs wird der Alarm quittiert.

Dabei reagiert die Basisstation folgendermassen:

Die Alarmquittierung wird mittels Display Anzeige "ACKNOWL." angezeigt.

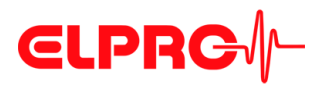

- Die Alarmquittierung wird mittels Bestätigungston bestätigt
- Die Anzeige wechselt zur normalen Temperaturüberwachung und die Alarme sind quittiert

*Natürliche Dämpfung Tau (90)*

Tau (90) ist die Reaktionszeit, die ein Sensor braucht, um 90% des Endwertes einer sprungartig veränderten Umgebungstemperatur zu erreichen.

Reaktionszeit Tau (90) = 17 Minuten Der Sensor benötigt 17 Minuten, um 90% des neuen Endwertes zu erreichen.

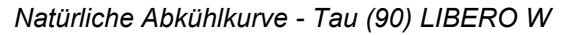

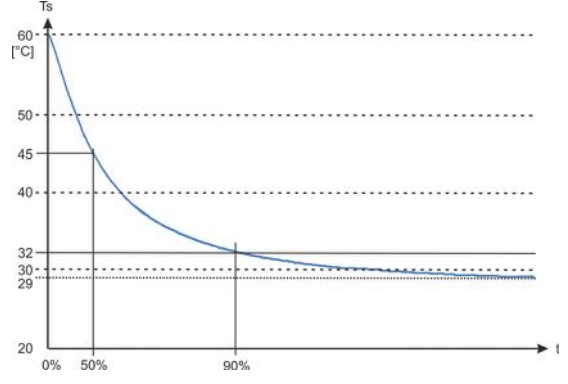

### **2.10 Auswerten**

#### **2.10.1 Ereignisse**

Ereignisse werden durch eine fortlaufende Indexierung, Klassifizierung (Alarm, Warnung, Information), Meldungstext und Zeitstempel dokumentiert. Ereignisse, die innerhalb der gleichen Sekunde auftreten, besitzen den gleichen Zeitstempel.

Mittels Konfigurationssoftware kann festgelegt werden, welche Typen von Ereignissen im Report aufgelistet werden sollen. Unterschieden wird zwischen Information, Warnung und Alarm.

Die maximale Anzahl der dargestellten Ereigniseinträge im Auswertebericht ist auf die letzten 275 Ereignisse beschränkt.

Mit elproVIEWER können jeweils die letzten 1050 Eintrage pro Ereignisklasse ausgewertet werden.

*Informationen im Ereigniseintrag*

- Eindeutige und fortlaufende Ereignisnummer (chronologisch)
- Typ
	- **Meldungstext**
	- Zeitstempel

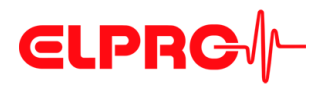

#### **2.10.2 Markieren**

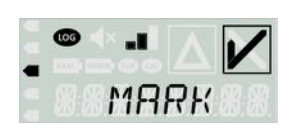

Mittels der Mark-Funktion kann der Anwender die Kontrolle der Temperatur "dokumentieren" und die Maximal- und Minimalwerte der Temperatur seit letzter Alarmquittierung überprüfen.

Durch erstmaliges kurzes Drücken der START/MARK/ACKNOWLEDGEMENT-Taste werden folgende Aktionen ausgelöst:

- Im Display wird für 10s "MARK" angezeigt.
- Das Setzen der Markierung wird durch einen Bestätigungston quittiert.
- Alle Gerätewarnungen sowie Temperaturwarnungen inklusive Temperaturindikator werden während des "Mark"-Vorgangs angezeigt.
- Wenn die START/MARK/ACKNOWLEDGEMENT-Taste innerhalb der 10s nicht betätigt wird, wechselt die Anzeige wieder auf die aktuelle Temperaturanzeige.
- Wenn der Anwender innerhalb der 10s die START/MARK/ACKNOWLEDGEMENT-Taste ein weiteres Mal kurz drückt, wechselt die Anzeige auf den nächsten Anzeigewert. Es werden zyklisch die folgenden Anzeigen durchlaufen:
- 1 3 1MRR 17 Aktuelles Datum Das Datumsformat richtet sich nach dem konfigurierten Datumsformat für die Auswerteberichte.
- 2 **Angle Rem Aktuelle Uhrzeit** Das Zeitformat richtet sich nach dem konfigurierten Zeitformat für die Auswerteberichte, 24 h oder 12/24 h Format.
- 3 H 221 OF Höchste Temperatur Es wird der höchste Temperaturwert seit der letzten Alarmquittierung angezeigt. Sollte noch kein Temperaturwert vorhanden sein, wird anstelle eines Temperaturwertes "NONE" angezeigt.
	- 4 **RRPRHSRM** Nur bei konfigurierten Grenzwerten!

Zeitdauer der Temperaturüberschreitung Es wird die kumulierte Zeit seit der letzten Alarmquittierung angezeigt, in der sich die Temperatur in den Zonen H4-H1 befunden hat.

- Anzeige bis 10 Tage: 9 Tage, 23 Stunden, 59 Minuten
- Anzeige ab dem 10. Tag: 9999D.23H
- 5  $\Box$  172 Of Tiefste Temperatur

Es wird der tiefste Temperaturwert seit der letzten Alarmquittierung angezeigt.

Sollte noch kein Temperaturwert vorhanden sein, wird anstelle eines Temperaturwertes "NONE" angezeigt.

#### 6 **日卫己子HS马M** Nur bei konfigurierten Grenzwerten!

Zeitdauer der Temperaturunterschreitung Es wird die kumulierte Zeit seit der letzten Alarmquittierung angezeigt, in der sich die Temperatur in den Zonen L1-L4 befunden hat.

- Anzeige bis 10 Tage: 9 Tage, 23 Stunden, 59 Minuten
- Anzeige ab dem 10. Tag: 9999D.23H

### KONFIGURATION

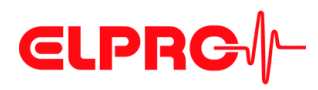

## <span id="page-28-0"></span>**3 Konfiguration**

Konfigurationsmodus

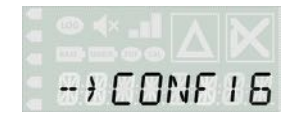

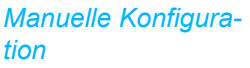

Die Basisstation kann jederzeit konfiguriert werden.

v Vor dem Schreiben der Konfiguration soll der PDF-Bericht erstellt und archiviert werden.

( --> Nach dem der LIBERO W am USB-Port angeschlossen wurde.)

- Durch gleichzeitiges Drücken der START/MARK/ACKNOWLEDGEMENT-Taste und der MUTE-Taste mehr als 2s wird in den Konfigurationsmodus gewechselt.
- ↓ Wenn innerhalb von 10s nach dem manuellen Wechsel in den Konfigurationsmodus keine USB-Verbindung aufgebaut wird, kehrt die Basisstation wieder in den ursprünglichen Betriebsmodus zurück.
- ► Ein erneuter kurzer Tastendruck innerhalb der 10s auf die START/MARK/ ACKNOWLEDGEMENT- oder MUTE-Taste führt dazu, dass der Konfigurationsmodus sofort verlassen wird.

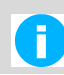

In den Konfigurationsmodus kann nur gewechselt werden, wenn die Basisstation keine USB-Verbindung hat.

*Automatischer Wechsel in den Konfigurationsmodus*

*Konfigurationsmodus verlassen*

Ein automatischer Wechsel in den Konfigurationsmodus aus dem Aufzeichnungsmodus erfolgt, wenn die Basisstation durch einen Batteriewechsel >20s die Uhrzeit verloren hat und auch der gepaarte Sensor nicht in Reichweite ist oder zum Beispiel durch einen Batteriewechsel die Zeitinformation verloren hat.

Um den Konfigurationsmodus zu verlassen, muss die Basisstation neu konfiguriert werden oder die Uhrzeit mit einem SmartStart erneut gesetzt werden.

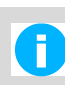

Eine neue Konfiguration der Basisstation führt zum Neustart des Systems und zum Löschen aller aufgezeichneten Daten mit zwei Ausnahmen:

- Durch das Setzen eines neuen Kalibrierdatums für den Sensor werden keine Daten gelöscht und das System führt den Betrieb nach der Konfiguration normal weiter.
- Durch das Ändern der Zeitzone oder das Setzen der Uhrzeit werden keine Daten gelöscht und das System führt den Betrieb nach der Konfiguration normal weiter.
- Eine Konfiguration wird mit einem Ereigniseintrag dokumentiert
	- $\Rightarrow$  [Ereigniseinträge](#page-89-0)

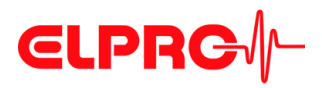

### **3.1 Einführung in liberoCONFIG**

liberoCONFIG ist die Software zur Konfiguration von LIBERO PDF Loggern und Indikatoren. Die notwendigen Konfigurationsparameter werden als Profile erstellt und gespeichert. Ein Profil beinhaltet alle Informationen betreffend der Überwachungsaufgabe und ist im PDF-Bericht dokumentiert. Mit SmartStart Pack & Go kann einer grösseren Anzahl von LIBERO W schnell und sicher ein Profil zugewiesen werden.

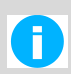

Details zur aktuellen Modellpalette und deren Datenblätter finden Sie auf: www.elpro.com

- **Sensor** Ein Sensor kann nicht direkt an einem PC konfiguriert werden.
	- Die für den Betrieb eines Sensors notwendigen Parameter werden von der Basisstation drahtlos zum Sensor übertragen.

#### **3.1.1 Konfigurationsdatei bis SmartStart Pack & Go exe-Datei**

Die Konfiguration eines einzelnen LIBERO W wird mit liberoCONFIG durchgeführt. Bei sich wiederholenden Konfigurationen wird diese Arbeit durch den Einsatz von SmartStart und Pack & Go wesentlich vereinfacht.

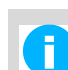

SmartStart Pack & Go exe-Datei mit einem LIBERO W ist auf jedem PC ohne Installation der liberoCONFIG Software und ohne speziellen Treiber einsetzbar.

#### **3.1.2 Systemanforderungen**

- Windows 7, 8 oder 10
- CPU 1.5GHz
- Speicher: 512 MB RAM
- Freier Platz auf Harddisk: 100 MB
- Monitor: 800 x 600 Pixel

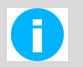

Informationen zu den neuesten Funktionen sind in der "LiesMich-Datei" aufgeführt.

### KONFIGURATION

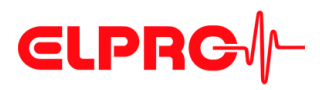

*In dieser Ansicht sind alle verfügbaren LIBERO W sichtbar.*

### **3.2 Start von liberoCONFIG**

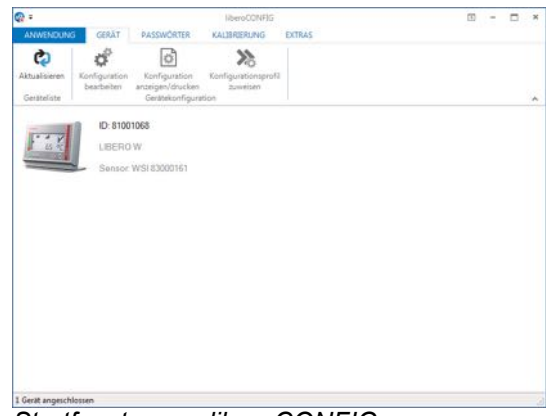

*Startfenster von liberoCONFIG*

**mationen werden angezeigt** - Typ **Die folgenden Infor-** - LIBERO WB ID

- 
- Sensor Typ und ID

**Einzel / Mehrfach Geräteauswahl**

Mit Ausnahme von "Konfiguration bearbeiten" können alle in den folgenden Kapiteln beschriebenen Funktionen in einem Arbeitsschritt auf alle selektierten LIBERO W angewendet werden.

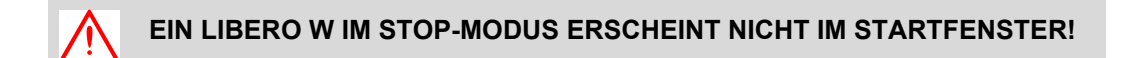

#### **Anwendung**

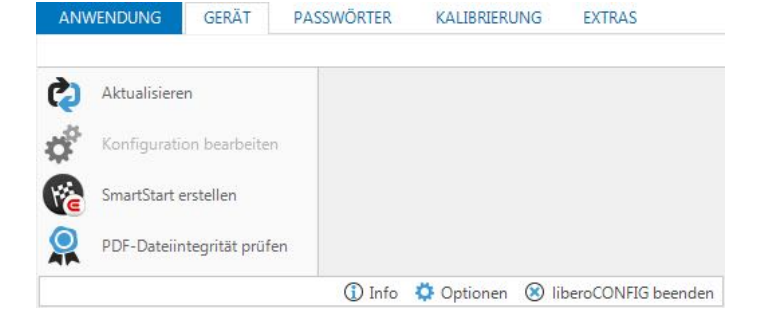

### KONFIGURATION

# **CLPRG**

Aktualisieren

Aktualisiert das Startfenster von liberoCONFIG

Konfiguration bearbeiten

B 3 *[Konfiguration](#page-28-0)*

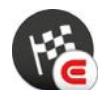

LIBERO SmartStart B 4 *[LIBERO SmartStart erstellen](#page-58-0)*

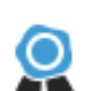

PDF Dateiintegrität prüfen

B 5 *[Arbeiten mit SmartStart Pack & Go](#page-76-0)*

#### **1. Einsatz**

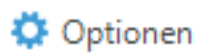

Vor dem 1. Einsatz von liberoCONFIG sollten die folgenden Einstellungen vorgenommen werden:

- Sprache
- Dateiablage vorgeben
- Passwortlänge
- Papiergrösse für die Berichte bestimmen
- $\Rightarrow$  3.2.1 [Optionen](#page-32-0)

1 Info

Zeigt Informationen über die benutzte Programmversion und Lizenznummer an.

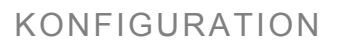

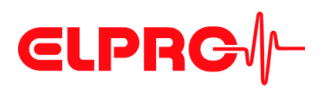

#### <span id="page-32-0"></span>**3.2.1 Optionen**

In den "Optionen" werden diverse Programmeinstellungen vorgenommen.

#### **3.2.1.1 Allgemeine Einstellungen**

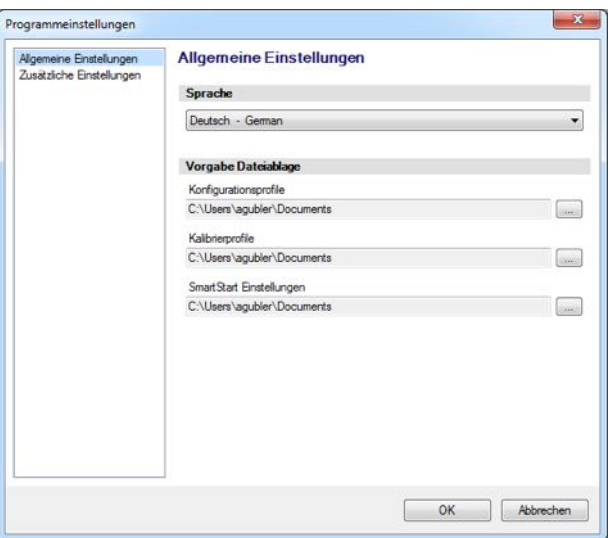

*Optionen - Allgemeine Einstellungen*

Sprache - Deutsch - Englisch - Spanisch - Französisch - Italienisch - Japanisch **Vorgabe Dateiablage** 2 verschiedene Profilspeicherorte können definiert oder gewählt werden: B 3.3 *[Gerätekonfiguration](#page-35-0)*, für Konfigurationsprofile.  $\Rightarrow$  Kalibrierungsprofile Einem LIBERO W können keine Kalibrierungsprofile zugewiesen werden. B 4 *[LIBERO SmartStart erstellen](#page-58-0)*

### KONFIGURATION

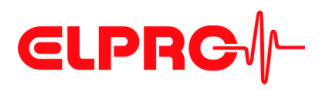

#### **3.2.1.2 Zusätzliche Einstellungen**

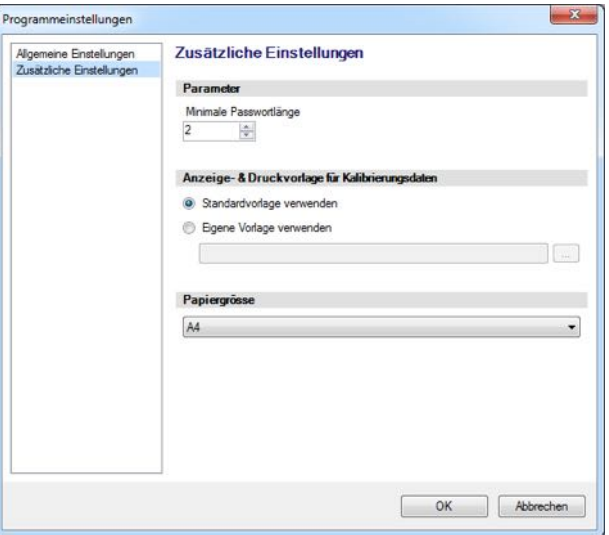

*Optionen - Zusätzliche Einstellungen*

**Anzeige- & Druckvorlage für Kalibrierungsdaten**

Parameter **Eingabefeld zur Definition der minimalen Passwortlänge.** 

- Standardvorlage verwenden Das werksdefinierte Layout für das Kalibrierungsdokument wird benutzt.
	- Eigene Vorlage verwenden Der Kunde hat die Möglichkeit, seine eigene Kalibrierungsvorlage zu kreieren. Bitte kontaktieren Sie ELPRO-BUCHS AG für weitere Unterstützung.

**Papiergrösse** Es kann zwischen A4- und Letter-Format gewählt werden.

### KONFIGURATION

# **CLPRG**<sup>/</sup>/-

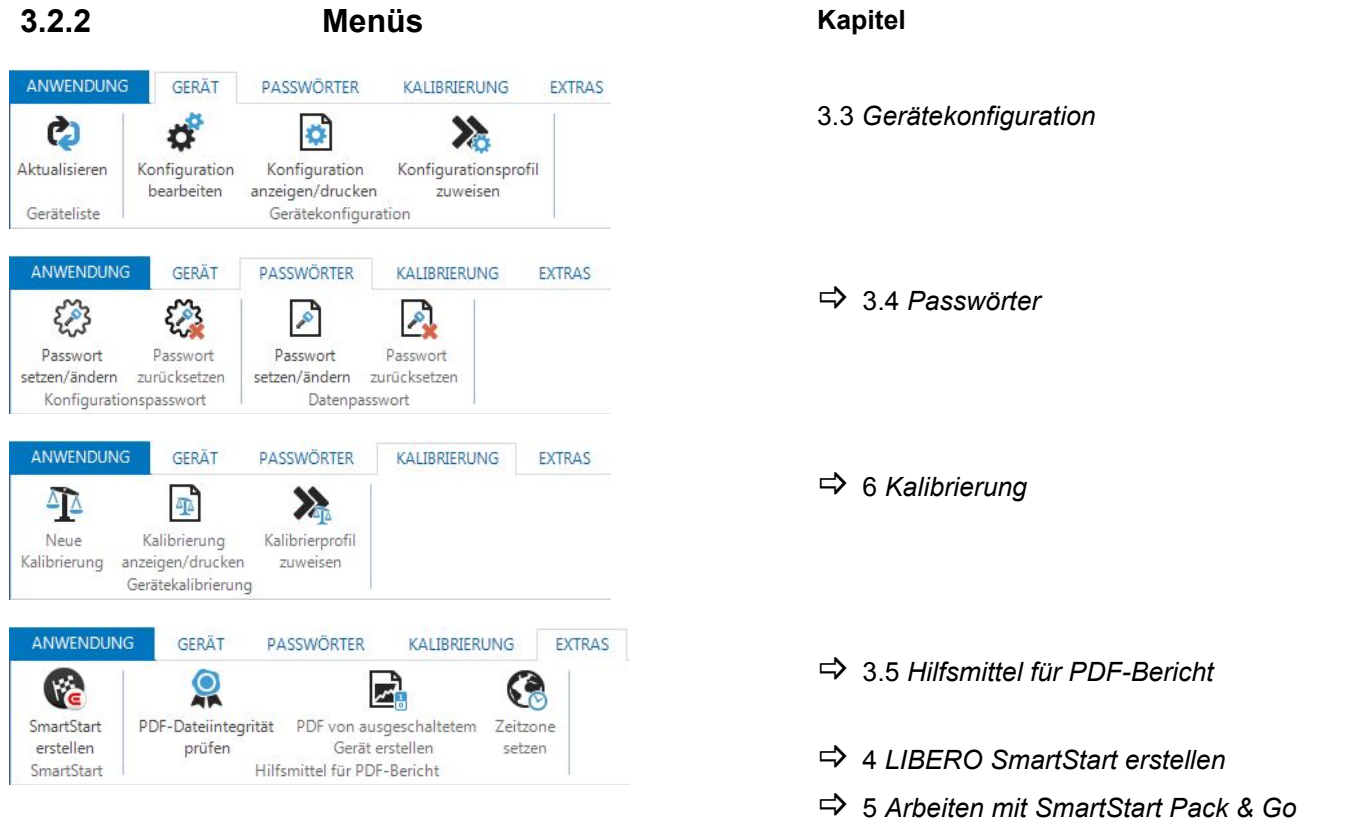

#### **3.2.3 Tasten**

• Profil laden

• Profil speichern

Die folgenden Tasten werden innerhalb des liberoCONFIG Programms - Konfiguration bearbeiten benutzt:

Profil laden

Speichern

Zuweisen

**Abbrechen** 

- Zuweisen Die aktuell angezeigten Konfigurationseinstellungen werden auf LIBERO W übertragen.
- Abbrechen Wird benötigt, um den Konfigurationsvorgang abzubrechen.

Wird benötigt, um ein früher abgespeichertes Profil zu öffnen.

Wird benötigt, um ein neues Profil zu speichern

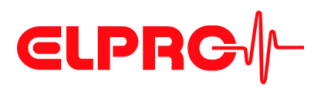

### **3.2.4 Bestätigung**

Erfolgreiche Handlungen werden bestätigt, z.B. Konfiguration.

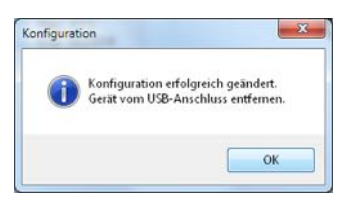

#### **3.2.5 Konfigurationsprofile**

Ein Konfigurationsprofil repräsentiert alle Einstellungsinformationen, welche vom selektierten LIBERO W für eine Überwachungsaufgabe benötigt werden und mit liberoCONFIG definiert wurden, wie z.B.:

- Beschreibung des PDF-Berichts
- **Messintervall**
- Alarmeinstellungen
- Geräteoptionen, usw.

Konfigurationsprofile werden als "\*\*\*. LiberoCFG" Dateien gespeichert und können entweder auf mehrere LIBERO W angewendet oder für eine spätere Verwendung gespeichert werden.

## <span id="page-35-0"></span>**3.3 Gerätekonfiguration**

**Der folgende Abschnitt ist eine Schritt-für-Schritt-Prozedur für die Konfiguration.**

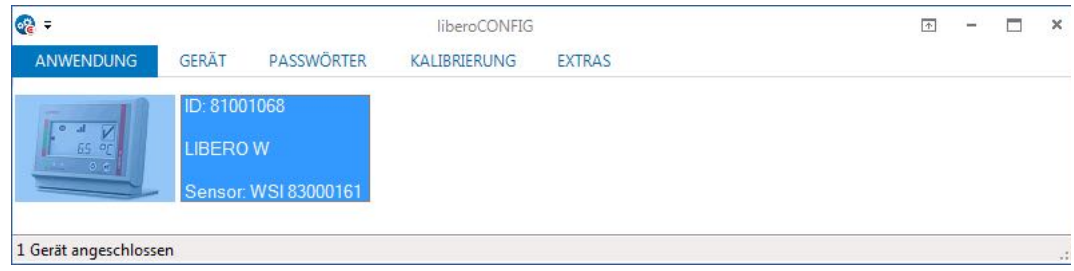

*Zur Konfiguration selektierter LIBERO W*

*Menü: Gerät - Konfiguration bearbeiten*

Die folgenden Kapitel (3.3.1 *[Beschreibung](#page-36-0)* - 3.3.10 *[Konfigurationsprofil zuweisen](#page-54-0)*) beziehen sich auf die Funktionen innerhalb des Menüs: Gerät.

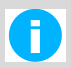

Eine Konfiguration oder das Erstellen einer Konfigurationsdatei (\*\*\*\*.liberoCFG) ist nur möglich, wenn mindestens ein LIBERO W im Startfenster vorhanden ist.
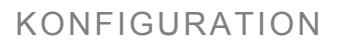

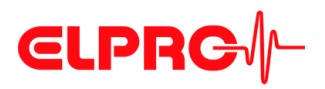

### <span id="page-36-0"></span>**3.3.1 Beschreibung**

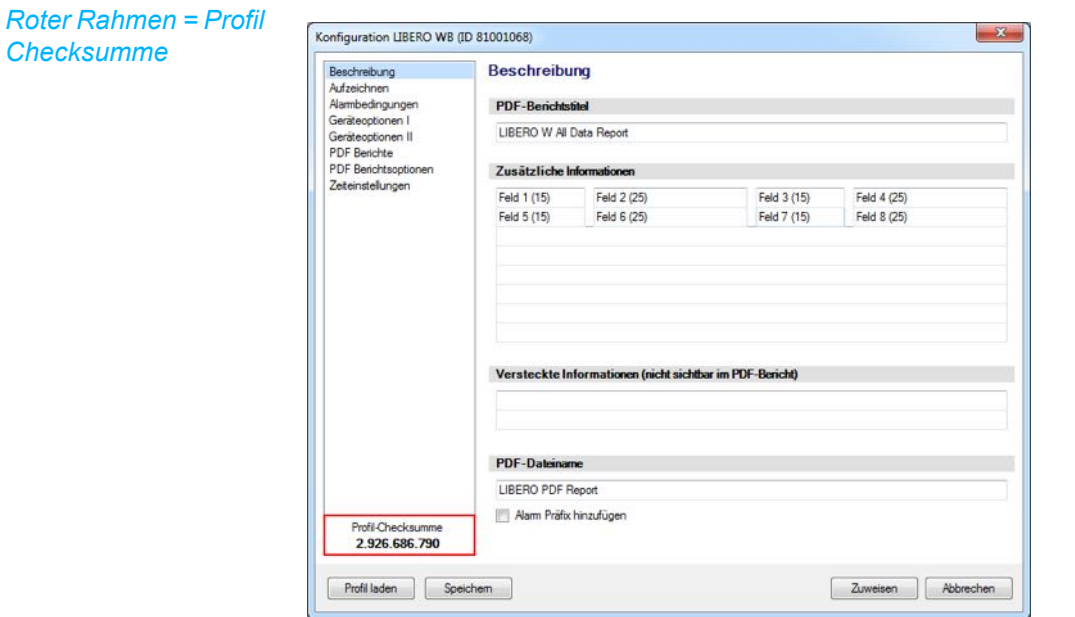

*Beschreibung - Übersicht*

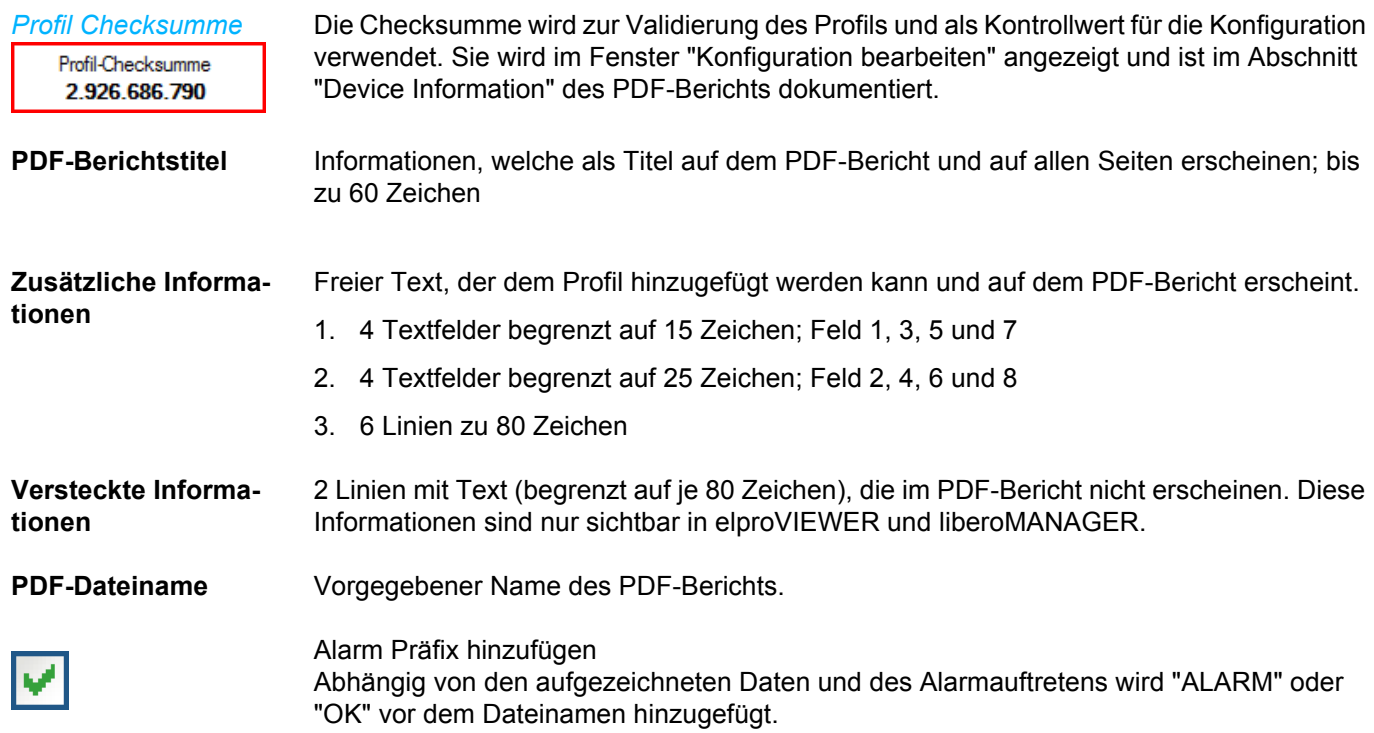

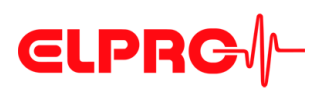

### *Das Aufzeichnungsintervall und die Aufzeichnungsdauer werden angezeigt. Die Einstellungen können anpasst werden, durch Klicken der Pfeiltasten oder durch Ziehen des Reiters im Intervallfeld.*

### **3.3.2 Aufzeichnen**

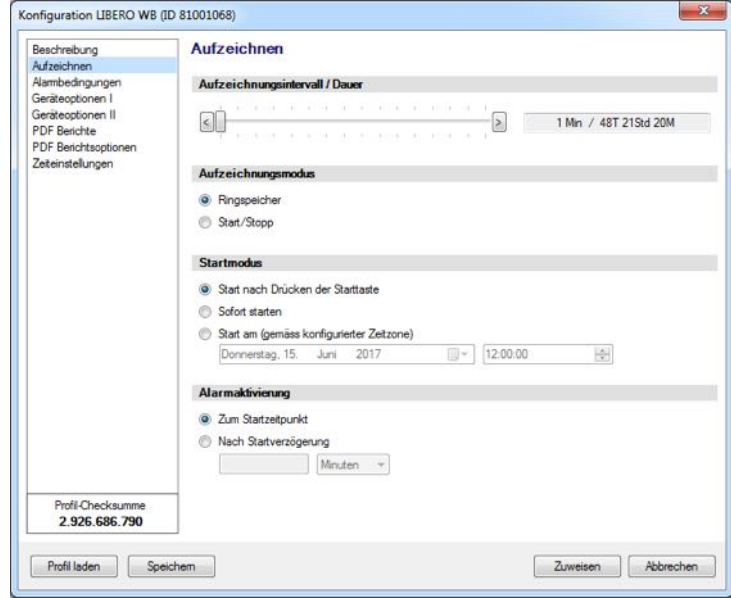

*Aufzeichnen - Übersicht*

Das Intervall liegt zwischen 1 und maximal 60 Minuten.

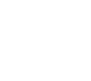

**DIE ANZEIGE DES LIBERO W WIRD NUR IM MESSINTERVALL NACHGE-FÜHRT.**

### **Aufzeichnungsmodus**

**Aufzeichnungsinter-**

**vall / Dauer**

Nach dem Start des LIBERO W beginnt die Datenaufzeichnung. Auf dem Display wird der aktuelle Messwert angezeigt und "LOG" blinkt.

- Ringspeicher
	- Es wird kontinuierlich aufgezeichnet. Wenn der Speicher voll ist (70'000 Messpunkte), überschreibt jeder weitere Wert den ältesten Messwert mit dem neuesten. Der älteste Wert ist unwiderruflich verloren.
- Start/Stopp Es wird kontinuierlich aufgezeichnet. Wenn der Speicher voll ist (70'000 Messpunkte), stoppt der LIBERO W die Aufzeichnung automatisch.

**Startmodus** Bestimmt die Betriebsbedingungen des LIBERO W, nachdem er konfiguriert wurde.

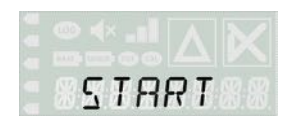

Die Datenaufzeichnung beginnt, sobald die Starttaste für 2 Sekunden gedrückt wird. Im • Start nach Drücken der START/MARK/ACKNOWLEDGMENT Taste angezeigt. Display wird START bis zum Drücken der START/MARK/ACKNOWLEDGMENT Taste

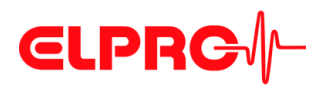

### *"Log" blinkt* • Sofort starten

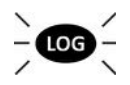

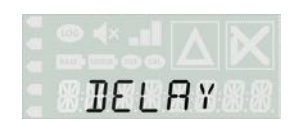

- Die Datenaufzeichnung beginnt, sobald die Konfigurierung des LIBERO W abgeschlossen ist.
- Start am (gemäss konfigurierter Zeitzone) Die Datenaufzeichnung beginnt nach Erreichen des vorgegebenen Datums. Im Display wird DELAY bis zum Erreichen das Startdatums angezeigt.
- 

*Die Alarmbedingungen sind in bis zu 8 unabhängige Zonen unterteilt; H1 - H4, G und L1 - L3. Zone G repräsentiert den Gut-*

*Bereich.*

- **Alarmaktivierung** Zum Startzeitpunkt Gleichzeitig mit dem Start der Datenaufzeichnung beginnt die Üerwachung der Grenzwerte
	- Nach Startverzögerung Die Überwachung der Grenzwerte beginnt erst nach Ablauf der Startverzögerung. Währenddessen wird DELAY angezeigt.

### **3.3.3 Alarm- und Warnbedingungen**

Konfiguration LIBERO WB (ID 81001068)  $\overline{\mathcal{S}}$ Beschreibung Alarmbedingungen Beschreibung<br>Aufzeichnen<br><mark>Alambedingung</mark> Alarmmodus Geräteoptionen I 1) V Temperaturalarm aktivieren Geräteoptionen II PDF Rendere 2) 7 Temperaturwamung aktivieren **PDF Registrant** Temperaturalarm Zeteinstellunge T[C] Ereignis Aktiv Alarm nach **Überschr**  $\overline{0}$ Minuten + Einzeln 14: Ψ  $\sqrt{2}$ 45 H3: 17  $\overline{4}$ Minuten v Kumulativ च  $\sqrt{5}$  $-30$  $H2<sup>2</sup>$  $\overline{a}$  $\overline{5}$ Stunden -Kumulativ न  $\sqrt{10}$  $-15$  $H1:$  $\overline{10}$ Tage  $\left| \cdot \right|$ Kumulativ  $\overline{\phantom{a}}$  $-\overline{8}$  $\overline{\mathsf{G}}$ : Kei  $\overline{\phantom{0}}$  $L1$ 48  $\overline{\phantom{a}}$ Kumulativ  $\overline{\phantom{0}}$ Tage  $-10$ Stunden - $\overline{12}$  $\overline{30}$ Einzeln ⋥ 1  $-120$  $L3:$  $\overline{\circ}$ Minuten + Einzeln Zone H1 und L1 gekoppelt Temperaturwarnung  $10$ Minuten v H1 Wamung nach Profil-Checksumme<br>3.442.589.432 L1 Wamung nach  $10$ Minuten -Profil laden | Speichem Zuweisen | Abbrechen

*Alarm- und Warnbedingungen - Übersicht*

- **Alarmmodus** 1. Dieses Häklein aktiviert den Temperaturalarm.
	- 2. Dieses Häklein aktiviert zusätzlich die Temperaturwarnung. warnung aus. Eine Grenzwertverletzung der beiden Zonen H1 und L1 löst dann eine Temperatur-

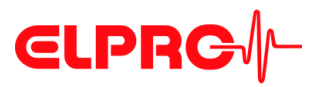

**Temperaturalarm** • Aktiv

Diese Ankreuzfelder werden benutzt, um die gewünschten Alarmzonen auszuwählen.

- T[°C] oder T[°F] Dateneingabefelder für die Grenzwerte.
- Alarm nach Ein Alarm wird erst ausgelöst, wenn die Grenzwertverletzung länger als die spezifizierte Zeit gedauert hat.
- Ereignis
	- Einzeln

Die Verzögerungszeit startet für jede Grenzwertverletzung erneut.

- Kumulativ Ein Alarm wird ausgelöst, sobald die abgelaufene Zeit aller zusammengezählter Verletzungen die Verzögerungszeit erreicht hat.
- Überschreitung Akzeptierte Anzahl Verletzungen, ohne Rücksicht auf die gesetzte Verzögerungszeit.
- Zonen H1 + L1 gekoppelt

Wenn dieses Feld angekreuzt ist, werden die bei H1 eingegebenen Informationen zur Alarmzone sowohl für Überschreitung von H1 als auch Unterschreitung von L1 angewendet. (Gesamtzeit und Anzahl der Über- und Unterschreitungen)

**Temperaturwarnung** • H1 Warnung nach

Verzögerungszeit bis zur Temperaturwarnung nach dem Überschreiten des Alarmverzögerungszeit sein. Grenzwertes H1. Diese sollte ein Vielfaches des Messintervalls, aber kürzer als die

### • L1 Warnung nach

Verzögerungszeit bis zur Temperaturwarnung nach dem Unterschreiten des Alarmverzögerungszeit sein. Grenzwertes L1. Diese sollte ein Vielfaches des Messintervalls, aber kürzer als die

*Beispiel: Verzögerungszeit*

Wenn das Messintervall 10 Minuten beträgt und der Alarm nach 30 Minuten kommt, dann macht eine Temperaturwarnung nach 10 oder 20 Minuten sinn.

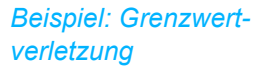

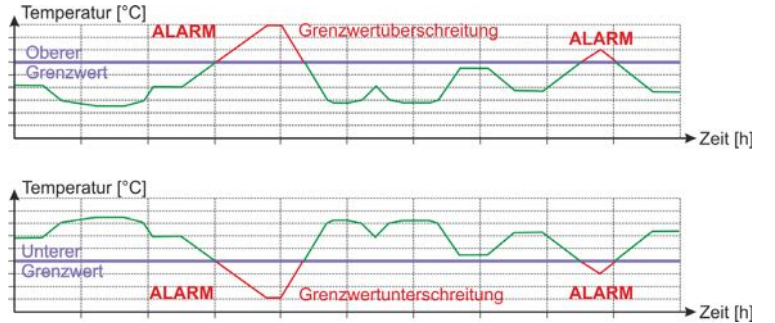

*Beispielkurve mit Alarm*

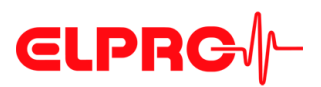

### *Beispiel: Temperaturverlauf mit Zonen*

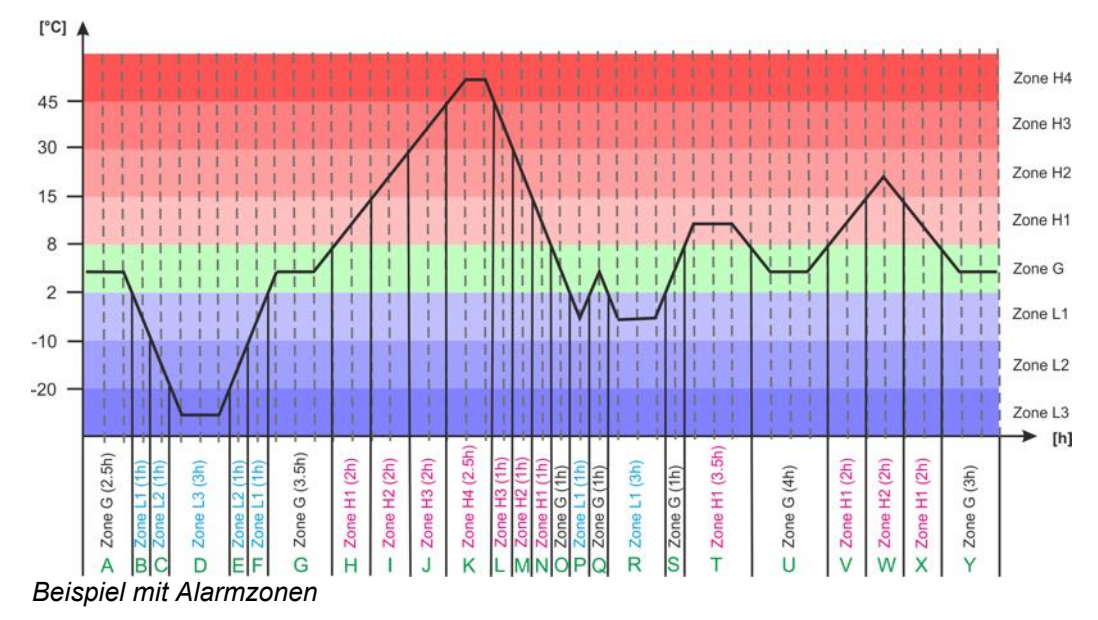

### **Daten**

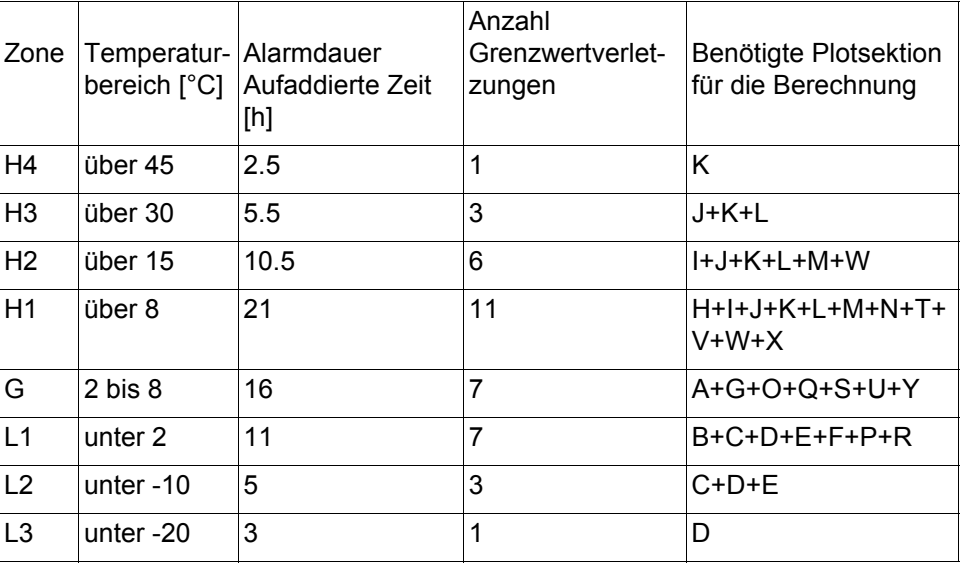

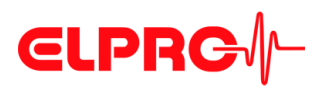

*zu:*

*ten*

*gen*

### **3.3.4 Geräteoptionen I**

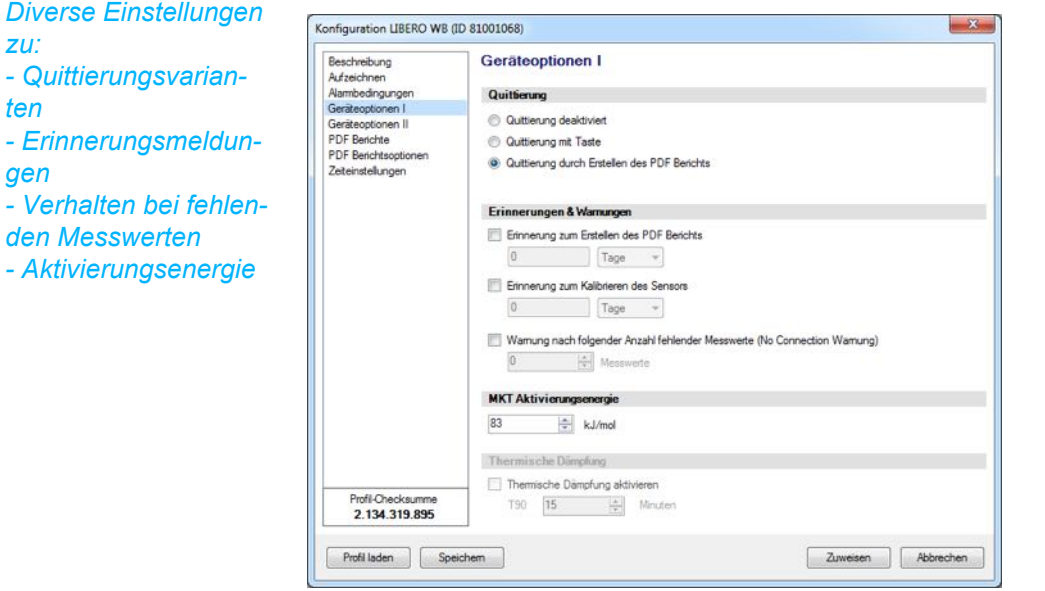

*Geräteoptionen 1 - Übersicht*

**Quittierung Die Alarmquittierung kann so gewählt werden:** 

- Quittierung deaktiviert
- Quittierung mit Taste
- Quitterung durch Erstellen des PDF-Berichts

tus Bericht Sinn. Eine "Quittierung mit Taste" macht Sinn bei einem täglichen Min/Max als PDF-Bericht und eine "Quittierung durch Erstellen des PDF-Berichts" macht in der Verbindung mit einem Sta-

B 2.9 *[Alarmverhalten](#page-25-0)*

### **Erinnerung & Warnung**

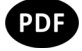

CAL

- Erinnerung zum Erstellen des PDF-Berichts Die Zeitperiode zwischen 2 Auslesen wird definiert. Falls das Auslesen alle 30 Tage erfolgen soll, werden hier 30 Tage eingegeben. Somit kommt eine "Make PDF" Warnung alle 30 Tage.
- Erinnerung zum Kalibrieren des Sensors Die Zeitperiode zwischen 2 Kalibrierungen wird definiert. Falls das Kalibrieren jedes Jahr erfolgen soll, werden hier 365 Tage eingegeben. Somit kommt eine "CAL" Warnung jährlich.
	- B 6 *[Kalibrierung](#page-80-0)*
- Warnung nach folgender Anzahl fehlender Messwerte (No Connection Warning) Die Zeitspanne (Tage, Stunden, Minuten) sollte nicht länger als die Verzögerungszeit für die Temperaturwarnung gewählt werden. Zeitspanne = Anzahl fehlender Messwerte x Aufzeichnungsintervall

B 2.1.3 *[No Connection \(n.c.\) Warnung](#page-16-0)*

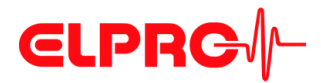

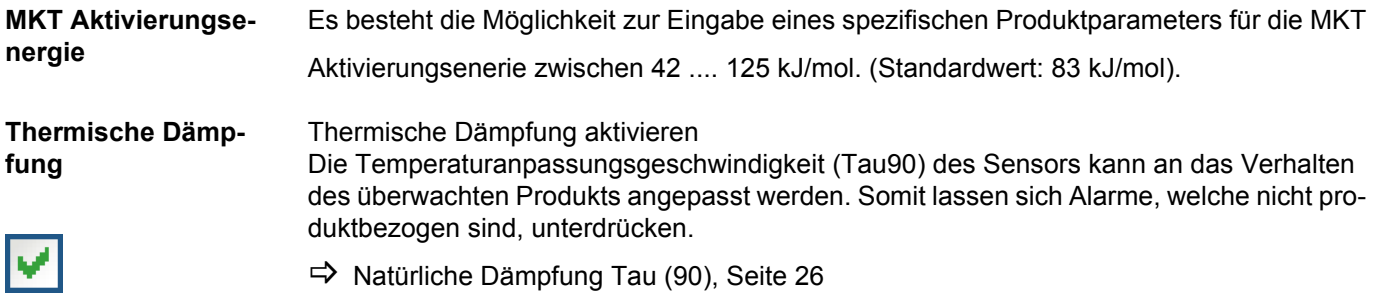

### **3.3.5 Geräteoptionen Il**

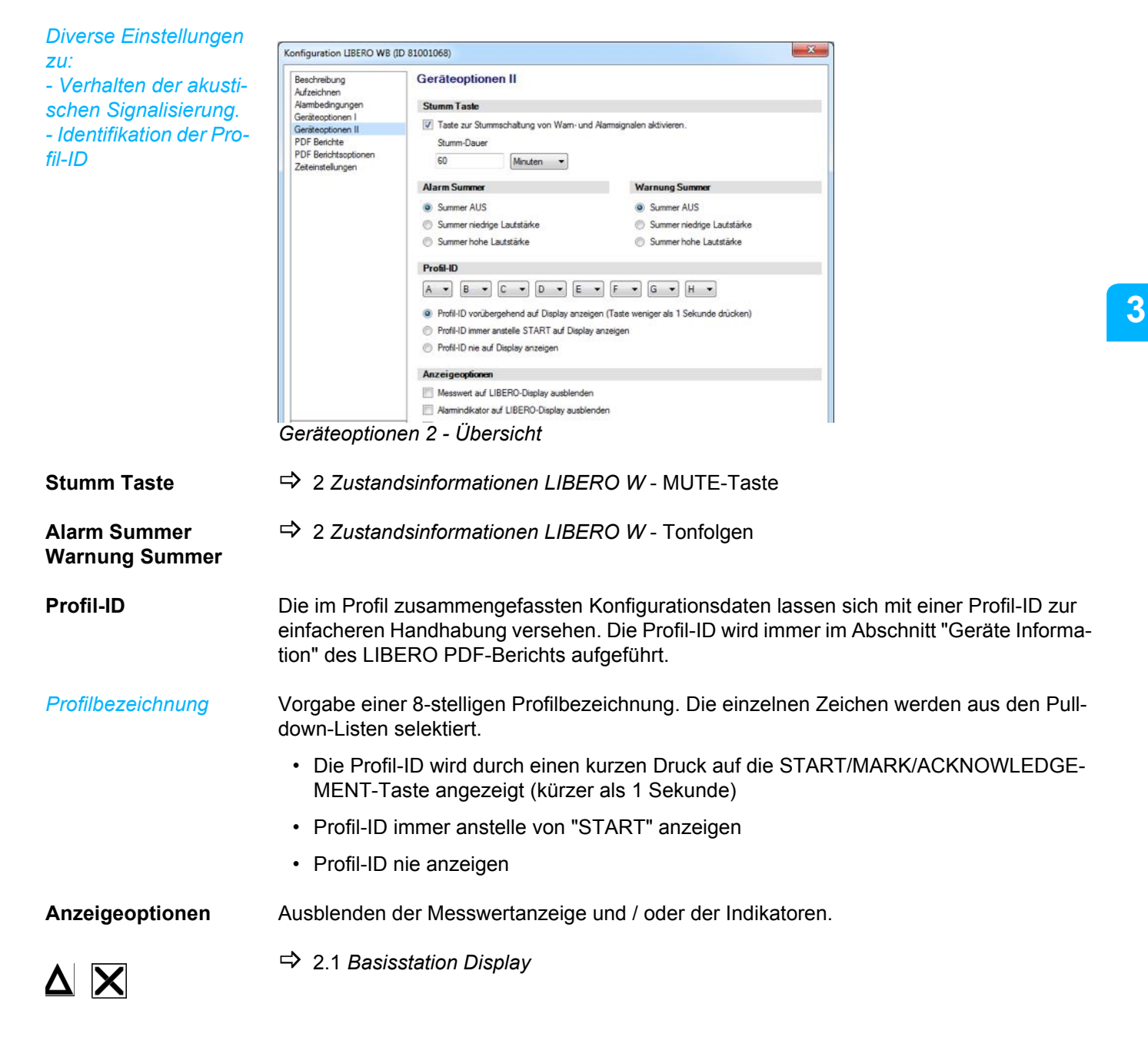

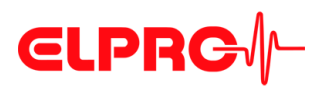

*Auswahl der im PDF-Bericht enthaltenen Informationen*

### **3.3.6 PDF Berichte**

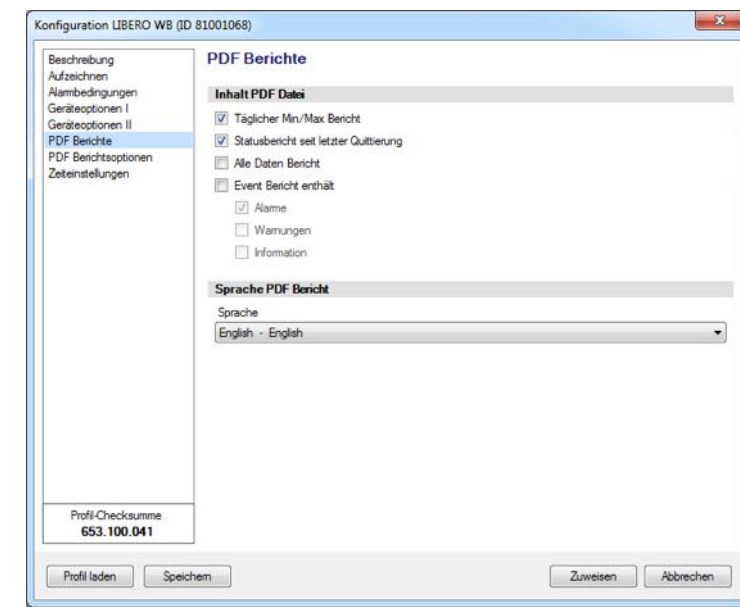

*Inhalt und Sprache im PDF-Bericht*

 **3**

**Inhalt PDF Datei** Der Inhalt der PDF-Berichte besteht aus mehreren Informationsblöcken.

Es können verschiedene Auswerteberichte erstellt werden. Die nachfolgenden Inhalte werden durch ein gesetztes Häklein aktiviert.

- Täglicher Min/Max Bericht Bericht in der Form eines Protokolls mit den täglichen Min-Max-Messwerten. Pro 24 Stunden enthält der Bericht 1 Zeile. Der Bericht kann maximal die letzten 36 Tage dokumentieren.
- Statusbericht seit letzter Quittierung Ein Auswertebericht mit Alarmstatus und Messwerten seit der letzten Alarmquittierung.
- Alle Daten Bericht Ein gesamter Auswertebericht mit allen Messwerten (maximal 70'000).
- Event Bericht Liste der aufgetretenen Events. Es können die folgenden Events im Bericht aufgeführt werden:
	- Alarm
	- Warnung
	- Information

### **Sprache PDF-Bericht**

• Deutsch

Es sind:

• Englisch

verfügbar.

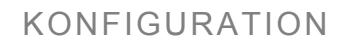

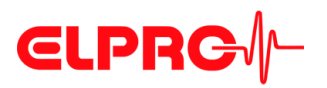

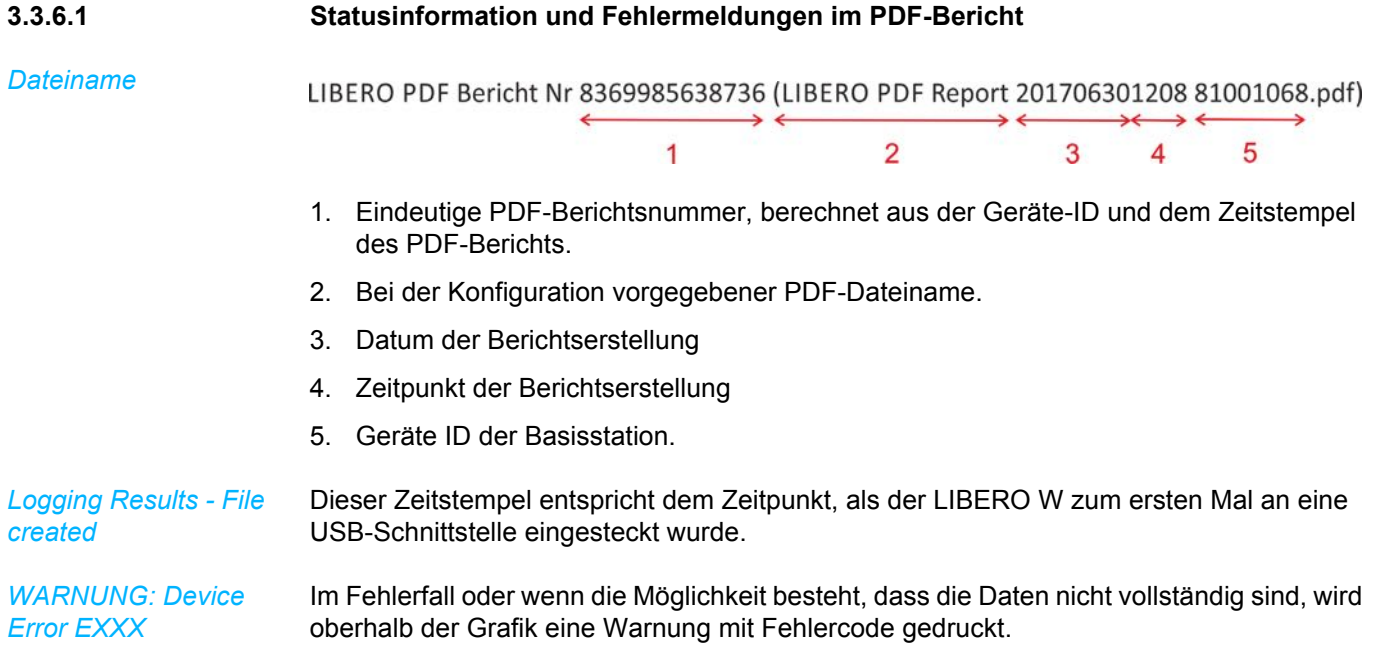

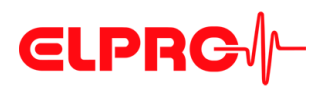

### **Inhalt**

Dieser Bericht enthält die folgenden Informationsblöcke:

### - Geräte Informationen: Konfiguration des LIBERO W

- Konfigurierte Temperatur Zonen

Tabelle mit Daten zu den gemessenen Tiefst und Höchst-Werten.

### **3.3.6.2 Beispiel: Täglicher Min/Max Bericht**

LIBERO PDF Bericht Nr 3877232373344 (LIBERO PDF Report 20170627123252 81001068.pdf)

### **LIBEROW**

### Zusätzliche Informationen

Download the LIBERO software from www.elpro.com/downloads

- Use liberoCONFIG to configure LIBERO with your own settings
- Use elproVIEWER to access all recorded data and create own reports

### Geräte Information

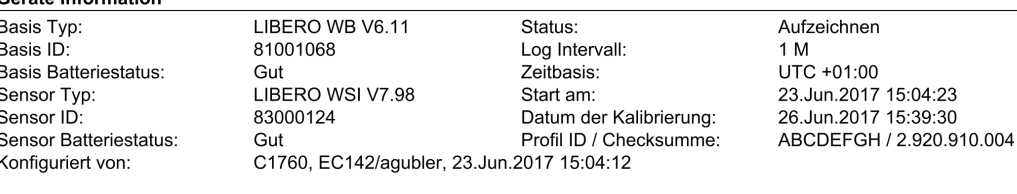

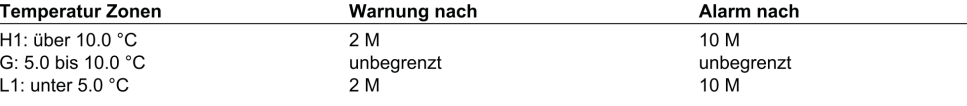

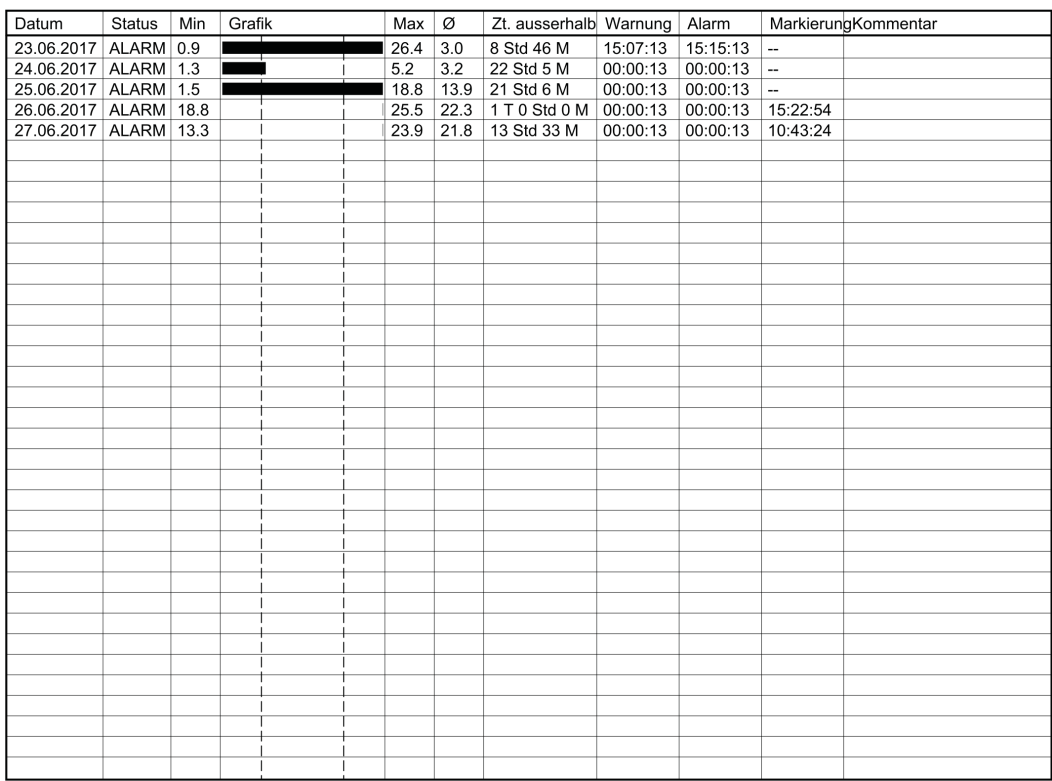

### Name Täglicher Min/Max Bericht

Seite 1/4

Datum

Unterschrift

www.elpro.com

LI6005Da

### **3**

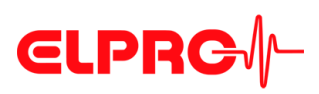

**Details**

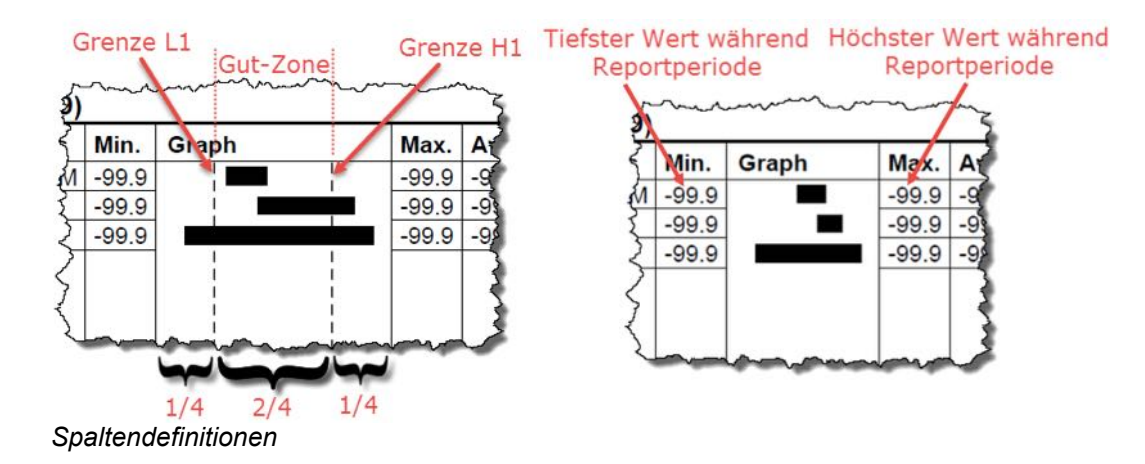

Der "Täglicher Min/Max Bericht" umfasst maximal die letzten 36 Tage.

*Details*

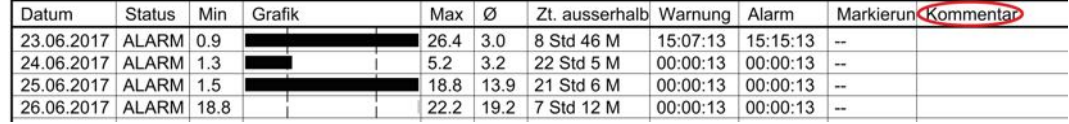

Wurden keine Alarm- und Warnzonen konfiguriert, wird die Spalte Graph so skaliert, dass die Grenzen vom jeweils tiefsten bis zum jeweils höchsten Temperaturwert gelegt werden, die während der Berichtperiode aufgetreten sind. Die Balken werden entsprechend skaliert. In diesem Fall bleiben die Statistikspalten: Zeit ausserhalb, Warnung und Alarm leer.

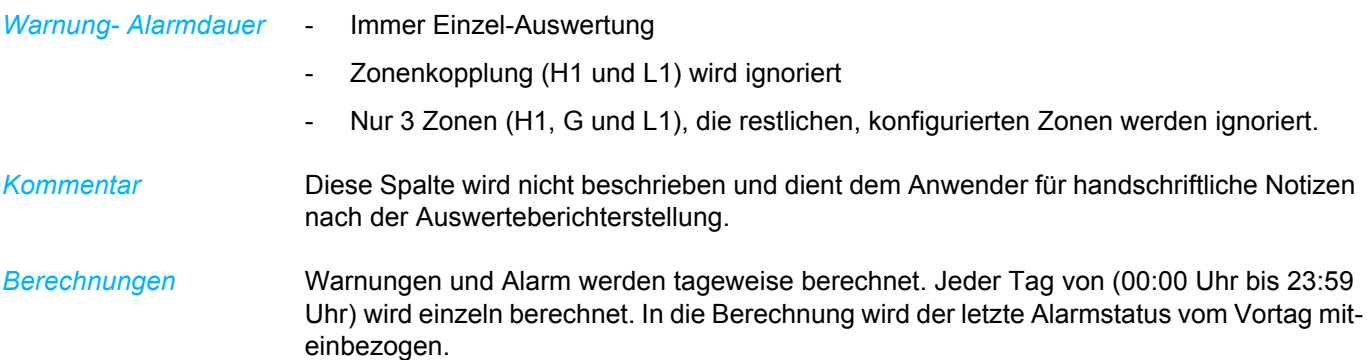

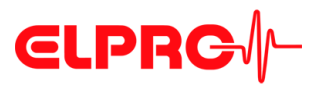

*Daten, die bereits in einem früheren Bericht dargestellt wurden.*

Balken "Daten im letzten Report

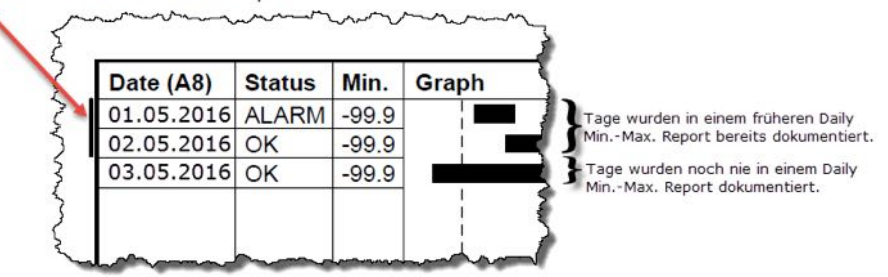

Werden in der Tabelle Daten dargestellt, die bereits in einem früheren Täglicher Min/Max Bericht dokumentiert wurden, werden diese am linken Rand der Grafik mittels eines seitlichen Balkens markiert. Somit weiss der Anwender, dass diese Werte bereits in einem früheren Bericht kontrolliert wurden.

*Freigabe Zeile* Als letztes Detail enthält dieser Bericht eine Zeile zur handschriftlichen Freigabe.

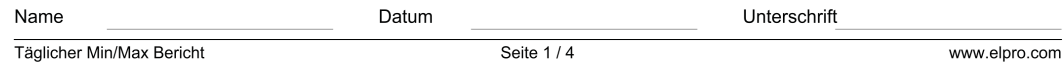

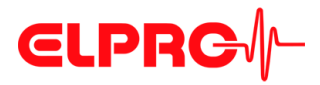

### **3.3.6.3 Beispiel: Status Bericht seit letzter Quittierung**

### **Inhalt**

Dieser Bericht enthält die folgenden Informationsblöcke:

- Geräte Informationen: Konfiguration des LIBERO W
- Bericht Informationen: Messwertstatistik über den Zeitraum seit dem letzten Alarmquittieren.
- **Konfigurierte** Temperatur Zonen
- Messwertgrafik seit der Quittierung der letzten Warnung oder des letzten Alarms.

### LIBERO PDF Bericht Nr 3877232373344 (LIBERO PDF Report 20170627123252 81001068.pdf)

### **LIBEROW**

### Zusätzliche Informationen

Download the LIBERO software from www.elpro.com/downloads

- Use liberoCONFIG to configure LIBERO with your own settings
- Use elproVIEWER to access all recorded data and create own reports

### Geräte Information

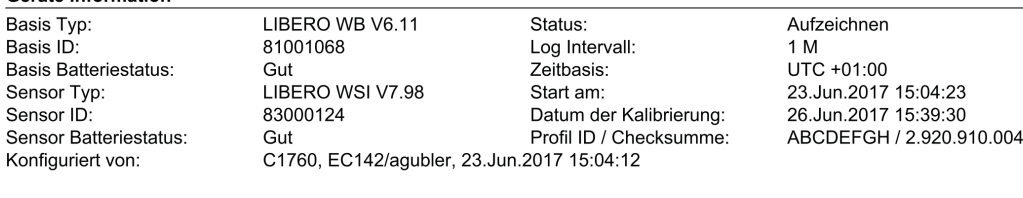

### **Bericht Information**

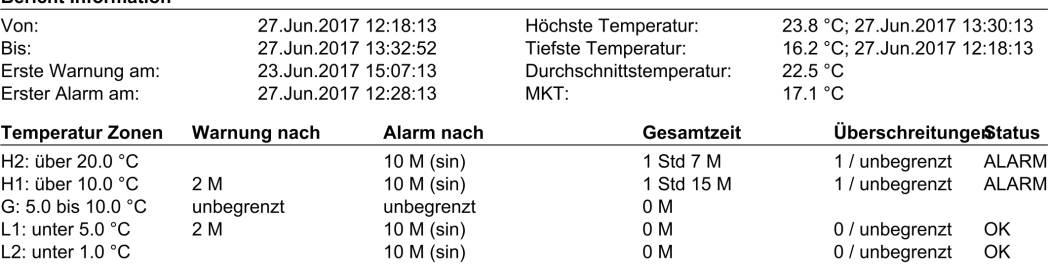

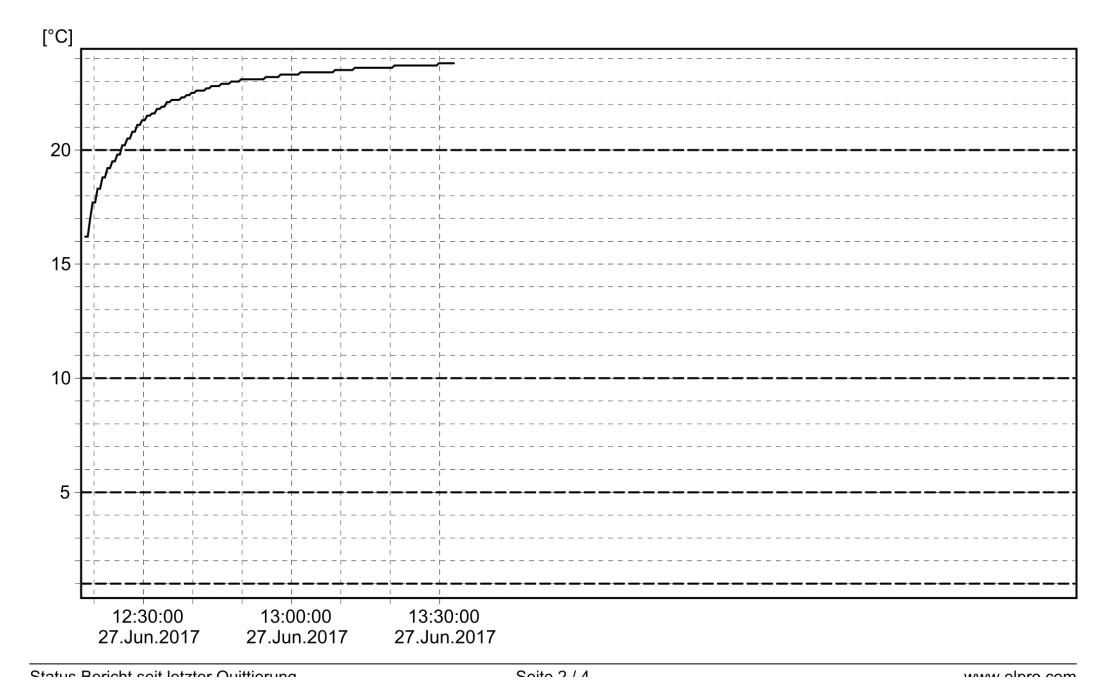

### LIBERO W **DE - 49** LI6005Da

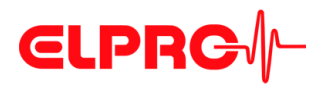

12:00:00<br>27.Jun.2017

00:00:00<br>27.Jun.2017

12:00:00<br>26.Jun.2017

00:00:00<br>26.Jun.2017

12:00:00<br>25.Jun.2017 Seite 3/4

00:00:00<br>25.Jun.2017

 $12:00:00$ <br>24.Jun.2017

00:00:00<br>24.Jun.2017

Gesamtdaten Bericht

www.elpro.com

### **3.3.6.4 Beispiel: Gesamtdaten Bericht**

Aufzeichnen

Status:

LIBERO WSI V7.98

LIBERO WB V6.11

Geräte Information

### **Inhalt**

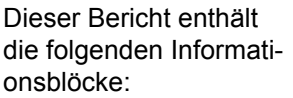

- Geräte Informationen: Kanfiguration des LIBERO W
- Bericht Informationen: Messwertstatistik seit dem Start der Aufzeichnung.
- Messwertgrafik seit dem Start der Aufzeichnung, jedoch max. die letzten 70'000 Messwerte.

IBERO PDF Bericht Nr 3877232373344 (LIBERO PDF Report 20170627123252 81001068.pdf)

# LIBEROW

Zusätzliche Informationen

Download the LIBERO software from www.elpro.com/downloads

- Use liberoCONFIG to configure LIBERO with your own settings<br>- Use elproVIEWER to access all recorded data and create own reports

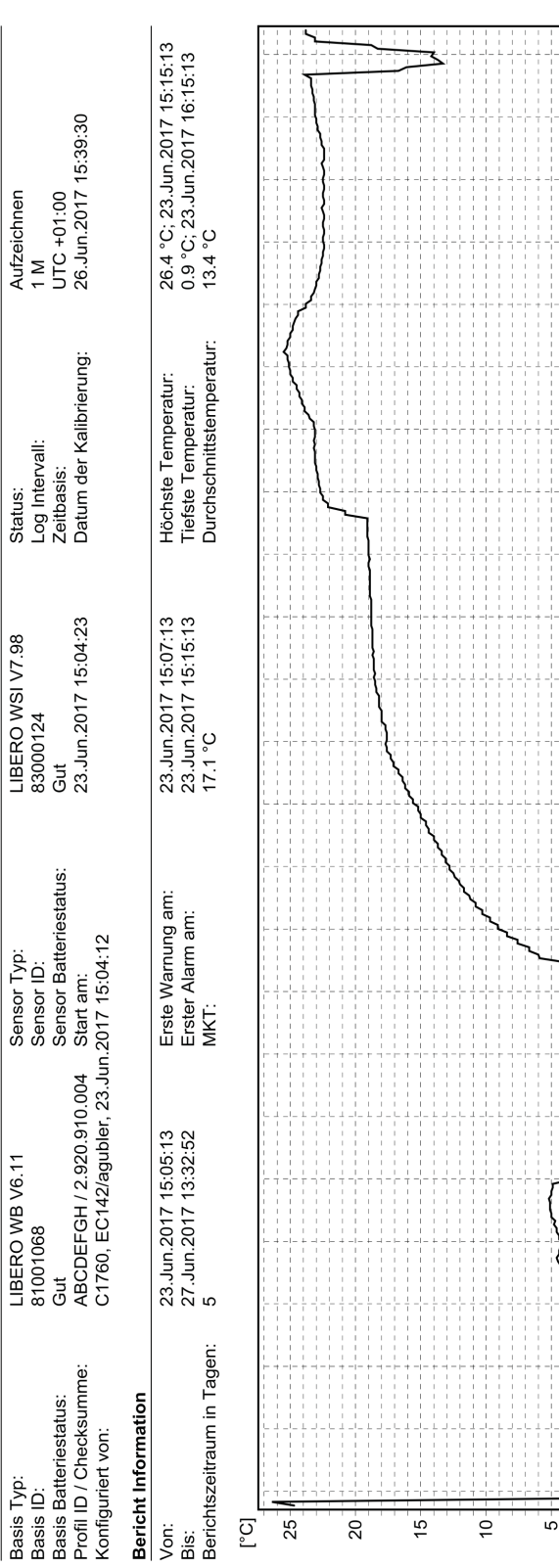

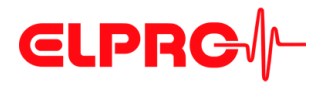

### **3.3.6.5 Event Bericht**

**Inhalt**

LIBERO PDF Bericht Nr 3877232373344 (LIBERO PDF Report 20170627123252 81001068.pdf)

Der Event Bericht ist ein Protokoll mit allen aufgetretenen Events.

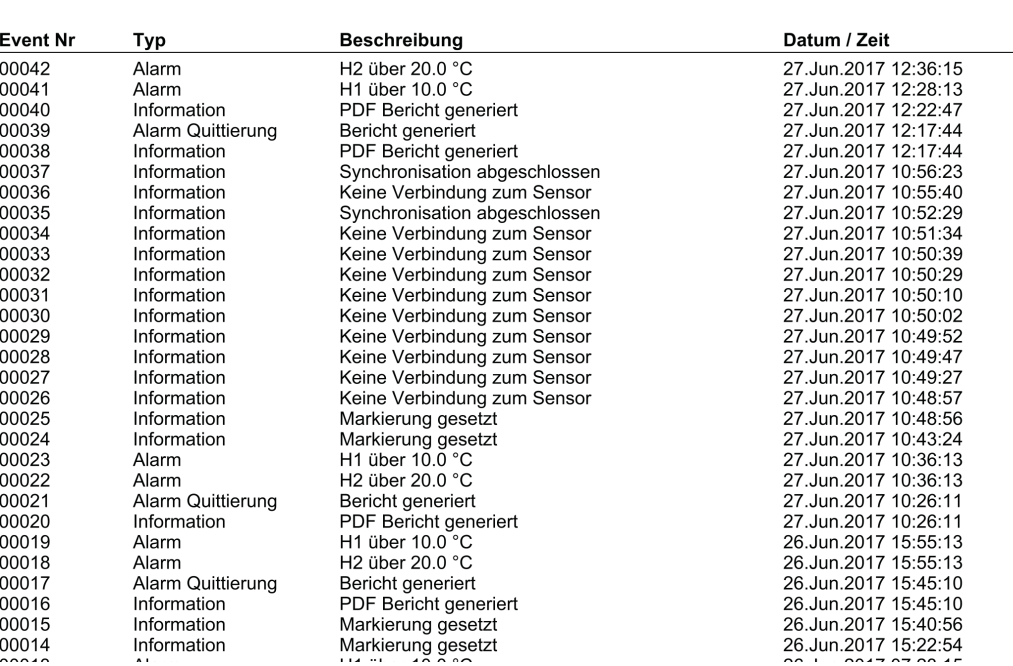

Die Events unterscheiden sich in folgende Typen:

- Information

**LIBEROW** 

- Warnung (mit Warnungquittierung) und
- Alarm ( mit Alarmquittierung)

Die Auswahl welche Typen angezeigt werden, erfolgt in liberoCONFIG.

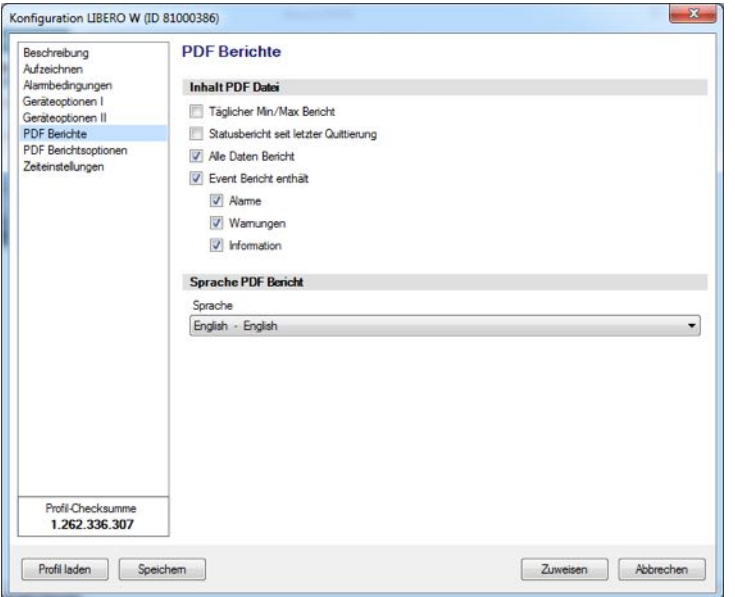

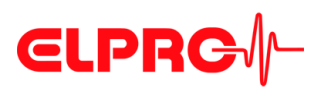

*Auswahl der im PDF-Bericht enthaltenen Informationen*

### **3.3.7 PDF Berichtsoptionen**

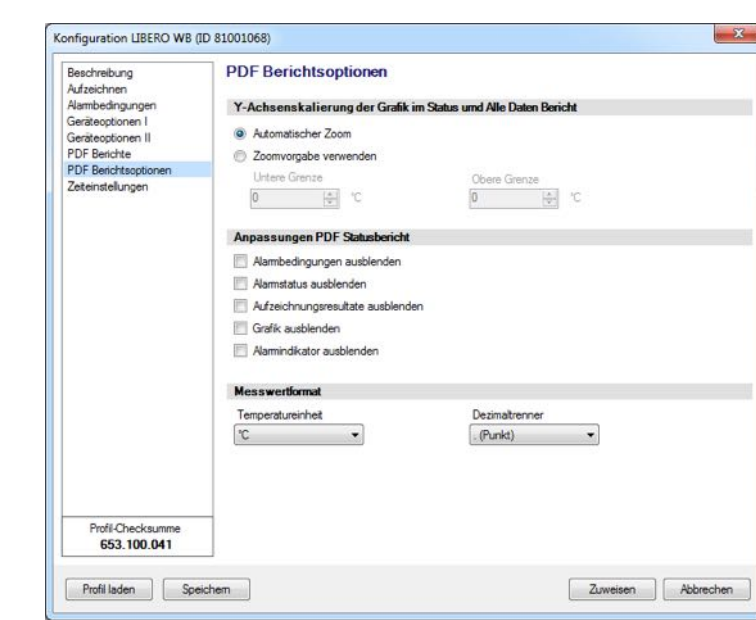

*Optionen im PDF-Bericht*

**Y-Achsenskalierung der Grafik im Status und Alle Daten Bericht**

- Automatischer Zoom Die Y-Achse wird automatisch gemäss Messwertbereich skaliert.
- Zoomvorgabe verwenden Die Y-Achse wird gemäss der Vorgabe der unteren und oberen Limite skaliert.

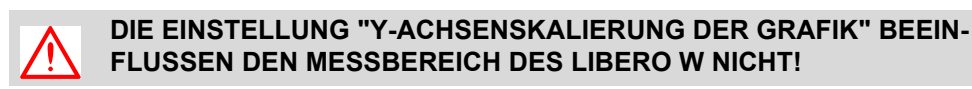

### **Anpassungen PDF Statusbericht**

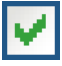

Die nachfolgenden Anpassungen werden durch ein gesetztes Häklein aktiviert.

- Alarmbedingungen im PDF-Bericht ausblenden
- Alarmstatus im PDF-Bericht ausblenden
- Aufzeichnungsresultate im PDF-Bericht ausblenden
- Grafik im PDF-Bericht ausblenden
- Alarmindikator im PDF-Bericht ausblenden

- **Messwertformat** Auswahl von verschiedenen Darstellungsformaten für:
	- Temperatureinheit: °C oder °F
	- Dezimal Trennzeichen: xx.yy (Punkt) oder xx,yy (Komma) Statusinformation

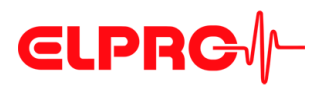

### **3.3.8 Zeiteinstellung**

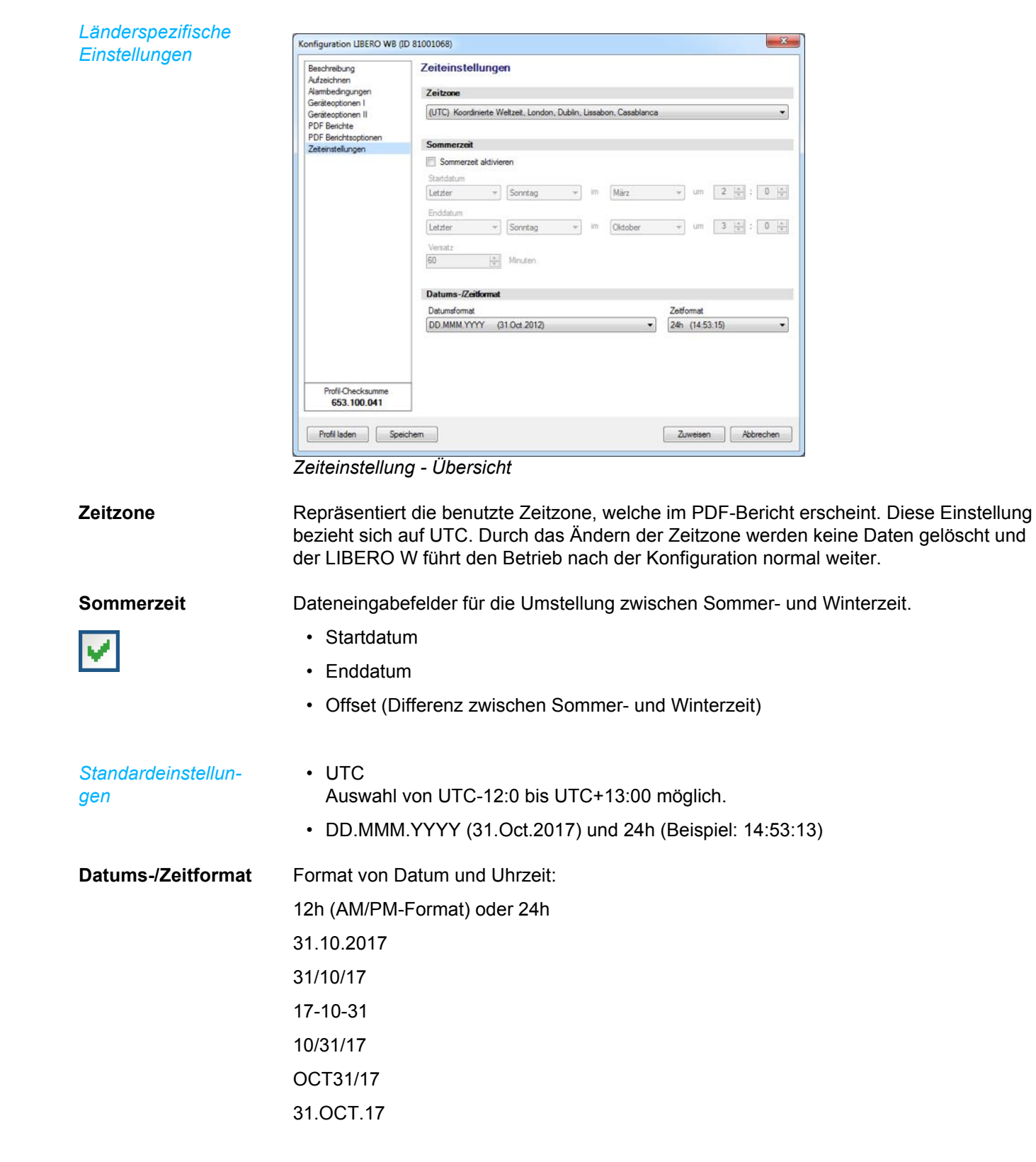

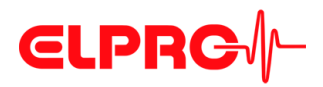

### **3.3.9 Konfiguration anzeigen/drucken**

*Menü: Gerät - Konfiguration anzeigen/ drucken*

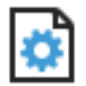

Erstellt einen Bericht mit allen Konfigurationsdaten. Dieser Bericht enthält so viele Seiten wie selektierte LIBERO W.

### **3.3.9.1 Beispiel: Konfigurationsbericht**

### *Bericht drucken*

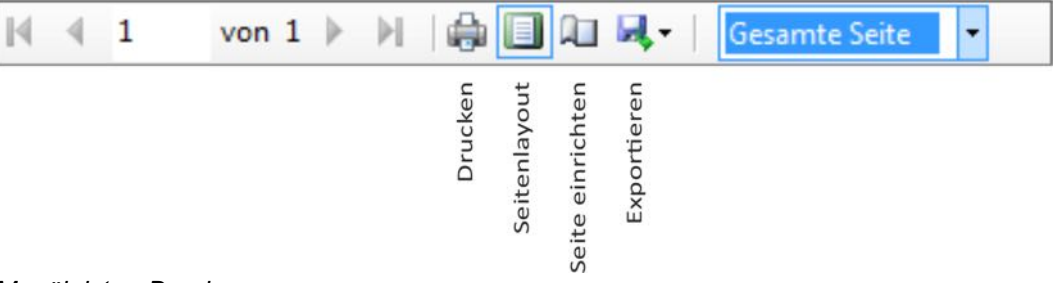

*Menüleiste - Drucken*

## **CLPRG**

### **LIBERO Konfigurationsbericht**

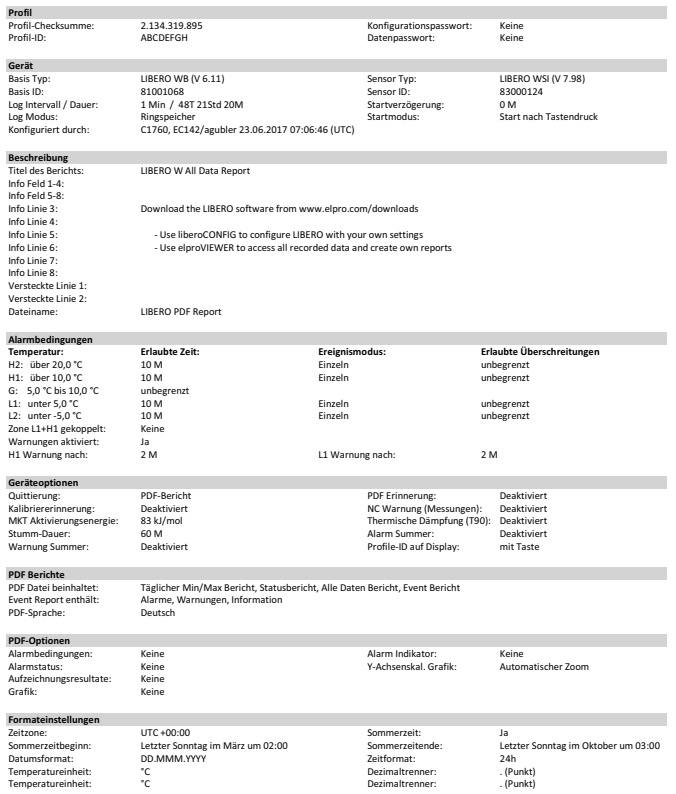

Gedruckt: liberoCONFIG 2017.6.0.6 / agubler / 23.06.2017

### **3.3.10 Konfigurationsprofil zuweisen**

*Menü: Gerät - Konfigurationsprofil zuweisen*

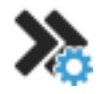

Allen selektierten LIBERO W wird ein zuvor gespeichertes Profil direkt zugewiesen.

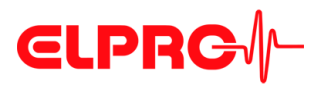

### **3.4 Passwörter**

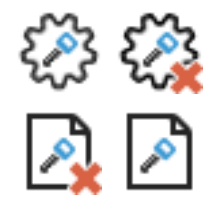

### **Setzen/Ändern**

**Zurücksetzen**

LIBERO W benutzt 2 verschiedene Passwortfunktionen. Beide Passwörter können gesetzt, geändert und zurückgesetzt werden, sofern der LIBERO W noch nicht gestartet wurde.

- Konfigurationspasswort Schützt den LIBERO W vor einer nicht autorisirten Konfiguration.
- Datenpasswort Ein geschützter PDF-Bericht kann nur mit der Software elproVIEWER oder elproASSI-STANT geöffnet werden, wenn das Datenpasswort bekannt ist.

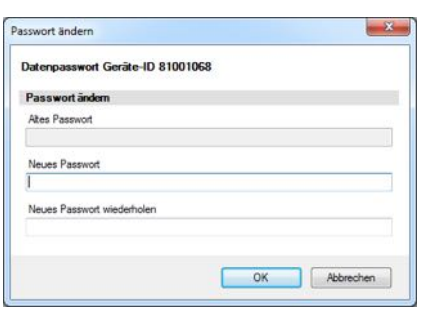

Wenn "Neues Passwort" & "Neues Passwort wiederholen" leer gelassen werden, wird das Passwort zurückgesetzt.

**Wenn das Passwort vergessen wurde:**

reset@elpro.com) gesandt werden.

1. Um das Passwort zurückzusetzen, müssen der angezeigte "Anfrage-Code" und die ID-Nummer per E-Mail an ELPRO-BUCHS AG (password-

2. ELPRO-BUCHS AG wird nach einer Abklärung der Besitzverhältnisse per E-Mail den "Rücksetz-

### *Beispiel: Datenpasswort*

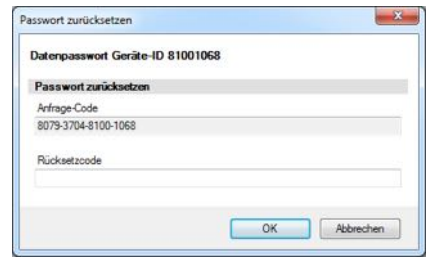

*Beispiel: Datenpasswort*

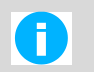

Die Berechnung des "Rücksetzcodes" ist nur möglich durch ELPRO-BUCHS AG. Dieser Code ist nur gültig für den betroffenen LIBERO W.

Code" zusenden.

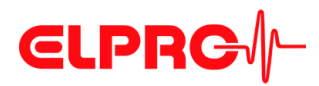

### **3.5 Hilfsmittel für PDF-Bericht**

**3.5.1 PDF-Dateiintegrität prüfen**

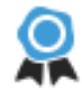

Die Software liberoCONFIG bietet die Möglichkeit, die Integrität der PDF-Berichte zu validieren. Nach der Überprüfung werden die Testresultate angezeigt und können ausgedruckt oder archiviert werden.

### **Vorgehen: LIBERO PDF Dateiintegritätsprüfung**

1. Wählen und öffnen Sie die PDF-Dateien, welche überprüft werden sollen. 2. PDF-Datei überprüfen

Ein Bericht mit den Resultaten der Überprüfung wird erstellt. Dieser Bericht enthält so viele Seiten wie selektierte LIBERO W.

### **3.5.2 Beispiel: PDF Dateiintegrität prüfen**

*Bericht drucken*

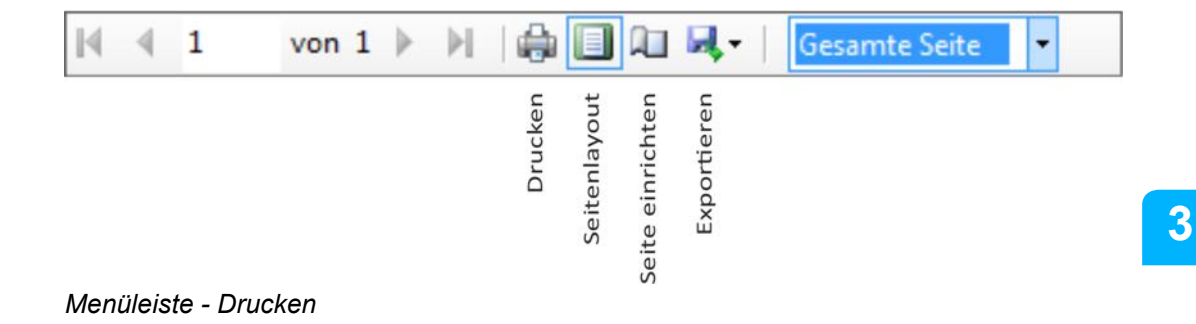

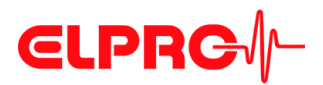

### **LIBERO PDF-Dateiintegrität prüfen**

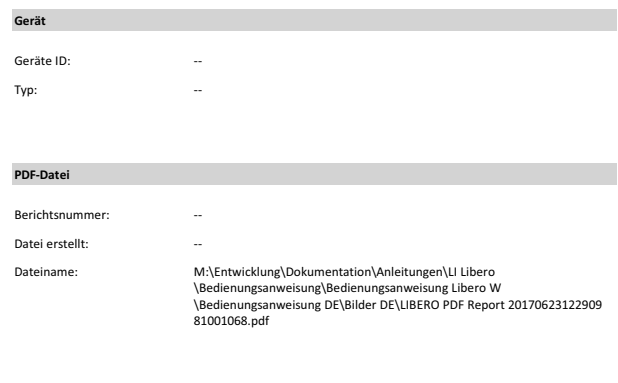

**Prüfergebnis** 

Das ist keine Original LIBERO PDF-Datei.

Gedruckt: liberoCONFIG 2017.6.0.6 / agubler / 23.06.2017

### **3.5.3 PDF von ausgeschaltetem Gerät erstellen**

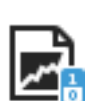

Diese Funktion ermöglicht es, die gespeicherten Daten eines ausgeschalteten LIBERO W in Form eines PDF-Berichts auszulesen. Nachdem die Datei gelesen wurde, schaltet sich der LIBERO W selbständig wieder aus.

### **3.5.4 Zeitzone setzen**

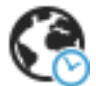

Für eine einfachere Datenauswertung kann die benutzte Zeitzone an die lokale Zeit angepasst werden. Die Messwerte werden von dieser Aktion nicht tangiert.

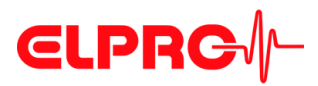

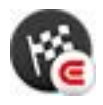

*LIBERO SmartStart Erstellen und Einstellungen wählen* siehe *[3.2.2 Menüs](#page-34-0) - Extras*

**4 LIBERO SmartStart erstellen**

Die LIBERO SmartStart Anwendung ermöglicht die schnelle und sichere Konfiguration vieler LIBERO W. Endanwender können in der Pack & Go Datei aus einer Liste von vordefinierten Profilen auswählen und haben dann die Möglichkeit, anwendungsspezifische Informationen, die später auf dem PDF-Bericht erscheinen, hinzuzufügen.

Zunächst wird das "LIBERO SmartStart erstellen"-Menü verwendet, um Konfigurationsprofile, die bereits erstellt und gespeichert sind, auszuwählen. Zur einfachen Auswahl wurde jedem Profil ein entsprechender Titel und eine Farbe zugeordnet. Dann kann man mit LIBERO SmartStart Zusatzinformationsfelder definieren, so dass später anwendungsspezifische Informationen leicht hinzugefügt werden können und auf dem PDF-Bericht sichtbar werden. Während der abschliessenden Konfigurierung können die Informationen in Form von Text-oder Dropdown-Menüs hinzugefügt werden. Alle weiteren, kritischen Einstellungen im Konfigurationsprofil wie Handhabungs- und Alarmeinstellungen sind statisch und können nicht verändert werden. Nachdem die Grundeinstellungen im LIBERO SmartStart Menü definiert sind, wird eine LIBERO SmartStart Pack & Go (.exe) Datei erstellt.

Ein weiteres Merkmal von LIBERO SmartStart Pack & Go ist ein Logbuch, bezeichnet als SmartStart Configuration Report (SSCR), zum Beispiel mit Einstellungen und den zusätzlichen eingegeben Informationen. Der SSCR kann weiterverarbeitet werden und ersetzt fehleranfällige, manuell erstellte Listen.

*Die grundlegende Konfiguration mit Pack & Go ist wie folgt:*

- 1. Öffnen Sie die Pack & Go Datei
- 2. Wählen Sie das entsprechende Konfigurationsprofil (mit Namen und / oder Farbe) aus.
- 3. Fügen Sie anwendungsspezifische Informationen manuell oder aus einem Drop-Down-Menü hinzu.

**4** 

# **CLPRG**

### LIBERO SMARTSTART ERSTELLEN

**Start**

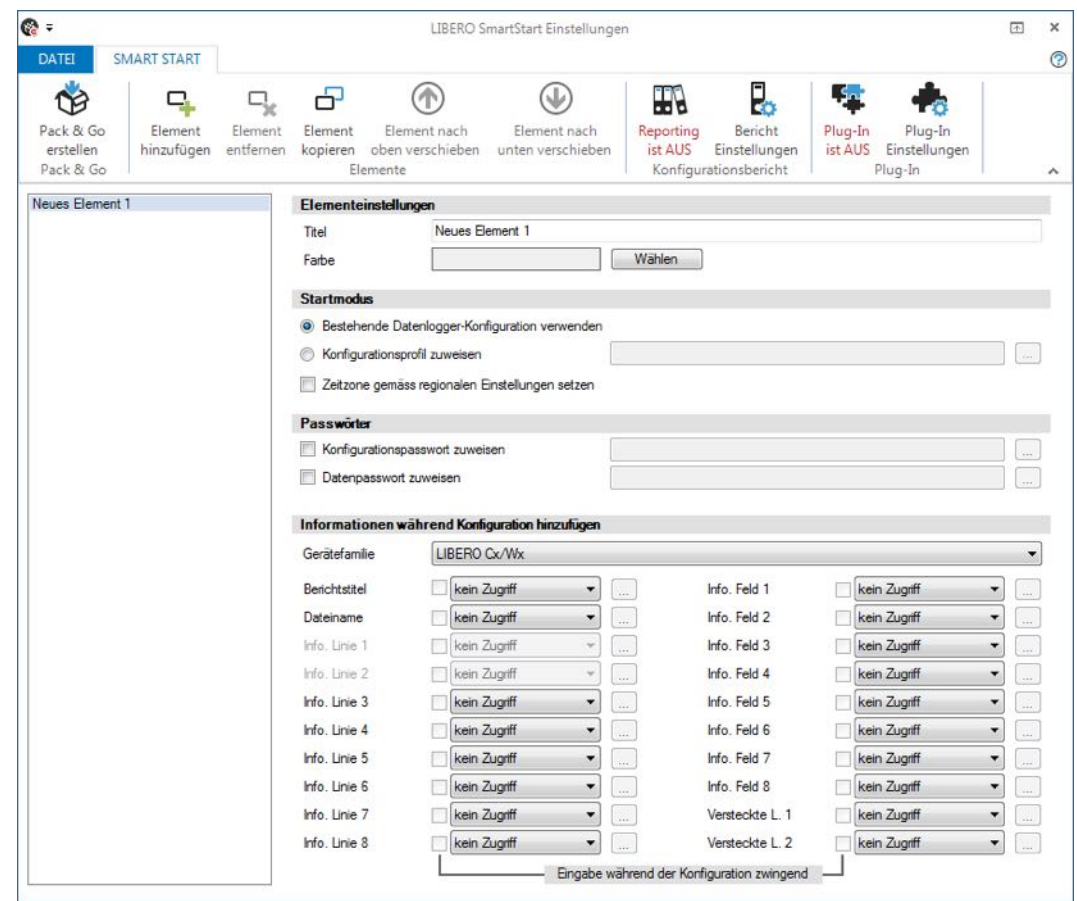

*LIBERO SmartStart Einstellungen*

- $\Rightarrow$  4.1 *[Elemente](#page-60-0)*
- B 4.2 *[Konfigurationsbericht](#page-63-0)*
- B 4.3 *[Plug-In](#page-67-0)*
- B 4.6 *[SmartStart Pack & Go erstellen](#page-74-0)*

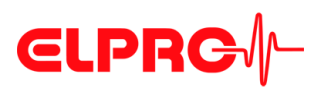

**Datei**

| <b>DATEI</b> | <b>SMART START</b> |                                  |
|--------------|--------------------|----------------------------------|
|              |                    |                                  |
|              | Neu                |                                  |
|              | Öffnen             |                                  |
|              | Speichern          |                                  |
| Ъ.           | Speichern unter    |                                  |
|              |                    | SmartStart Einstellungen beenden |

*Allgemeine Funktionen zum Verwalten der LIBERO SmartStart Dateien*

SmartStart Einstellungen beenden  $\Rightarrow$  Rückkehr zu liberoCONFIG.

*Dateiformat* \*\*\*\*.liberoSMS

### <span id="page-60-0"></span>**4.1 Elemente**

**Elemente verwalten**  $\overline{\mathbf{e}}$  = LIBERO SmartStart Einstellungen  $^{\times}$ DATEI SMART START  $\odot$  $\mathbf{q}$ Ρ. S.  $\mathbf{\Phi}$ 8  $^{\circ}$  $\circledcirc$ **TR**  $\Box_{\mathbf{x}}$ d. Pack & Go Element Element Element Element nach Element nach Reporting<br>ist AUS Bericht<br>Einstellungen Plug-In Plug-In<br>ist AUS Einstellungen hinzafügen entfernen kopieren oben verschieben erstellen unten verschieber Pack & Go Elemente Konfigurationsbericht Plug-In Product A +2 to +6"C<br>Product B 0 to -5"C<br>Kopie von Product A +2 to +6"C Flen Titel Product B 0 to -5°C Farbe Wählen Startmodus <sup>O</sup> Bestehende Datenlogger-Konfiguration verwenden C Konfigurationsprofil zuweisen Zeitzone gemäss regionalen Einstellungen setzen Passwörter Konfigurationspasswort zuweisen  $\begin{smallmatrix} \dots \end{smallmatrix}$ Datenpasswort zuweisen Informationen während Konfiguration hinzufügen Gerätefamilie LIBERO Cx/Wx  $\bullet$ kein Zugriff  $\left[\frac{1}{\sqrt{2}}\right]$ kein Zugriff Rechtstäel  $\cdot$  $\left[\begin{smallmatrix} 0 & 0 \\ 0 & 0 \end{smallmatrix}\right]$ Info. Feld 1 ٠ Dateiname kein Zugnff Info. Feld 2 kein Zugriff  $\bullet$  $_{\rm{res}}$  $\cdot$  $_{\rm em}$ Info. Feld 3 Info. Linie 1 kein Zugriff kein Zugriff  $\overline{\phantom{0}}$ <sub>ome</sub> Info. Linie 2 kein Zugriff Info. Feld 4 kein Zugriff  $\ddot{\phantom{0}}$ Info, Linie 3 kein Zugriff  $\overline{\phantom{a}}$ Info Feld 5 kein Zugriff  $\ddot{\phantom{0}}$ Info, Feld 6 Info. Linie 4 kein Zugriff  $\frac{1}{\sqrt{2}}$  $\cdot$ kein Zugriff  $\bullet$ Info. Linie 5 kein Zugnff  $\Box$ Info. Feld 7 kein Zugriff  $\bullet$  $\overline{\phantom{a}}$ Info. Linie 6 kein Zugriff  $\overline{\phantom{a}}$ Info. Feld 8 kein Zugriff  $\cdot$ Info. Linie 7 kein Zugriff  $\overline{\phantom{a}}$ Versteckte | 1 kein Zugriff  $\cdot$ Versteckte L. 2 Info. Linie 8 kein Zugriff  $\bullet$  [  $\ldots$ kein Zugriff  $\bullet$ Eingabe während der Konfiguration zwingend

*LIBERO SmartStart Elemente - Übersicht*

**4** 

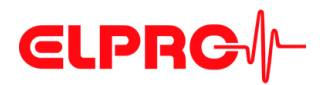

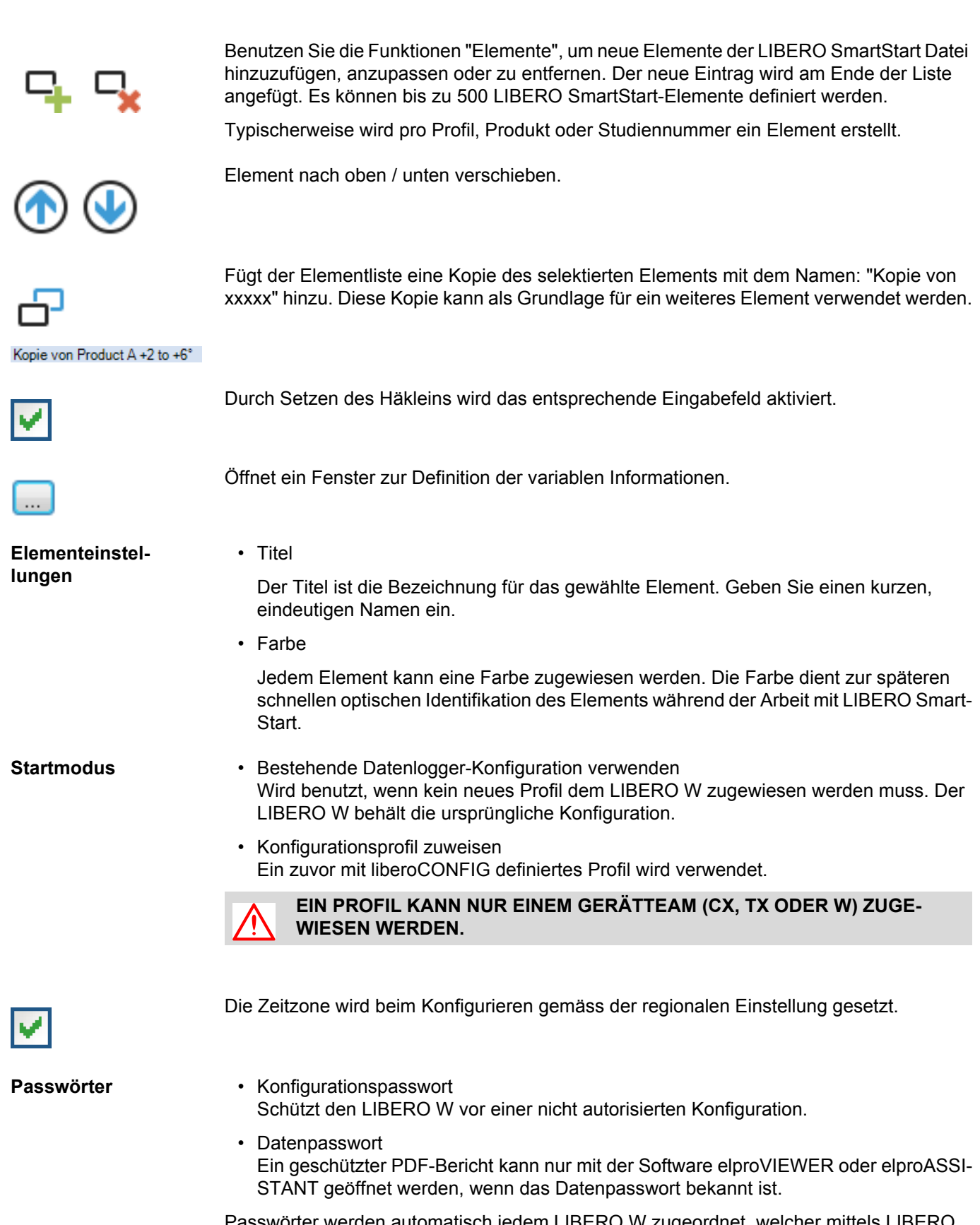

Passwörter werden automatisch jedem LIBERO W zugeordnet, welcher mittels LIBERO SmartStart konfiguriert wird.

 **4**

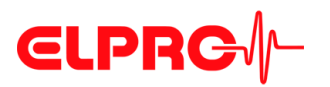

- Ein gesetztes Häklein öffnet das Fenster zur Passworteingabe.
- Ein leeres Feld löscht das vorhandene Passwort.

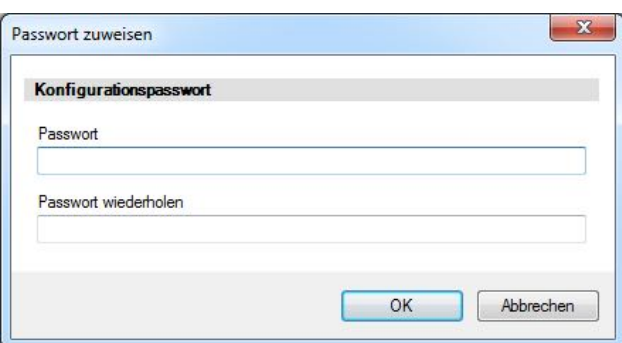

*Beispiel: Konfigurationspasswort löschen*

### **4.1.1 Informationen während Konfiguration hinzufügen**

**Informationen während Konfiguration hinzufügen**

**Gerätefamilie** Manuelles oder automatisches Erkennen der Gerätefamilie. Durch die Auswahl der zu konfigurierenden LIBERO gibt SmartStart automatisch die möglichen Informationsfenster frei.

> Für alle variablen Teile des PDF-Berichts können während der Profil-Zuweisung Eingaben gemacht werden.

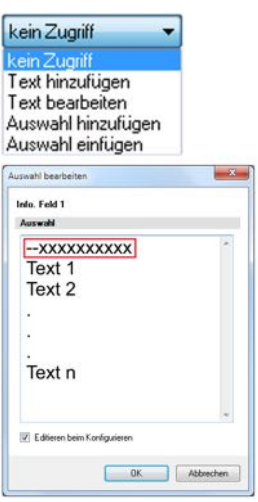

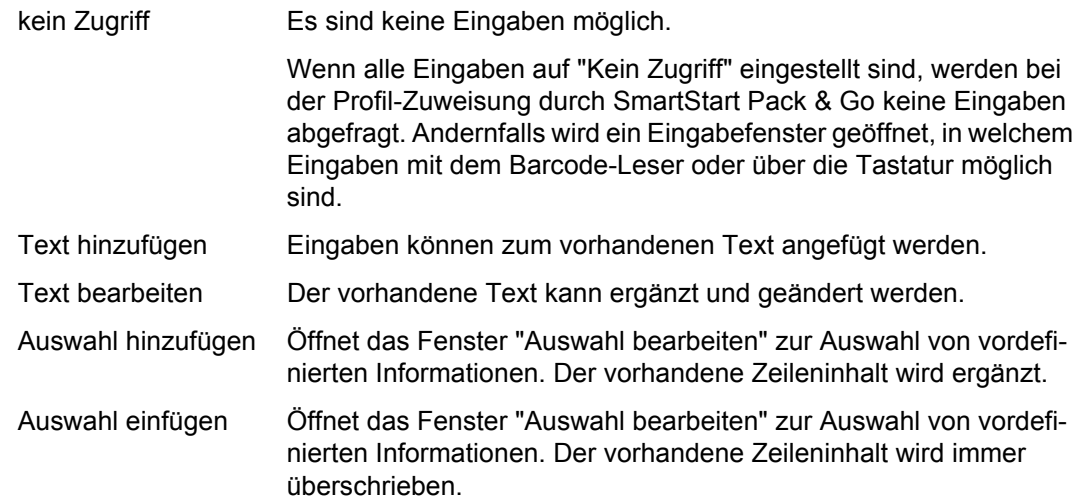

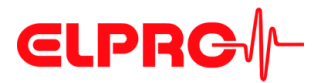

### *Kommentar*

**EXXXXXXXXXX** 

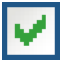

Eingabe während der Konfiguration zwingend

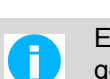

Eine erfolgreiche Konfiguration ist nur möglich, wenn alle aktivierten Felder ausgefüllt werden.

Zwei Minuszeichen vor dem Text werden in der Auswahlliste als Kommentar behandelt und

können bei einem Pflichtfeld nicht als Auswahl hinzu- oder eingefügt werden.

Erlaubt den Text in der Liste "Auswahl" während der Konfiguration zu ändern.

### <span id="page-63-0"></span>**4.2 Konfigurationsbericht**

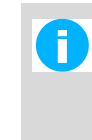

Der Konfigurationsbericht ist ein zusätzliches Extra und für ein korrektes Funktionieren von LIBERO SmartStart Pack & Go nicht erforderlich. Wenn keine automatische Meldung der konfigurierten LIBERO W erforderlich ist, kann man diesen Abschnitt überspringen und mit 4.6 *[SmartStart Pack & Go](#page-74-0)  [erstellen](#page-74-0)* weiterfahren.

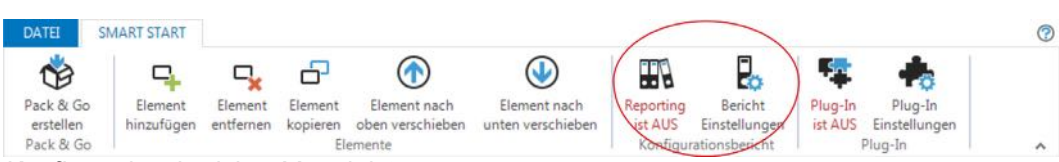

*Konfigurationsbericht - Menüleiste*

Im Konfigurationsbericht werden die mit LIBERO SmartStart durchgeführten Konfigurationen protokolliert. Mit Hilfe des "Platzhalter Editor" können der Dateiname, der Speicherort und die zu dokumentierenden Parameter gewählt werden.

### **Reporting EIN / AUS**

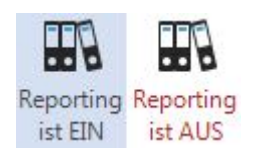

Die Aufzeichnung der Aktionen im Konfigurationsbericht wird EIN / AUS geschaltet.

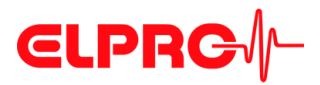

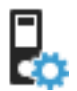

### **4.2.1 Dateieinstellungen**

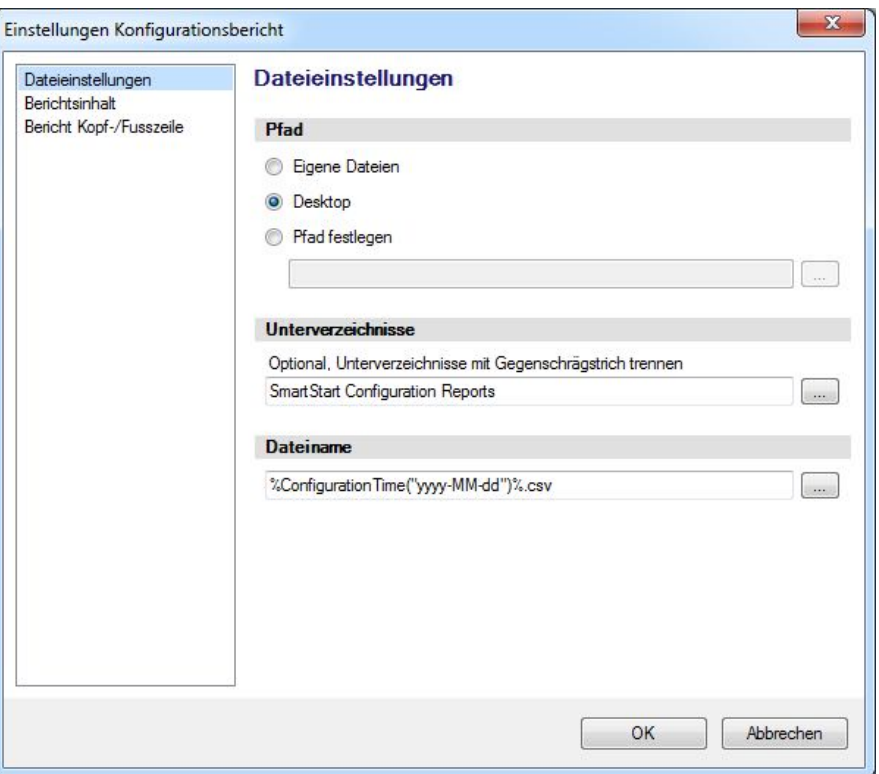

*Dateieinstellungen*

**Pfad** Vorgabe für den Speicherort des Konfigurationsberichts.

### **Unterverzeichnisse & Dateiname**

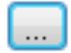

Öffnet den Platzhalter Editor zur Bezeichnung der Unterverzeichnisse und des Dateinamens.

B 4.4 *[Platzhalter Editor](#page-70-0)*

**4** 

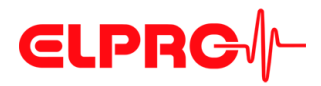

### **4.2.2 Berichtsinhalt**

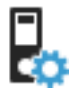

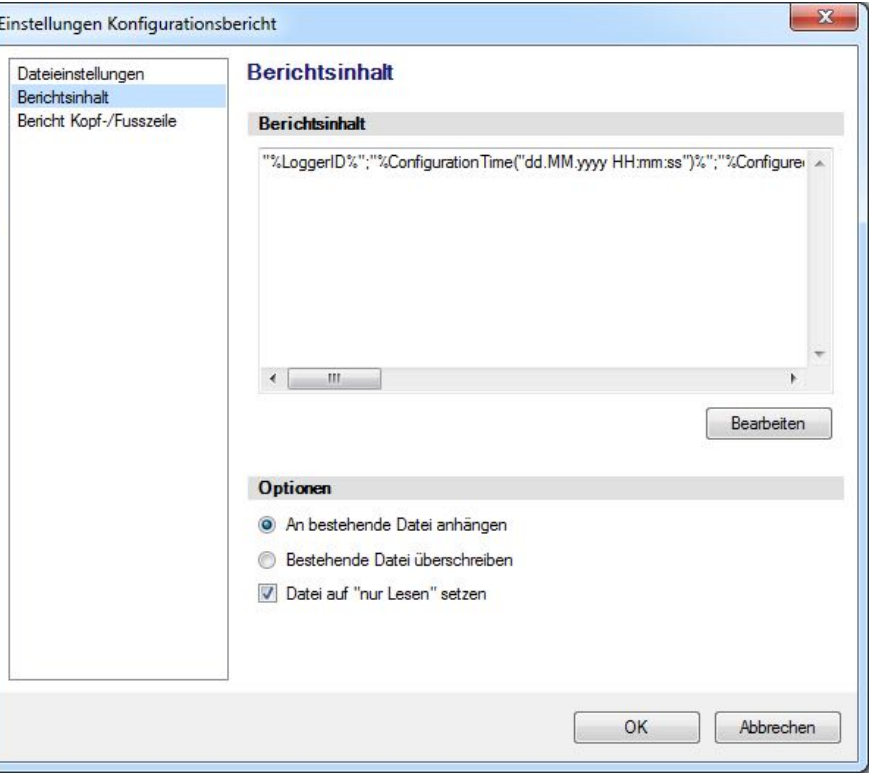

*Berichtsinhalt*

**Berichtsinhalt** In diesem Fenster werden die zum Erstellen des Berichts verwendeten Platzhalter definiert und die Formatierung des Berichts festgelegt.

**Optionen** Der aktuelle Bericht kann an einem bereits vorhandenen Bericht als Ergänzung angehängt werden oder der vorhandene Bericht kann durch den neuen ersetzt werden.

> Öffnet den "Platzhalter Editor". Die gewählten Platzhalter bestimmen den Inhalt des PDF-Berichts.

B 4.4 *[Platzhalter Editor](#page-70-0)*

Bearbeiten

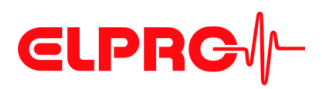

### **4.2.3 Bericht Kopf-/Fusszeile**

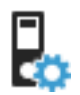

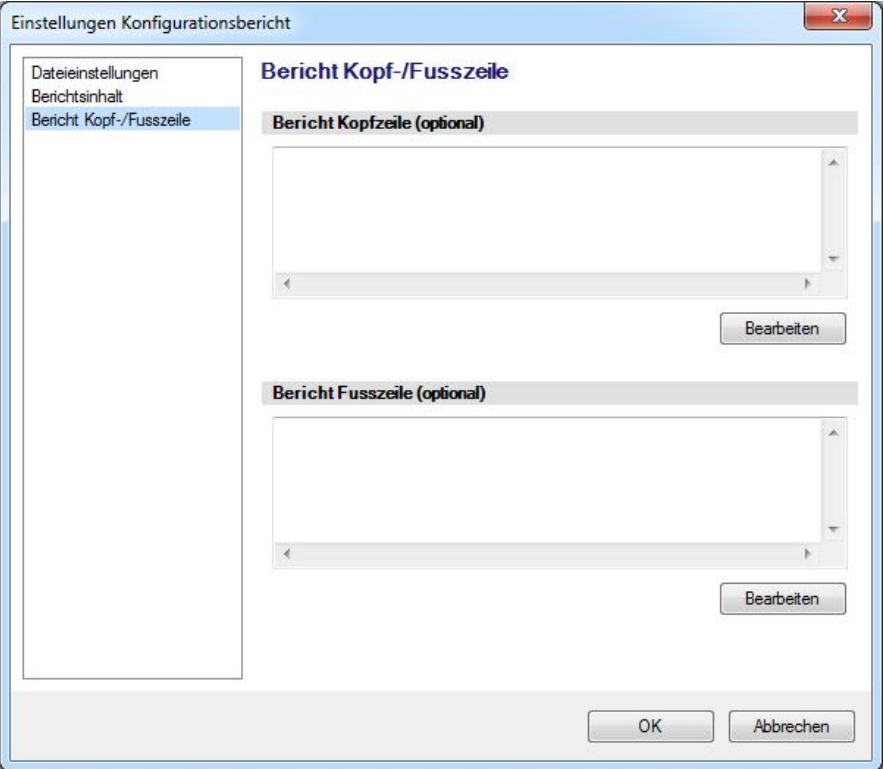

*Bericht Kopf-/Fusszeile*

In diesen beiden Fenstern können der Inhalt für eine optional eingefügte Kopf- / Fusszeile im PDF-Bericht definiert werden.

Bearbeiten

Öffnet den "Platzhalter Editor". Die gewählten Platzhalter bestimmen den Inhalt des PDF-Berichts.

B 4.4 *[Platzhalter Editor](#page-70-0)*

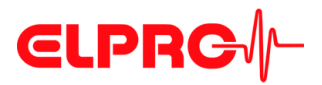

### <span id="page-67-0"></span>**4.3 Plug-In**

Der Konfigurationsbericht ist ein zusätzliches Extra und für ein korrektes Funktio-A nieren von LIBERO SmartStart Pack & Go nicht erforderlich. Wenn keine automatische Meldung der konfigurierten LIBERO W erforderlich ist, kann man diesen Abschnitt überspringen und mit 4.6 *[SmartStart Pack & Go](#page-74-0)  [erstellen](#page-74-0)* weiterfahren.

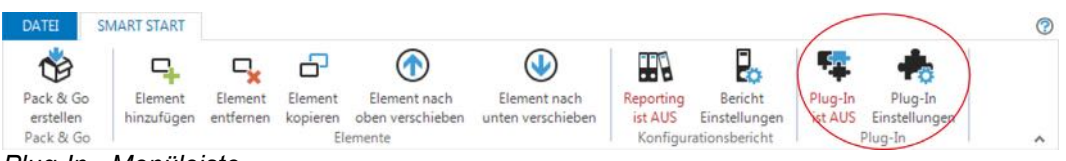

*Plug-In - Menüleiste*

Im Konfigurationsbericht werden die mit LIBERO SmartStart durchgeführten Konfigurationen protokolliert. Mit Hilfe des "Platzhalter Editor" können der Dateiname, der Speicherort und die zu dokumentierenden Parameter gewählt werden.

### **Plug-In EIN / AUS**

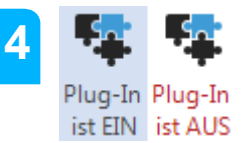

Das Ausführen der Plug-In wird EIN / AUS geschaltet.

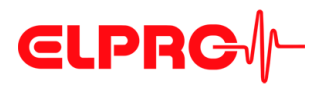

### **4.3.1 Plug-In starten**

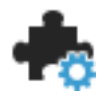

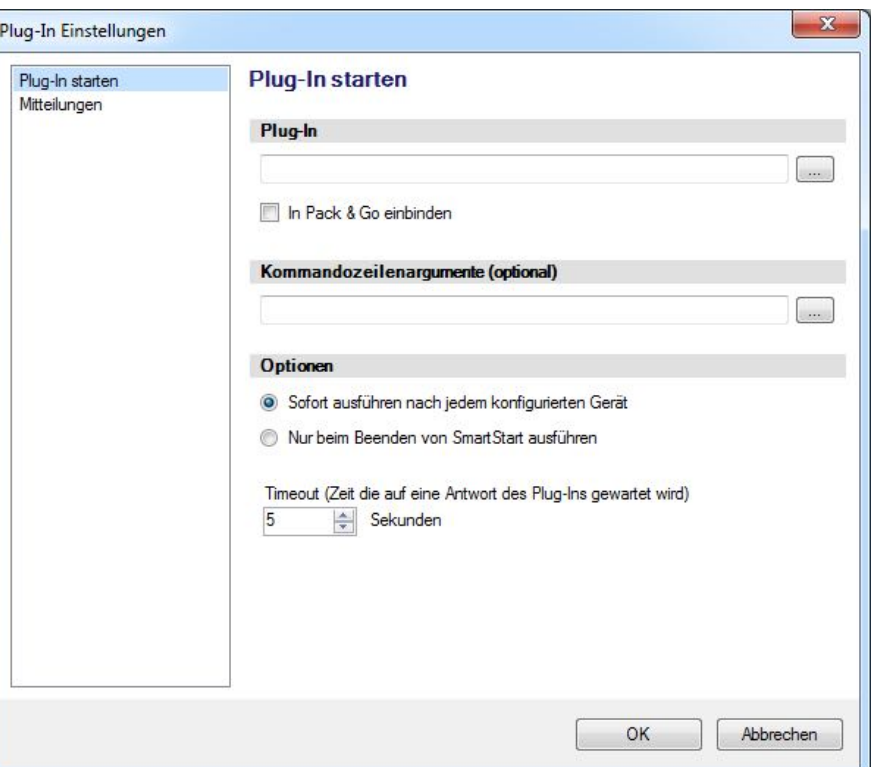

*Plug-In - Übersicht*

![](_page_68_Picture_8.jpeg)

![](_page_69_Picture_0.jpeg)

### **4.3.2 Mitteilungen**

![](_page_69_Picture_3.jpeg)

![](_page_69_Picture_34.jpeg)

*Plug-In - Mitteilungen*

Optionale Kommentare über den Status des ausgeführten Plug-In.

![](_page_70_Picture_0.jpeg)

### <span id="page-70-0"></span>**4.4 Platzhalter Editor**

### Als Platzhalter werden Ausdrücke bezeichnet, die als variable Information erscheinen.

|                                                                                                    | Mit diesem Editor können Platzhalter zum Bericht hinzugefügt werden. Die Platzhalter an der linken Seite können mit Doppelklick oder drag & drop<br>eingefügt werden. Die Platzhalter werden zur Laufzeit durch die aktuellen Werte ersetzt. Die Datum und Zeit Darstellung kann mit dem "Format" |
|----------------------------------------------------------------------------------------------------|----------------------------------------------------------------------------------------------------|
| Datenlogger-ID<br>Datenloggertyp<br>Firmware Version<br>Verbleibende Batterie<br>Konfigurationsbenutzer<br>Konfigurationszeit<br>Konfigurationszeit ("Format")<br>PDF-Berichtstitel<br>Informationsfeld 1<br>Informationsfeld 2<br>Informationsfeld 3<br>Informationsfeld 4<br>Informationsfeld 5<br>Informationsfeld 6<br>Informationsfeld 7<br>Informationsfeld 8<br>Informationslinie 1<br>Informationslinie 2<br>Informationslinie 3<br>Informationslinie 4<br>Informationslinie 5<br>Informationslinie 6<br>Informationslinie 7<br>Informationslinie 8<br>Versteckte Linie 1<br>Versteckte Linie 2<br>Konfigurierter Dateiname<br>Profil-ID | Parameter angepasst werden. Verwenden Sie den Hilfe-Knopf für weitere Informationen.<br>"%LoggerID%";"%ConfigurationTime%";"%ConfiguredFileName%";"%ReportTitle%";"%InfoField1%";"%InfoFie                                                                                                    |
| Profil-Checksumme<br>Name SmartStart Eintrag<br>Programm Name                                                                                                    | m.<br>$\epsilon$                                                                                                    |

*Platzhalter Editor - Variablenliste*

![](_page_70_Picture_80.jpeg)

![](_page_71_Picture_0.jpeg)

![](_page_71_Picture_171.jpeg)
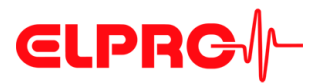

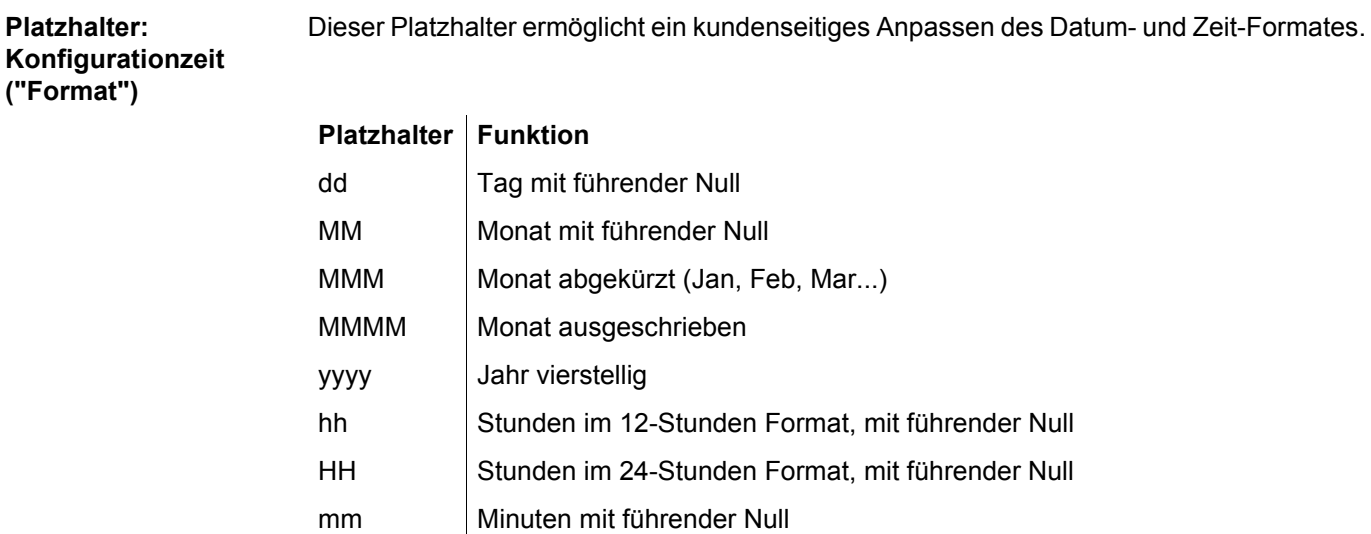

*Beispiele*

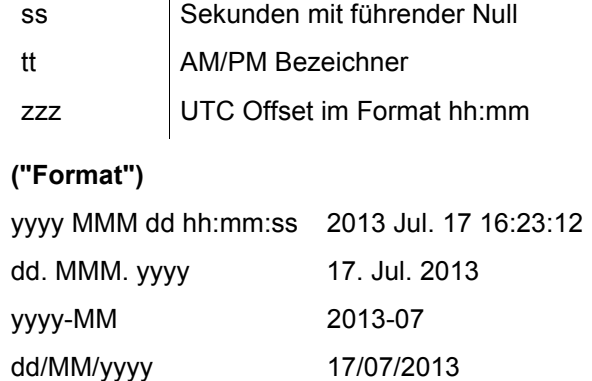

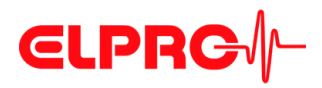

 **4**

# **4.5 Beispiel eines Konfigurationsberichts**

In diesem Beispiel werden die unterschiedlichen Platzhalterformate dokumentiert. Die nachfolgende Zeilennummerierung (1 - 4) bezieht sich auf die Textzeile im "Platzhalter Editor".

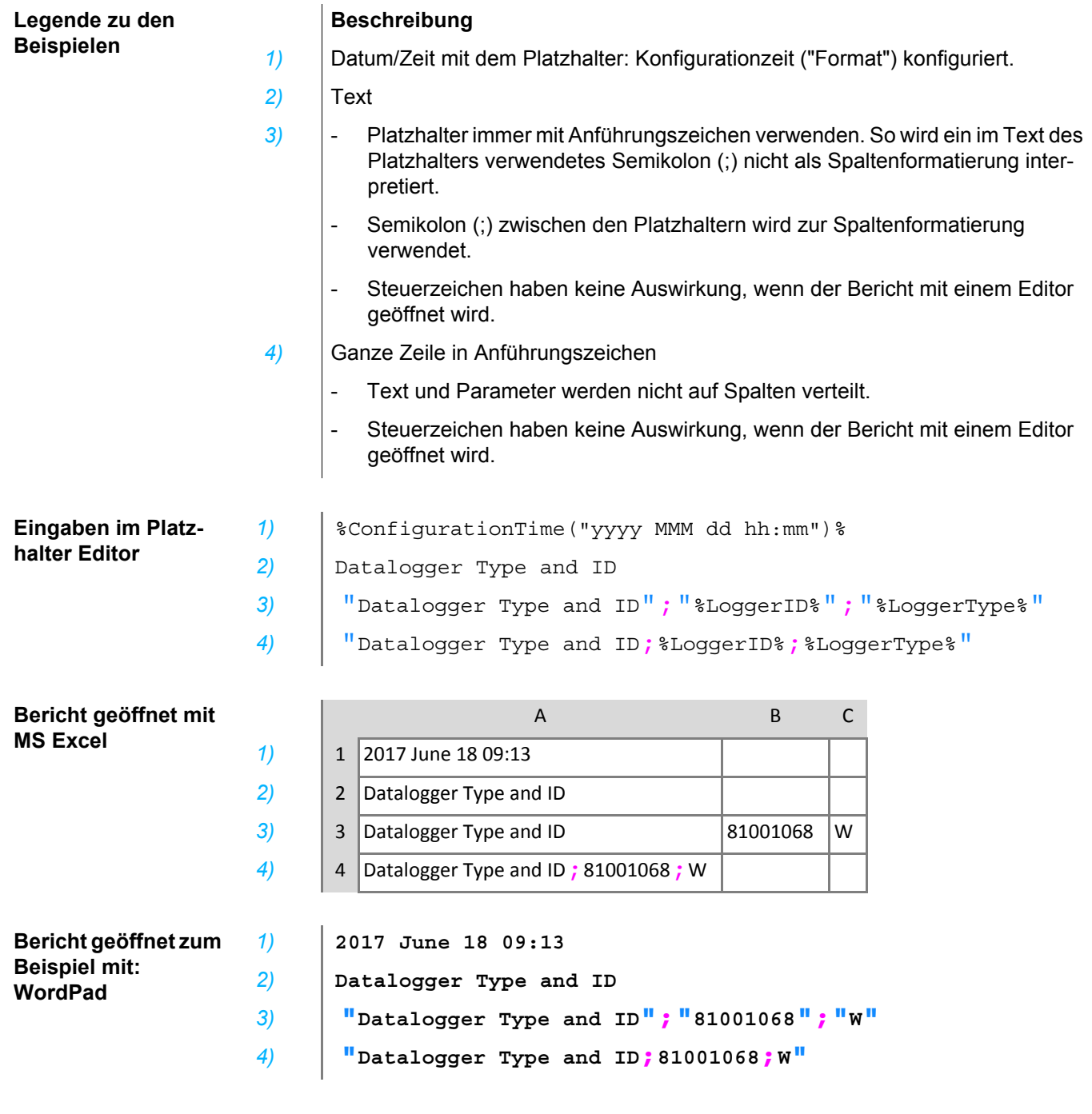

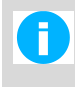

Die benutzten Steuerzeichen: Anführungszeichen ("…" ) und Semikolon (;) werden landesabhängig von MS Excel interpretiert. Je nach Ländereinstellungen müssen andere Zeichen für die beschriebenen Funktionen verwendet werden.

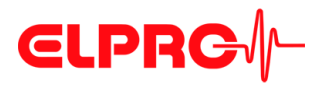

# **4.6 SmartStart Pack & Go erstellen**

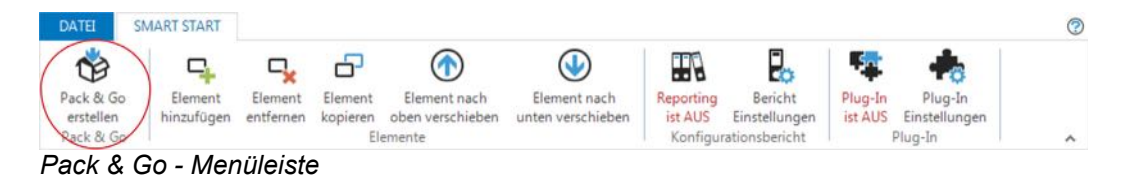

Dies ist eine Funktion, um eine ausführbare Datei von LIBERO SmartStart einschliesslich aller erforderlicher Einstellungen und Konfigurationsprofile zu erstellen.

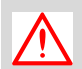

**LIBERO USB GERÄTETREIBER NOTWENDIG.**

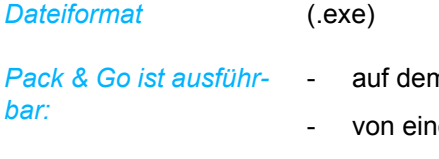

- n PC
- em WEB, FTP oder Fileserver
- ab dem Internet

### **4.6.1 SmartStart Pack & Go Einstellungen**

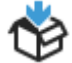

| Programmfenster<br><b>Fenster Titel</b> | <b>LIBERO</b> Smart Start        |
|-----------------------------------------|----------------------------------|
| Sprache                                 | Deutsch - German                 |
| Pack & Go Sicherheit                    |                                  |
| Ausführungspasswort                     | 1.11                             |
| Ablaufdatum                             | Dienstag , 22. August 2017<br>国米 |

*Pack & Go - Einstellungen*

**Programm Fenster** - Fenster Titel

Titelleiste der ausführbaren (.exe) Datei. Dieser Titel kann Informationen wie: Dienstleister, Standort oder Version beinhalten.

- **Sprache** 
	- Deutsch - Französisch
	- Englisch - Italienisch
	- Spanisch - Japanisch

**4** 

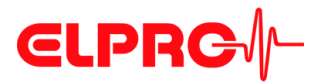

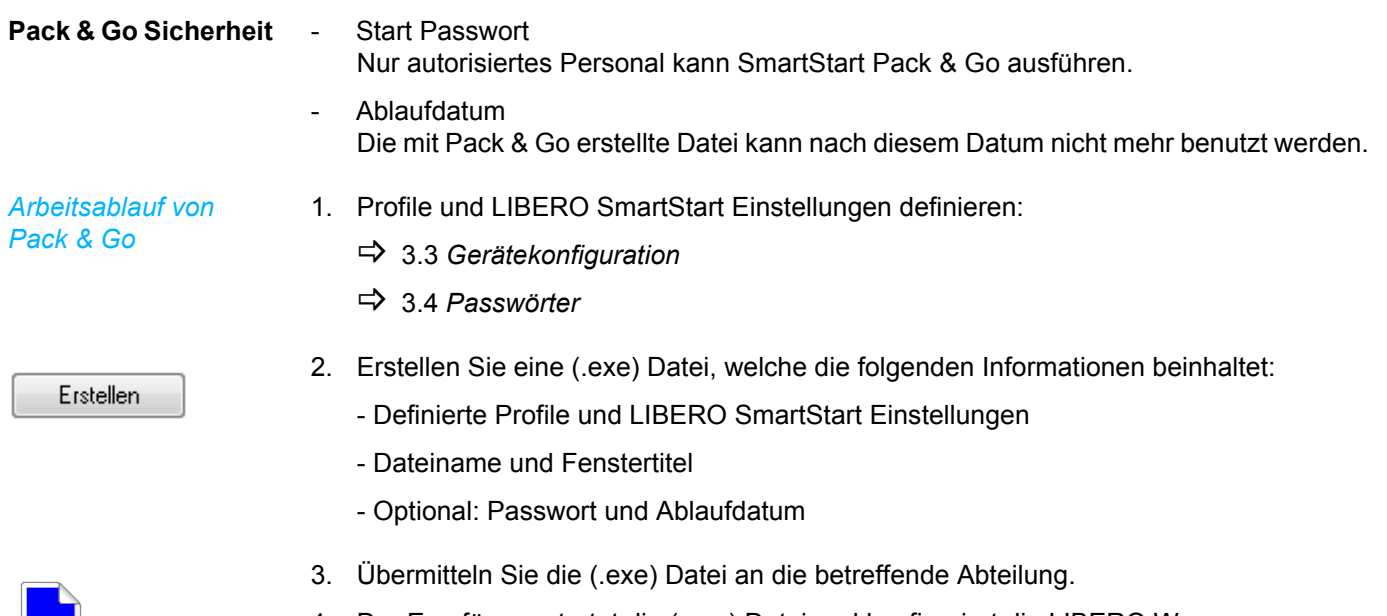

4. Der Empfänger startet die (.exe) Datei und konfiguriert die LIBERO W. B 5 *[Arbeiten mit SmartStart Pack & Go](#page-76-0)*

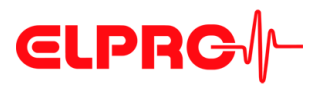

<span id="page-76-0"></span>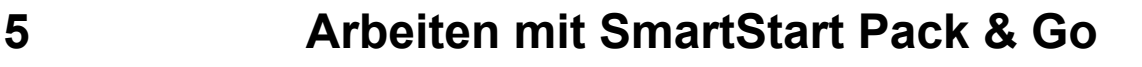

Beim Start der mit liberoCONFIG erstellten SmartStart Pack & Go (.exe) Datei erscheint ein Fenster mit vordefinierten Einstellungen. Der Fenstertext und der entsprechende Farbcode wird in den LIBERO SmartStart Einstellungen definiert.

B 4 *[LIBERO SmartStart erstellen](#page-58-0)*

### **Modus**

*Der LIBERO W muss im Konfigurationsmodus sein! Wenn der Modus nicht korrekt eingestellt ist, erscheint ein PDF-Bericht!*

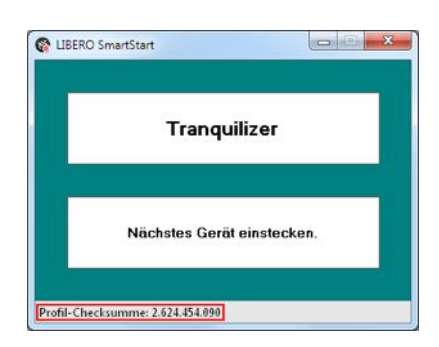

Im Fenster wird das erste Element aus der Liste mit der Einstellung von Farbcode und Bezeichnung dargestellt.

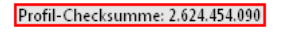

### **DIE PROFIL-CHECKSUMME ENTSPRICHT DER PROFIL-CHECKSUMME AUS DER KONFIGURATION!**

B 3.2.5 *[Konfigurationsprofile](#page-35-1)*

Jetzt kann der LIBERO in die USB-Schnittstelle eingesteckt werden.

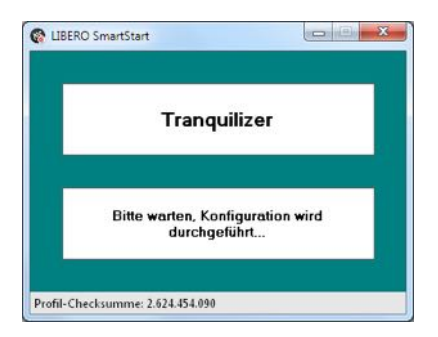

SmartStart Pack & Go überträgt nun automatisch das ausgewählte Profil auf den LIBERO.

# **CLPRG**

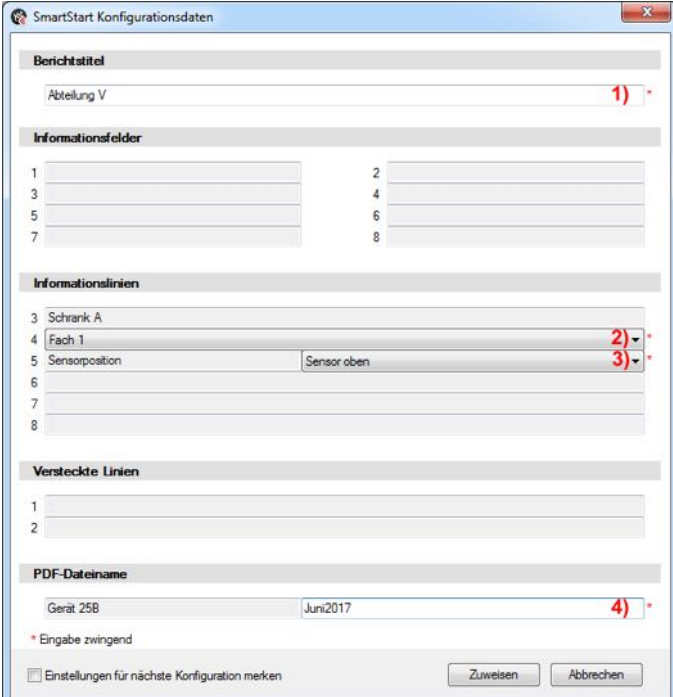

Wenn bei der Erstellung des SmartStart Pack & Go diverse variable Eingaben definiert wurden, wird jetzt das Fenster zur Eingabe der freien Konfigurationsdaten geöffnet. Die Daten können über die Tastatur oder mit einem Barcode-Leser eingeben werden.

- 1. Text bearbeiten
- 2. Auswahl einfügen
- 3. Auswahl hinzufügen
- 4. Text hinzufügen
- $\Rightarrow$  4.1 *[Elemente](#page-60-0)*

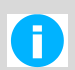

Grau hinterlegte Felder können bei der Erstellung des LIBERO SmartStart als nicht konfigurierbar deklariert werden.

### *Fehlende Variable*

*Legende zu den Ein-*

*gaben*

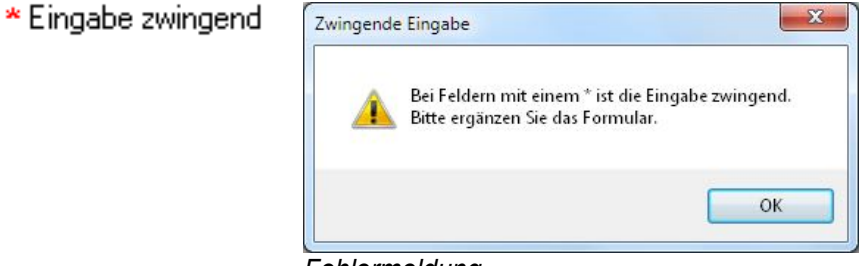

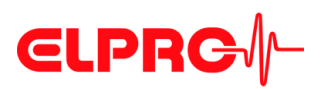

Wenn alle Eingaben komplett sind, werden die Profileinstellungen und die variablen Eingaben auf den LIBERO übertragen.

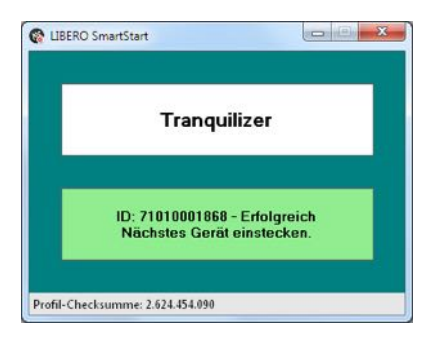

Den LIBERO jetzt von der USB-Schnittstelle entfernen und mit dem nächsten LIBERO weiterfahren.

# **5.1 Ändern der Einstellungen**

Ein SmartStart Pack & Go kann mehrere Elemente / Profile enthalten. Mit der rechten Maustaste auf das Einstellungsfenster klicken und das gewünschte Profil auswählen; zum Beispiel "Antiallergics".

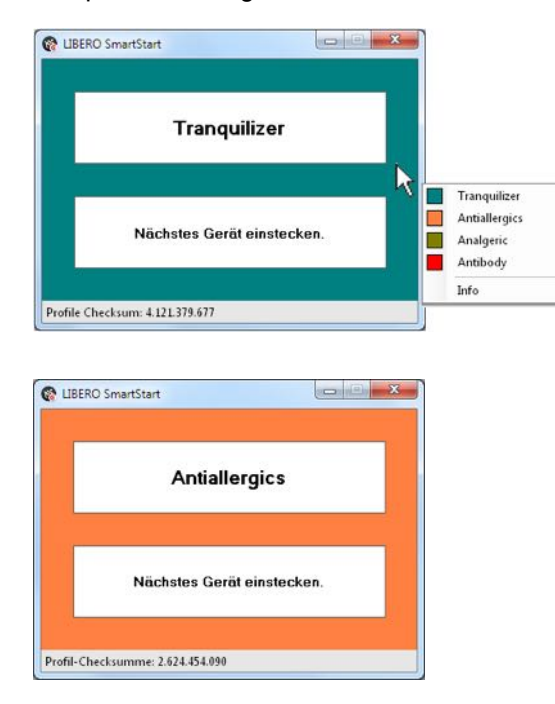

Nach dem Profilwechsel kann mit dem nächsten LIBERO fortgefahren werden.

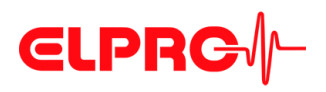

# **5.2 Fehlermeldungen**

Bei einem Fehler wird eine entsprechende Meldung angezeigt.

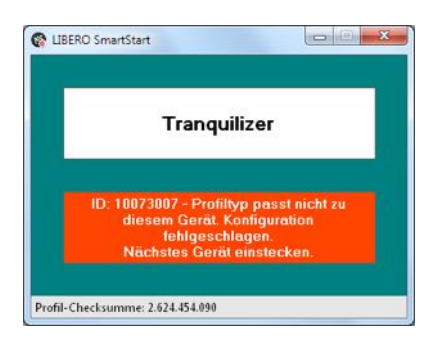

### **Ursache für Fehlermeldungen:**

- Inkompatibles Profil
- "Abbrechen" während der Eingabe gewählt

LIBERO wurde während der Konfiguration ausgesteckt!

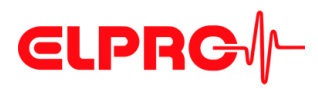

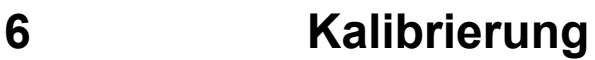

# **6.1 Neue Kalibrierung**

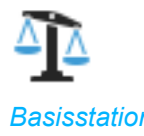

*Basisstation* Mit der Funktion: Neue Kalibrierung wird das aktuelle Datum als Kalibrierdatum in der Basisstation zwischengespeichert. Dieser Vorgang wird mit dem Eintrag: Calibration done im Event Bericht festgehalten. Es werden aber keine Daten gelöscht und der LIBERO W führt den Betrieb normal weiter.

**Vorgehen**

1. Ja: Bestätigt die Änderung des Datums. Das Datum zum Zeitpunkt der Bestätigung wird als das aktuelle Datum übernommen. Wellan Sie die Kaliksienung der g .<br>Nählten Geräte wirklich änderni Ja Nein 2. **CARGO CONSTRUCTER CONSTRUCTER** OK: Schliesst das Fenster. Kalibrierung erfolgreich definiert.<br>Gerät vom USB-Anschluss entfernen und Kalibrierung starten  $\overline{\phantom{a}}$  ok 3. Der LIBERO W ist wieder einsatzfähig.

*Sensor* Beim nächsten Verbinden mit der Basisstation wird das zwischengespeicherte Kalibrierdatum als "Datum der Kalibrierung" in den Sensor übertragen. Dieses Datum und die Zeitspanne "Erinnerung zum Kalibrieren des Sensors" (falls konfiguriert) bestimmen den Zeitpunkt der nächsten CAL-Warnung.

B 3.3.4 *[Geräteoptionen I](#page-41-0)*

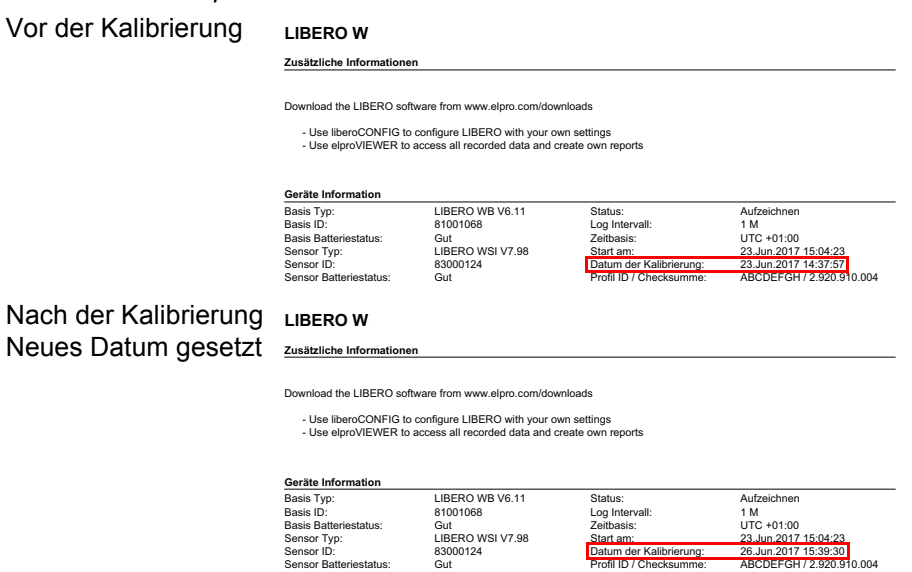

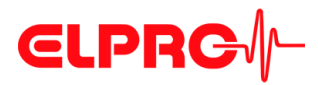

## <span id="page-81-0"></span>**6.2 Kalibrierung anzeigen/drucken**

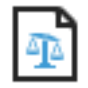

*Bericht drucken*

Zeigt einen Kalibrierungsbericht an. Dieser Bericht enthält so viele Seiten wie selektierte LIBERO W.

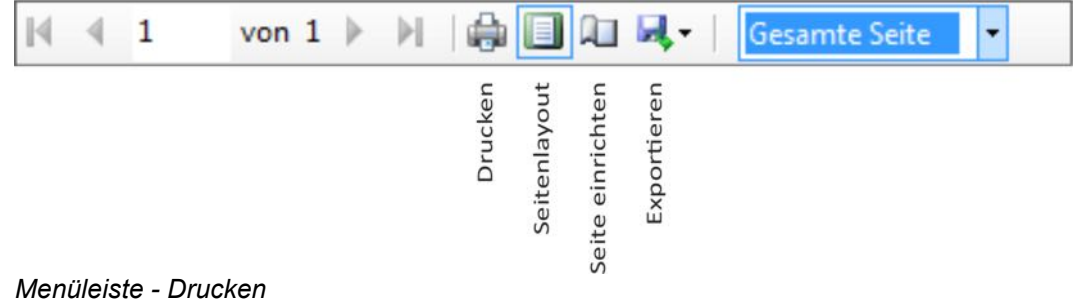

Ein neues Gerät ohne optionale Kalibrierung wird mit einem Validierungszertifikat von ELPRO-BUCHS AG ausgeliefert und kann mit "Kalibierung anzeigen" eingesehen werden.

**Standardkalibrierung**

*Beispiel: Validierzertifikat*

# **CLPRG**

### **Validation Certificate**

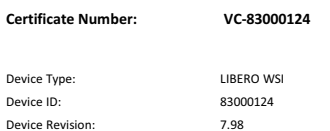

ELPRO performs a 100% temperature calibration of all sensors plus a 100% electrical calibration of all electronics. Additionally the measurement accuracy and functionality is verified and documented with a system calibration of a<br>representative sample of LIBEROs after final assembly. ELPRO certifies that the LIBERO mentioned above has b

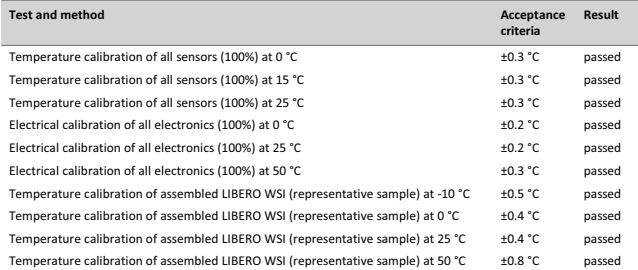

Calibration standards are calibrated by an ISO/IEC 17025 accredited laboratory and are traceable to ISO/IEC 17025,<br>and/or national/international standards (equivalent to NIST, UKAS, DAkkS).

All certificates for the used calibration standards are on file at ELPRO.

This is a non-signed document produced (and reproduceable) by a validated system.

Page 1/1

 **6**

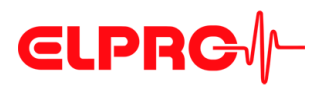

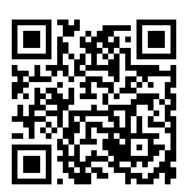

Ein Produktionskalibrierzertifikat kann vom Kunden von der Homepage www.liberow.elpro.com heruntergeladen werden. Zur Identifikation wird die Sensor ID verwendet.

*Beispiel: Produktionskalibrierzertifikat*

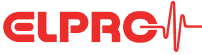

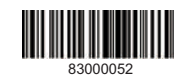

### **Production Calibration Certificate**

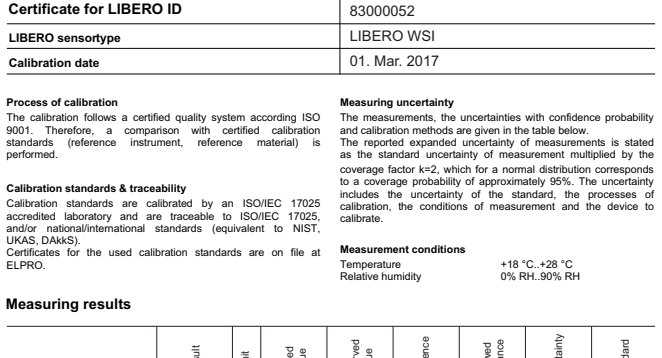

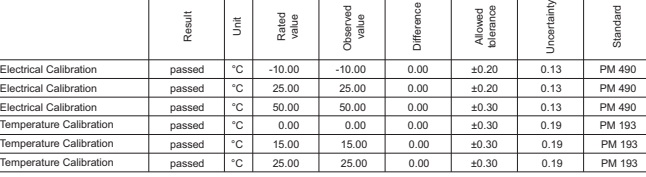

### **Observed values sensor calibration**

The sensor used in LIBERO ID83000052 is from lot ABCDE12345-7A-8. The calibration results of the sensors in lot ABCDE12345-7A-8 are noted below.

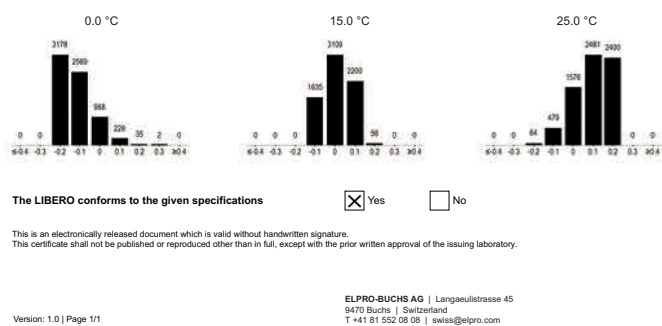

**Optionale Einpunktoder Mehrpunkt-Kalibrierung**

Der LIBERO W kann gemäss den Bedürfnissen des Kunden zusätzlich bei einer Einpunktoder Mehrpunkt-Kalibrierungsprozedur kalibriert werden. Diese Kalibrierung ist auf nationale Standards rückführbar. Nach der Kalibrierung enthält das Dokument den effektiven Soll- und den Istwert anstelle von Systemtestwerten. Dieses Dokument soll für Inspektionszwecke archiviert werden.

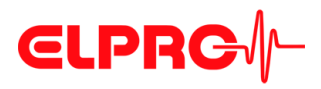

# **7 Diverses**

### **7.1 elproVIEWER und Softwarelizenz**

**Registrierung und Download**

Die Software elproVIEWER steht als Demoversion zum Herunterladen auf der Homepage www.elpro.com zur Verfügung. Der für die Lizenzierung benötigte Lizenzschlüssel wird Ihnen in einer E-Mail kostenlos zugestellt. Sie haben anschliessend 30 Tage Zeit um die Analysesoftware elproVIEWER zu testen.

Thank you for having chosen an ELPRO product.

Please find below the link to the setup program for<br>liberocONPTG as well as a personal serial number<br>that is required during installation. Click the link<br>and the installation will start automatically.<br>Please be aware that

Yours sincerely,<br>ELPRO-BUCHS AG

 ${\tt Domload\ link:}$ Download ink:<br>http://www.elpro.com/en/support-center/software-<br>downloads/software-<br>downloads/st/download/dc/577cf2970b04a91fe9a28b63da1<br>0fibb51d2a3087ce0a/

License information: \_\_\_\_\_\_\_\_\_\_\_ 

License agreement:<br>Without written permission of ELPRO-BUCHS AG, the<br>software neither may be passed on to other users not<br>be spread by e-mail, data medium or Internet. It is<br>specifically prohibited to download the software

Lizenz<br> **Lizenz** Diese Lizenzinformationen finden Sie im E-Mail

====================================

Benutzername: xxxxxx xxxxxx

Firmenname: zzzzzz

Seriennummer: yyyy-yyyy-yyyy

====================================

# **CLPRG**<sup>/</sup>/-

# **7.2 ELPRO Kundeninformation**

Falls Sie Unterstützung vom ELPRO Kundendienst benötigen, halten Sie bitte folgende Informationen bereit:

- Softwareversion; wählen Sie "Info" im Menü "Anwendung"
- Benutzter LIBERO Typ
- PDF-Bericht des LIBEROs
- Welches waren die vorhergegangenen Aktionen, bevor das Problem aufgetreten ist (genaue Beschreibung der LIBERO-Handhabung: Zeit, Temperatur, Schock, usw.)
- Spezifizierung des Fehlers, Fehlercodes

# **7.3 Änderungsberichte**

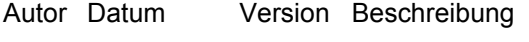

- AG 06.04.2017 Erste Ausgabe
- AG 27.07.2017 a Beschreibung von liberoCONFIG eingeführt

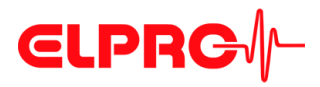

# **8 LIBERO W - Sicherheitshinweise**

# **8.1 Batterie**

*Alkali-Mangan Batterie*

Basisstation: 3 Stück Baugröße AAA (LR03) Sensor: 2 Stück Baugröße AAA (LR03)

- nicht wiederaufladbar
- keine Versanddeklaration notwendig
- Temperaturen über 70 °C können die Batterie zerstören
- LIBERO W Basisstation und Sensor nicht verbrennen, die Batterie kann explodieren

### **8.2 IP**

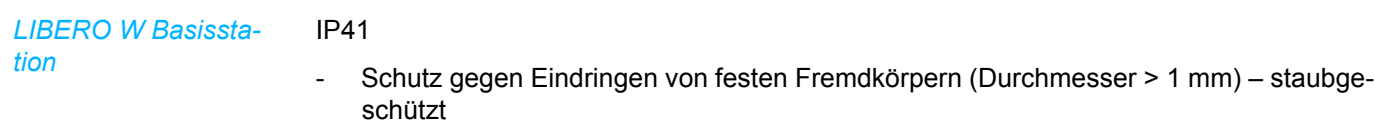

- Schutz gegen senkrecht tropfendes Wasser
- Schutz von Personen gegen Zugang zu gefährlichen Teilen mit einem Draht

### *LIBERO W Sensor* IP67

- Schutz gegen Eindringen von festen Fremdkörpern staubdicht
- Schutz gegen Eindringen von Wasser zeitweiliges Untertauchen

### **8.3 Funk**

*Datenübertragung* Die Datenübertragung zwischen dem Sensor und der Basisstation ist durch Checksummen vor Manipulation gesichert.

> Die zur Beurteilung des Produktes herangezogenen Normen legen Grenzwerte für den Einsatz im Wohnbereich, Geschäfts- und Gewerbebereich sowie in Kleinbetrieben fest, wodurch der Einsatz des Erzeugnisses für diese Betriebsumgebung vorgesehen ist.

### *RED* 2014/53/EU

*CE* EN 60950-1:2006+A11:2009+A12:2011+A1:2010+A2:2013+AC:2011 ETSI EN 301 489-1 V1.9.2.:2011 ETSI EN 301 489-17 V2.2.1 ETSI EN 300 328 V1.8.1:2012 ETSI EN 300 328 V1.9.1. (2015) EN62479:2010

 **8**

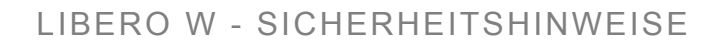

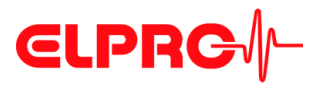

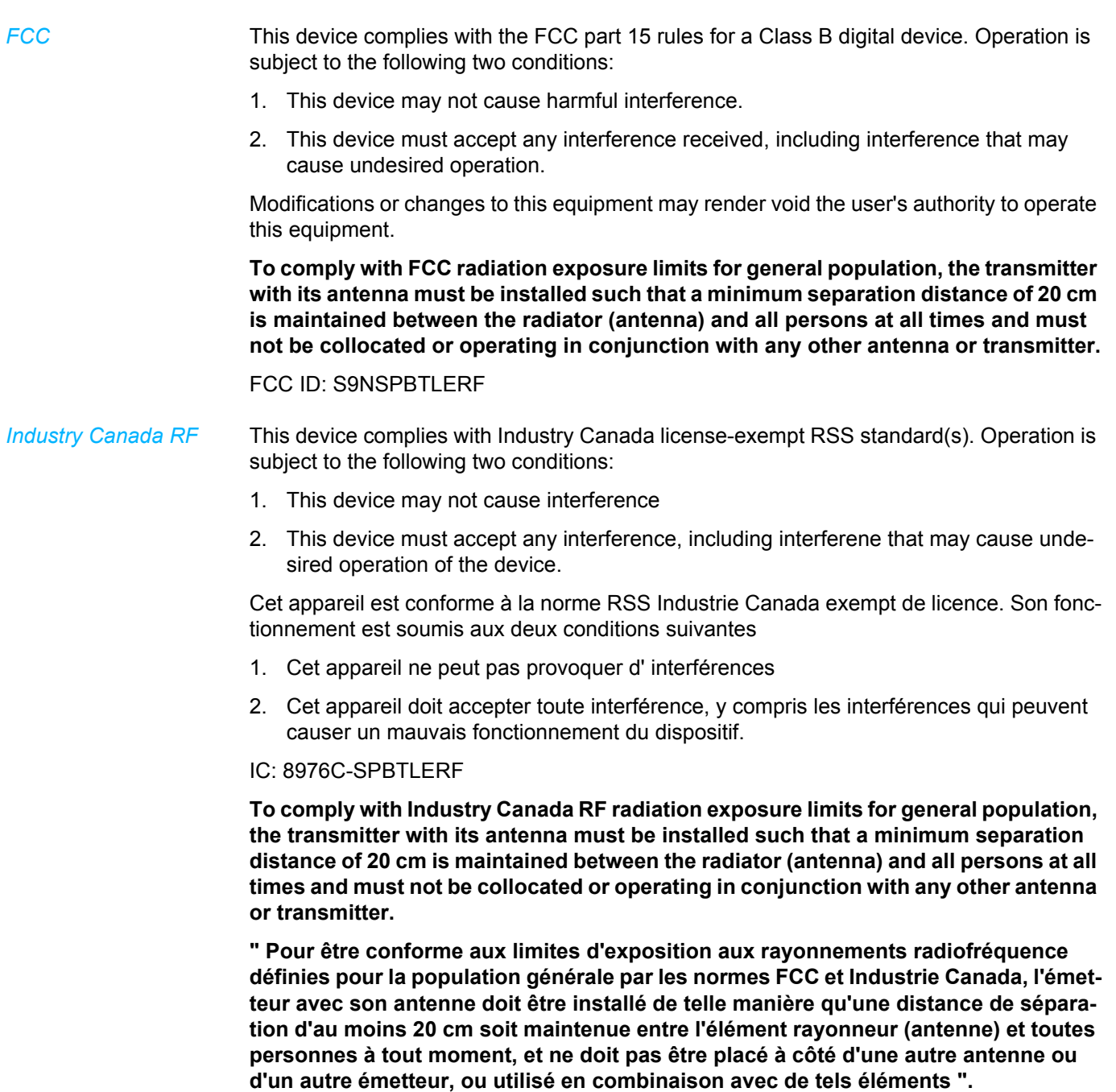

*Japan*

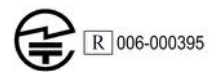

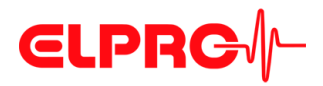

## **8.4 Entsorgen**

### **Europa**

Dieses Produkt muss gemäss WEEE-Richtlinie (Waste Electrical and Electronic Equipment, 2002/96/EC) entsorgt werden!

### **U.S.A.**

Entsorgen Sie den LIBERO W bei einer offiziellen Rücknahmestelle in Ihrer Nähe. In jedem Fall empfehlen wir den lokalen EPA (U.S. Environmental Protection Agency) zu kontaktieren. http://www.epa.gov

### **International**

Wenn immer möglich, entsorgen Sie den LIBERO W bei einer offiziellen Rücknahmestelle in Ihrer Nähe. Diverse Länder verlangen ein Reycling der elektronischen Abfälle.

http://en.wikipedia.org/wiki/Electronic\_waste

## **8.5 Umgebungsbedingungen**

- **Basisstation** Das Gehäusematerial der Basisstation besteht aus ABS, Kunststoff
	- Das Gewicht der Basisstation beträgt ca. 190 g (inkl. Batterien)
	- Umgebungsbedingungen für die Basisstation: +0 °C..+40 °C 10% rF..90% rF

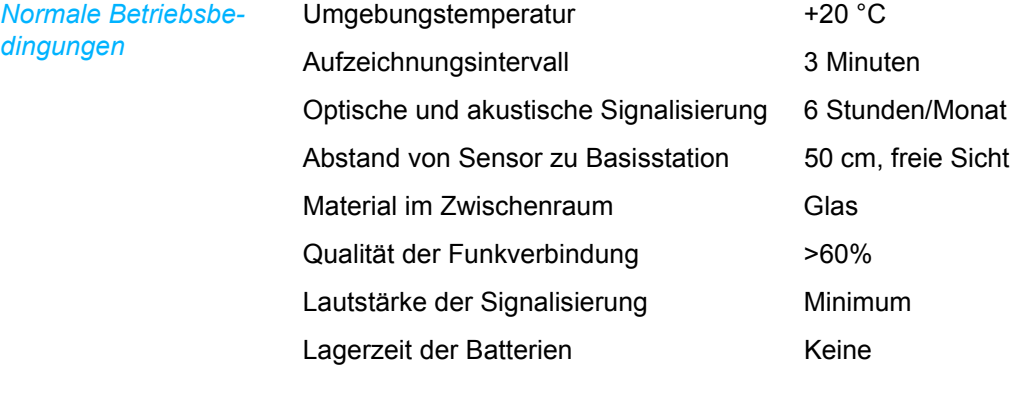

- **Sensor** Das Gehäusematerial des Sensors besteht aus ABS, Kunststoff
	- Das Gewicht des Sensors beträgt ca. 65 g (inkl. Batterien)
	- Umgebungsbedingungen für den Sensor Betriebsbereich=Messbereich=Einsatzbereich: -10 °C..+50 °C 0% rF..100% rF

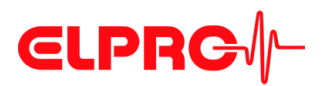

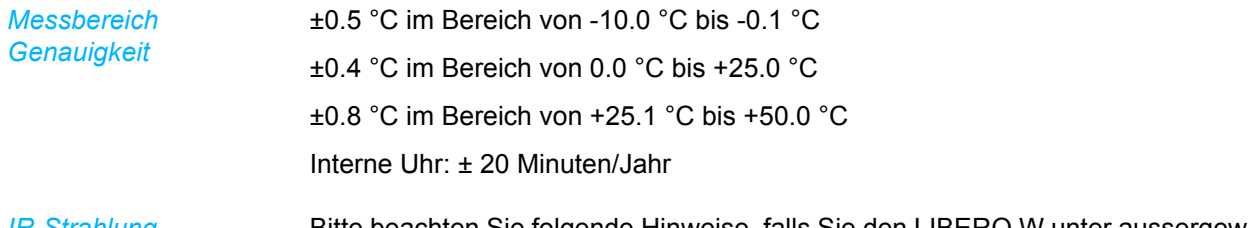

*IR-Strahlung Mikrowellen Röntgenstrahlen*

Bitte beachten Sie folgende Hinweise, falls Sie den LIBERO W unter aussergewöhnlichen Umgebungsbedingungen einsetzen:

- IR-Strahlung (Wärme) und Heissdampf können die Gehäusebeschichtung beschädigen
- Beim Einsatz unter Mikrowellen besteht Explosionsgefahr der Batterie
- Röntgenstrahlen können den LIBERO W beschädigen. Die Spezifikationen können bei ELPRO-BUCHS AG bezogen werden
- B 3.3.6.1 *Statusinformation und Fehlermeldungen im PDF-Bericht*

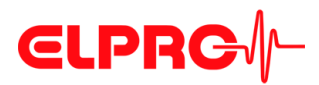

# **Anhänge**

**Informationen** 

# **Ereigniseinträge**

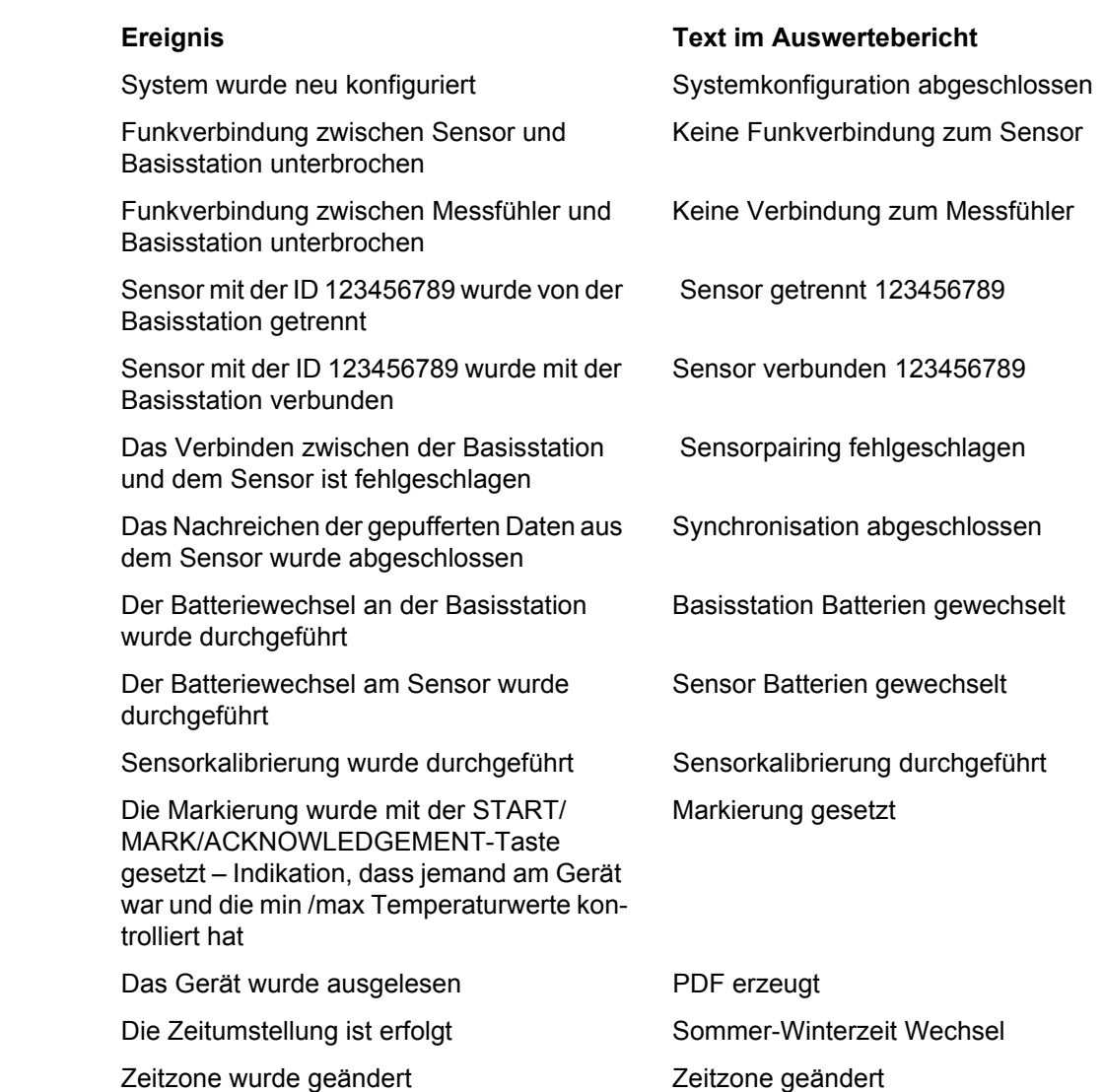

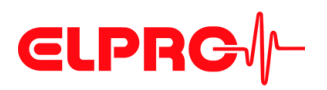

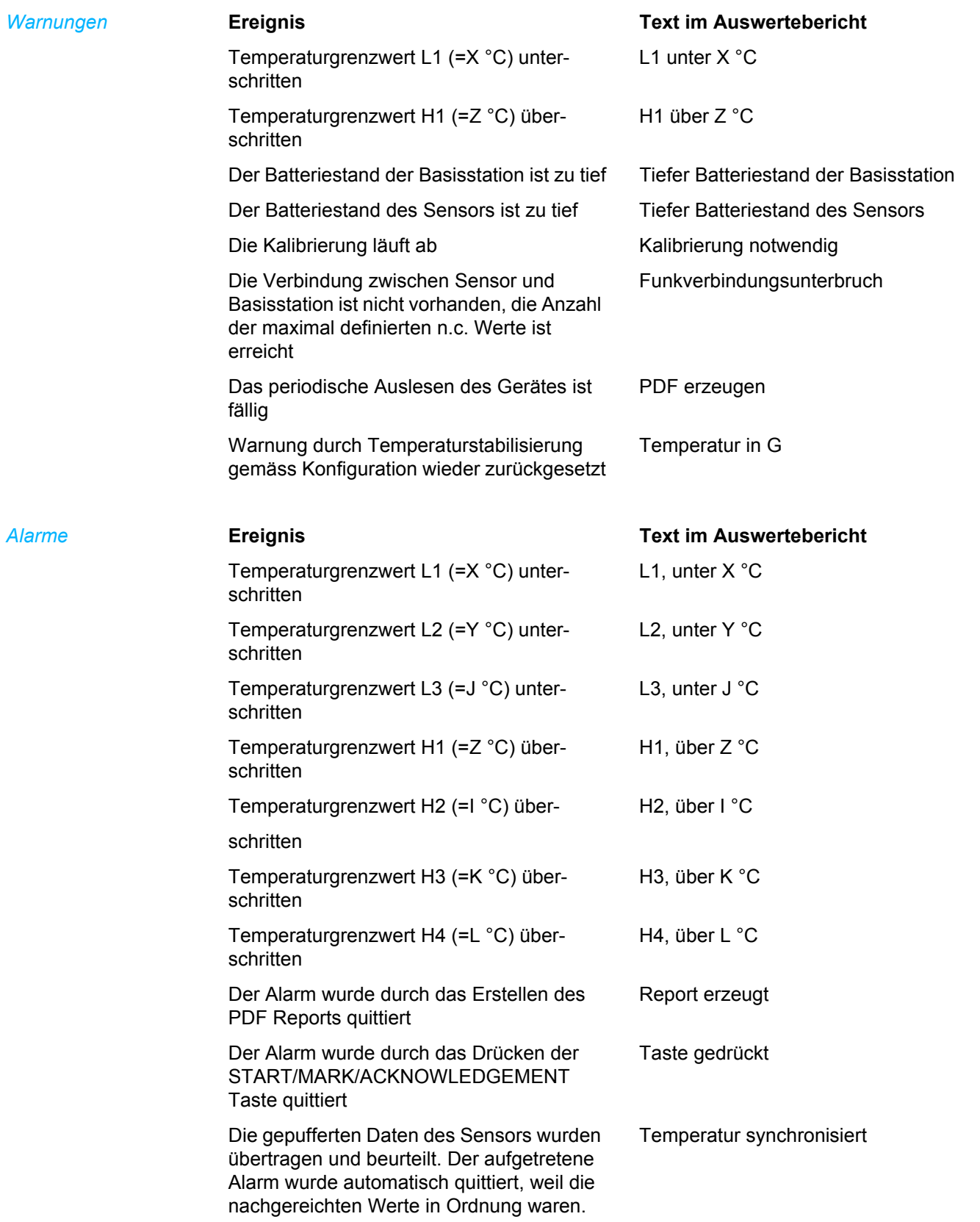

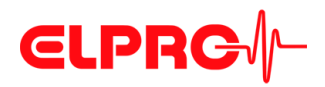

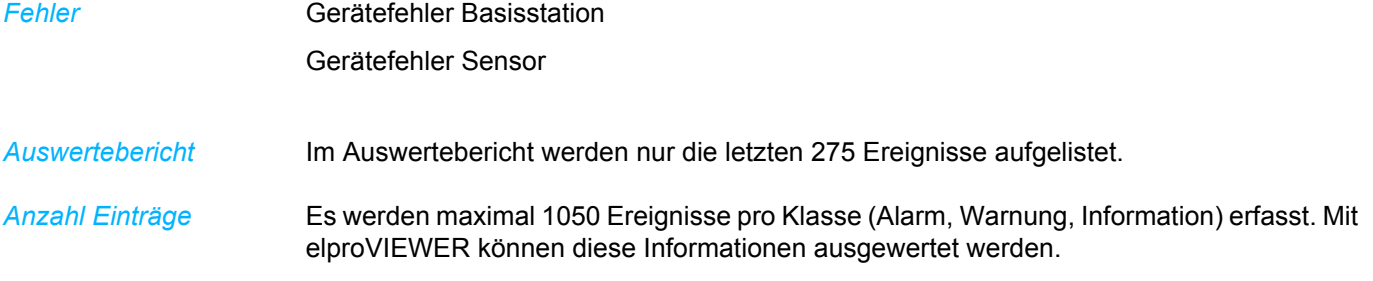

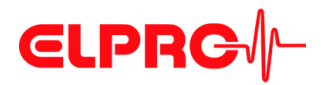

## **Methoden für die Kalibrierung**

• 0°C Eiswasser

Kalibrierung, welche den Trippelpunkt von Eiswasser (0°C) als Referenztemperatur benutzt. Sie können eine Genauigkeit von ungefähr 0°C ±0.1K erwarten.

• Kalibrierbad

Falls ein Kalibrierbad benutzt wird (-10°C.. 50°C), soll der Referenzsensor am zu kalibrierenden LIBERO W Sensor befestigt werden. Dies stellt sicher, dass es keine Temperaturdifferenz zwischen Sensor und Referenzsensor gibt. Der wasserdicht verpackte LIBERO W Sensor sollte komplett untergetaucht und das Bad sollte stabil sein. Versichern Sie sich auch, dass der LIBERO W Sensor die Referenztemperatur erreicht hat. Wiederholtes Messen und Durchschnittswerteberrechnung kann die gemessenen Werte verbessern.

### **Eiswasser-Kalibrierungsprozedur**

- 1. Füllen Sie einen isolierten Behälter, z.B. Kühlbox, mit Eiswürfeln. Benutzen Sie Eis aus einer Eismaschine (-1°C) und nicht aus dem Tiefkühler (-20°C). Die Box mit kaltem Wasser bis zum Eis auffüllen. Den Inhalt durch Umrühren gut mischen.
- 2. Das "Aufzeichnungsintervall" auf 1 Minute setzen, die "Verzögerungszeit" auf 60 Minuten und die "Messzeit" auf 10 Minuten.
- 3. Packen Sie den LIBERO W Sensor in wasserdichtes Verpackungsmaterial ein, z.B. Latex-Handschuh.
- 4. Tauchen Sie den LIBERO W Sensor vollständig im Eiswasser unter.
- 5. Kalibrierung durchführen.
- 6. Werten Sie die Kalibrierdaten aus.
	- B 6.2 *[Kalibrierung anzeigen/drucken](#page-81-0)*

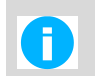

Der Kalibrierungsprozess dauert so lange wie die benötigte Gesamtzeit für "Startverzögerung" + "Messzeit" und dies für jeden Kalibrierpunkt.

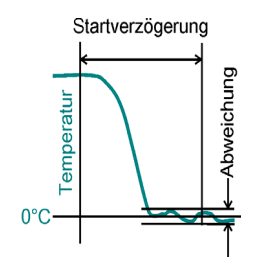

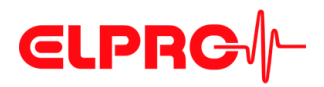

ELPRO-BUCHS AG Langäulistrasse 45 9470 Buchs SWITZERLAND E-Mail: swiss@elpro.com

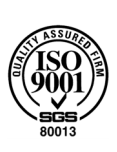

Für lokale Vertretungen siehe: www.elpro.com

Bedienungsanweisung LIBERO W LI6005Da 07.2017